# John Deere 4640 Universal Display

# **OPERATOR'S MANUAL**

John Deere 4640 Universal Display

OMPFP13204 ISSUE J6 (ENGLISH)

CALIFORNIA

Proposition 65 Warning

Diesel engine exhaust and some of its constituents are known to the State of California to cause cancer, birth defects, and other reproductive harm.

If this product contains a gasoline engine:

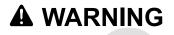

The engine exhaust from this product contains chemicals known to the State of California to cause cancer, birth defects or other reproductive harm.

The State of California requires the above two warnings.

Additional Proposition 65 Warnings can be found in this manual.

John Deere Ag Management Solutions

## Foreword

THANK YOU for purchasing a John Deere product.

READ THIS MANUAL carefully to learn how to operate and service your product correctly. Failure to do so could result in personal injury or equipment damage. This manual and safety signs on your product may also be available in other languages. (See your John Deere dealer to order.)

THIS MANUAL SHOULD BE CONSIDERED a permanent part of your product and should remain with the product when you sell it.

MEASUREMENTS in this manual are given in both metric and customary U.S. unit equivalents. Use only correct replacement parts and fasteners. Metric and inch fasteners may require a specific metric or inch wrench.

RIGHT-HAND AND LEFT-HAND sides are determined by facing in the direction the machine or implement will travel when going forward.

WRITE PRODUCT IDENTIFICATION NUMBERS (P.I.N.) in the Operator's Manual. Accurately record all the numbers to help in tracing the product should it be stolen.

Serial Number:

Your dealer also needs these numbers when you order parts. File a backup of the identification numbers in a safe location off the machine or away from the product.

WARRANTY is provided as part of John Deere's support program for customers who operate and maintain their equipment as described in this manual. The warranty is explained on the warranty certificate or statement which you should have received from your dealer.

This warranty provides you the assurance that John Deere will back its products where defects appear within the warranty period. In some circumstances, John Deere also provides field improvements, often without charge to the customer, even if the product is out of warranty. Should the equipment be abused, or modified to change its performance beyond the original factory specifications, the warranty will become void and field improvements may be denied.

If you are not the original owner of this product, it is in your interest to contact your local John Deere dealer to inform them of this unit's serial number. This will help John Deere notify you of any issues or product improvements.

JS56696,0000C4C -19-26JUN15-1/1

#### John Deere Technical Information Bookstore

NOTE: Product functionality may not be fully represented in this document due to product changes occurring after the time of printing. Read the latest Operator's Manual prior to operation. To obtain a copy, see your dealer or visit www.deere.com and use the 'Search for Agricultural Equipment Operator's Manuals' link to locate the John Deere Technical Information Bookstore.

CZ76372,000071F -19-20APR15-1/1

# **Download Software Updates**

Ensure display is updated with latest software. Software updates are available for download from:

https://my.deere.com/software-downloads/software-manager/

CZ76372,000071E -19-17JUN14-1/1

| - |  |
|---|--|

# Contents

#### Page

#### Safety

| Recognize Safety Information       | .05-1 |
|------------------------------------|-------|
| Understand Signal Words            |       |
| Follow Safety Instructions         | .05-1 |
| Practice Safe Maintenance          | .05-2 |
| Use Steps and Handholds Correctly  |       |
| Handle Electronic Components and   |       |
| Brackets Safely                    | .05-3 |
| Use Electronic Display Properly    |       |
| Operate Guidance Systems Safely    |       |
| Use Seat Belt Properly             |       |
| Operating the Tractor Safely       |       |
| Operate Implement Automation       |       |
| Systems Safely                     | .05-6 |
| Avoid High-Pressure Fluids         | .05-6 |
| Read Operator's Manuals for ISOBUS |       |
| Controllers                        | .05-7 |
| Avoid Backover Accidents           | .05-7 |
| Prevent Electrical Shock and Fires | .05-7 |
| Avoid Exposure to High Radio       |       |
| Frequency Fields                   | .05-8 |

#### **Safety Signs**

| Safety Warning — AutoTrac <sup>™</sup> Detected | 10-1 |
|-------------------------------------------------|------|
| Safety Warning — ISOBUS Controller              | 10-1 |
| Safety Warning — ISO Aux Improper               |      |
| Operation                                       | 10-1 |
| Safety Warning — ISO Aux Configuration          |      |
| Safety Caution — System Reboot                  | 10-2 |
| Safety Caution — Software Installation          |      |
|                                                 |      |

#### **Regulatory Information**

| Information to User               | 11-1 |
|-----------------------------------|------|
| John Deere 4640 Universal Display |      |
| Wi-Fi® Capabilities               | 11-1 |
| United States—Federal             |      |
| Communications Commission         |      |
| (FCC) Notifications to User       | 11-1 |
| Canada—Industry Canada            |      |
| Notifications to User             | 11-2 |
|                                   |      |

# **Display Introduction**

| Onscreen Help                     | 15-1 |
|-----------------------------------|------|
| John Deere 4640 Universal Display | 15-1 |
| Run Page Structure                |      |
| Status Center                     | 15-2 |

#### Page

| Shortcut Softkeys                      | 15-2 |
|----------------------------------------|------|
| Menu                                   |      |
| Operating System Applications Overview | 15-3 |
| AMS Applications Overview              |      |
| Basics Activation                      | 15-7 |
| Premium Activation                     | 15-7 |
| Demo Activations                       | 15-8 |

#### **Display and Sound**

| Display and Sound   | 01-1 |
|---------------------|------|
| Brightness          | 01-1 |
| Sound               | 01-1 |
| Display Calibration | 01-2 |

#### **Date and Time**

| Date and Time       | 02-1 |
|---------------------|------|
| Change Current Date | 02-1 |
| Change Current Time |      |

#### Language and Units

| Language and | Units |          | 03-1 |
|--------------|-------|----------|------|
| Language and | Units | Settings | 03-1 |

#### **Software Manager**

| Software Manager        | 04-1 |
|-------------------------|------|
| Update Display Software |      |
| Activations             |      |

#### **Users and Access**

| Users and Access | 08-1 |
|------------------|------|
| User Profiles    | 08-1 |
| Access Groups    | 08-2 |

#### Layout Manager

| Layout Manager                    | 09-1 |
|-----------------------------------|------|
| Active Set                        | 09-1 |
| Shortcut Bar                      | 09-2 |
| All Run Pages                     | 09-2 |
| Add, Edit, or Duplicate Run Pages |      |
| Navigate Run Pages on Main Page   |      |
|                                   |      |

#### **Settings Manager**

| Settings | Manager | 24- | . 1 |
|----------|---------|-----|-----|
|          |         |     |     |

#### Continued on next page

Original Instructions. All information, illustrations and specifications in this manual are based on the latest information available at the time of publication. The right is reserved to make changes at any time without notice.

COPYRIGHT © 2016 DEERE & COMPANY Moline, Illinois All rights reserved. A John Deere ILLUSTRUCTION ™ Manual Previous Editions Copyright © 2015

#### Page

# **Equipment Manager**

| Equipment Manager | 20-1 |
|-------------------|------|
| Machine Profile   |      |
| Implement Profile | 20-2 |

## Guidance

| Manual Guidance<br>Operate Guidance Systems Safely                                                                                                    | 25-1                                                                                                    |
|----------------------------------------------------------------------------------------------------|----------------------------------------------------------------------------------------------------|
| Operate Guidance Systems Safely                                                                                                    | 25-1                                                                                                    |
| Operate Outdance Oysterns Galery                                                                                                    | 25-1                                                                                                    |
| General Information                                                                                                    | 25-2                                                                                                    |
| Guidance Settings                                                                                                    | 25-2                                                                                                    |
| Turn Predictor                                                                                                    |                                                                                                    |
| Tracking Tones                                                                                                    | 25-2                                                                                                    |
| Shift Track                                                                                                    | 25-3                                                                                                    |
| Lightbar Settings                                                                                                    | 25-3                                                                                                    |
| Curve Track Settings                                                                                                    |                                                                                                    |
| Circle Track Settings                                                                                                    | 25-5                                                                                                    |
| Track Spacing                                                                                                    | 25-5                                                                                                    |
| Steering Sensitivity                                                                                                    |                                                                                                    |
| Set Guidance Track                                                                                                    | 25-6                                                                                                    |
| Straight Track                                                                                                    | 25-7                                                                                                    |
| Quick Line                                                                                                    | 25-7                                                                                                    |
| Guide on a Straight Track                                                                                                    |                                                                                                    |
| AB Curves                                                                                                    | 25-8                                                                                                    |
| Guide on an AB Curve                                                                                                    | 25-8                                                                                                    |
| Record a Straight Path or Navigate                                                                                                    |                                                                                                    |
| Around Obstacles                                                                                                    | 25-9                                                                                                    |
| Adaptive Curves                                                                                                    | 25-10                                                                                                    |
| Guide on an Adaptive Curve                                                                                                    | 25-11                                                                                                    |
| Depart a Straight Dath Within an                                                                                                    |                                                                                                    |
| Record a Straight Path Within an                                                                                                    |                                                                                                    |
| Adaptive Curve                                                                                                    | 25-11                                                                                                    |
| Adaptive Curve<br>Navigate Around Obstacles                                                                                                    | 25-12                                                                                                    |
| Adaptive Curve<br>Navigate Around Obstacles<br>Circle Track                                                                                                    | 25-12<br>25-13                                                                                                    |
| Adaptive Curve<br>Navigate Around Obstacles<br>Circle Track<br>Circle Track Edge                                                                                                    | 25-12<br>25-13<br>25-14                                                                                                    |
| Adaptive Curve<br>Navigate Around Obstacles<br>Circle Track<br>Circle Track Edge<br>Guide on a Circle Track                                                                                                    | 25-12<br>25-13<br>25-14<br>25-14                                                                                                    |
| Adaptive Curve<br>Navigate Around Obstacles<br>Circle Track<br>Circle Track Edge<br>Guide on a Circle Track<br>Boundary Fill Track                                                                                                    | 25-12<br>25-13<br>25-14<br>25-14<br>25-14                                                                                                    |
| Adaptive Curve<br>Navigate Around Obstacles<br>Circle Track<br>Circle Track Edge<br>Guide on a Circle Track<br>Boundary Fill Track<br>Guide on a Boundary Fill Track                                                                                                    | 25-12<br>25-13<br>25-14<br>25-14<br>25-14<br>25-14<br>25-14                                                                                                    |
| Adaptive Curve<br>Navigate Around Obstacles<br>Circle Track<br>Guide on a Circle Track<br>Boundary Fill Track<br>Guide on a Boundary Fill Track<br>Swap Track (Track Set)                                                                                                    | 25-12<br>25-13<br>25-14<br>25-14<br>25-14<br>25-14<br>25-14<br>25-15                                                                                           |
| Adaptive Curve<br>Navigate Around Obstacles<br>Circle Track<br>Guide on a Circle Track<br>Boundary Fill Track<br>Guide on a Boundary Fill Track<br>Swap Track (Track Set)<br>AutoTrac Status Pie                                                                                                    | 25-12<br>25-13<br>25-14<br>25-14<br>25-14<br>25-14<br>25-15<br>25-15                                                                                           |
| Adaptive Curve<br>Navigate Around Obstacles<br>Circle Track<br>Guide on a Circle Track<br>Boundary Fill Track<br>Guide on a Boundary Fill Track<br>Swap Track (Track Set)<br>AutoTrac Status Pie<br>Enable AutoTrac™                                                                                                    | 25-12<br>25-13<br>25-14<br>25-14<br>25-14<br>25-14<br>25-15<br>25-15<br>25-16                                                                                  |
| Adaptive Curve<br>Navigate Around Obstacles<br>Circle Track<br>Guide on a Circle Track<br>Boundary Fill Track<br>Guide on a Boundary Fill Track<br>Swap Track (Track Set)<br>AutoTrac Status Pie<br>Enable AutoTrac™<br>Disable AutoTrac When Not In Use                                                                                                    | 25-12<br>25-13<br>25-14<br>25-14<br>25-14<br>25-14<br>25-15<br>25-15<br>25-16<br>25-17                                                                         |
| Adaptive Curve<br>Navigate Around Obstacles<br>Circle Track<br>Guide on a Circle Track<br>Boundary Fill Track<br>Guide on a Boundary Fill Track<br>Swap Track (Track Set)<br>AutoTrac Status Pie<br>Enable AutoTrac™<br>Disable AutoTrac When Not In Use<br>Activate AutoTrac                                                                                                    | 25-12<br>25-13<br>25-14<br>25-14<br>25-14<br>25-14<br>25-15<br>25-15<br>25-16<br>25-16<br>25-17<br>25-17                                                       |
| Adaptive Curve<br>Navigate Around Obstacles<br>Circle Track<br>Guide on a Circle Track<br>Boundary Fill Track<br>Guide on a Boundary Fill Track<br>Swap Track (Track Set)<br>AutoTrac Status Pie<br>Enable AutoTrac™<br>Disable AutoTrac When Not In Use<br>Activate AutoTrac<br>Resume Switch                                                                                                    | 25-12<br>25-14<br>25-14<br>25-14<br>25-14<br>25-15<br>25-15<br>25-15<br>25-16<br>25-17<br>25-17<br>25-17                                                       |
| Adaptive Curve<br>Navigate Around Obstacles<br>Circle Track<br>Guide on a Circle Track<br>Boundary Fill Track<br>Guide on a Boundary Fill Track<br>Swap Track (Track Set)<br>AutoTrac Status Pie<br>Enable AutoTrac ™<br>Disable AutoTrac When Not In Use<br>Activate AutoTrac<br>Resume Switch<br>Reactivate AutoTrac on Next Pass                                                                                                    | 25-12<br>25-14<br>25-14<br>25-14<br>25-14<br>25-15<br>25-15<br>25-15<br>25-16<br>25-17<br>25-17<br>25-17<br>25-17                                              |
| Adaptive Curve<br>Navigate Around Obstacles<br>Circle Track<br>Guide on a Circle Track<br>Boundary Fill Track<br>Guide on a Boundary Fill Track<br>Swap Track (Track Set)<br>AutoTrac Status Pie<br>Enable AutoTrac ™<br>Disable AutoTrac When Not In Use<br>Activate AutoTrac<br>Resume Switch<br>Reactivate AutoTrac on Next Pass<br>Deactivate AutoTrac ™                                                                                                    | 25-12<br>25-13<br>25-14<br>25-14<br>25-14<br>25-15<br>25-16<br>25-16<br>25-17<br>25-17<br>25-17<br>25-17<br>25-18<br>25-18                                     |
| Adaptive Curve<br>Navigate Around Obstacles<br>Circle Track<br>Guide on a Circle Track<br>Boundary Fill Track<br>Guide on a Boundary Fill Track<br>Swap Track (Track Set)<br>AutoTrac Status Pie<br>Enable AutoTrac <sup>™</sup><br>Disable AutoTrac When Not In Use<br>Activate AutoTrac When Not In Use<br>Resume Switch<br>Reactivate AutoTrac on Next Pass<br>Deactivate AutoTrac <sup>™</sup><br>Minimum and Maximum Speeds                                               | 25-12<br>25-13<br>25-14<br>25-14<br>25-14<br>25-15<br>25-16<br>25-17<br>25-17<br>25-17<br>25-17<br>25-18<br>25-18<br>25-18<br>25-18                            |
| Adaptive Curve<br>Navigate Around Obstacles<br>Circle Track<br>Guide on a Circle Track<br>Boundary Fill Track<br>Guide on a Boundary Fill Track<br>Swap Track (Track Set)<br>AutoTrac Status Pie<br>Enable AutoTrac <sup>™</sup><br>Disable AutoTrac When Not In Use<br>Activate AutoTrac When Not In Use<br>Resume Switch<br>Reactivate AutoTrac on Next Pass<br>Deactivate AutoTrac <sup>™</sup><br>Minimum and Maximum Speeds<br>AutoTrac <sup>™</sup> Deactivation Message | 25-12<br>25-13<br>25-14<br>25-14<br>25-14<br>25-15<br>25-16<br>25-17<br>25-17<br>25-17<br>25-17<br>25-18<br>25-18<br>25-18<br>25-18<br>25-18<br>25-19<br>25-20 |
| Adaptive Curve<br>Navigate Around Obstacles<br>Circle Track<br>Guide on a Circle Track<br>Boundary Fill Track<br>Guide on a Boundary Fill Track<br>Swap Track (Track Set)<br>AutoTrac Status Pie<br>Enable AutoTrac <sup>™</sup><br>Disable AutoTrac When Not In Use<br>Activate AutoTrac When Not In Use<br>Resume Switch<br>Reactivate AutoTrac on Next Pass<br>Deactivate AutoTrac <sup>™</sup><br>Minimum and Maximum Speeds                                               | 25-12<br>25-13<br>25-14<br>25-14<br>25-14<br>25-14<br>25-15<br>25-16<br>25-17<br>25-17<br>25-17<br>25-18<br>25-18<br>25-18<br>25-18<br>25-20<br>25-21          |

### **Fields and Boundaries**

| Fields and Boundaries             | 30-1 |
|-----------------------------------|------|
| Manage Clients, Farms, and Fields | 30-2 |
| Field Boundaries                  |      |

# Work Setup and Mapping

| Tork octup and mapping |     |
|------------------------|-----|
| Work Setup             | 5-1 |

| Work Totals |  |
|-------------|--|
| Mapping     |  |

Page

# **Work Monitor**

| Work | Monitor   |      |
|------|-----------|------|
| Work | Recording | 15-1 |

# **Section Control**

| Section Control       | 40-1 |
|-----------------------|------|
| Section Status Module | 40-2 |
| Overlap Settings      | 40-2 |
| Performance Tuning    | 40-3 |

# File Manager

| File Manager         | 45-1 |
|----------------------|------|
| USB Drive            | 45-4 |
| Capture Screen Shots | 45-4 |
|                      |      |

## **Diagnostics Center**

| Diagnostics Center       | 07-1 |
|--------------------------|------|
| Controller Diagnostics   | 07-1 |
| Diagnostic Information   |      |
| Hide Diagnostic Center   |      |
| Diagnostic Trouble Codes |      |
| Readings                 |      |
| CAN Bus Information      |      |
| CAN Bus Values           |      |
| Network                  | 07-6 |

#### **Maintenance and Calibrations**

| Maintenance and Calibrations |      |
|------------------------------|------|
| Service Checks               |      |
| Service Checks               |      |
| Service Intervals            | 16-2 |
| Calibrations                 |      |

# **ISOBUS VT**

| ISC | BUS | VT | <br> | <br> | <br> | 18 | 8-´ | 1 |
|-----|-----|----|------|------|------|----|-----|---|
|     |     |    |      |      |      |    |     |   |

#### **StarFire Receiver**

| StarFire™ | GPS Receiver      |        | 50-1 |
|-----------|-------------------|--------|------|
| StarFire™ | Remote Software U | pdates | 50-1 |

# Video

| Video                              | 20-1 |
|------------------------------------|------|
| Video Triggers                     | 20-1 |
| Generation 4 Display Video Harness |      |

## Service and Maintenance

| Factory Data | Reset | 55-' | 1 |
|--------------|-------|------|---|
|--------------|-------|------|---|

#### Troubleshooting

| System Recovery | .60 | )- |  |
|-----------------|-----|----|--|
|-----------------|-----|----|--|

# **Recognize Safety Information**

This is a safety-alert symbol. When you see this symbol on your machine or in this manual, be alert to the potential for personal injury.

Follow recommended precautions and safe operating practices.

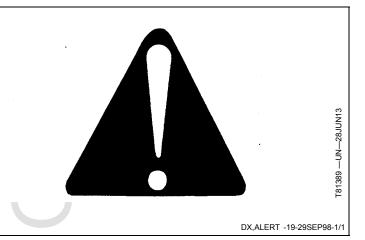

#### **Understand Signal Words**

**DANGER**; The signal word DANGER indicates a hazardous situation which, if not avoided, will result in death or serious injury.

**WARNING**; The signal word WARNING indicates a hazardous situation which, if not avoided, could result in death or serious injury.

**CAUTION**; The signal word CAUTION indicates a hazardous situation which, if not avoided, could result in minor or moderate injury. CAUTION may also be used to alert against unsafe practices associated with events which could lead to personal injury.

A signal word—DANGER, WARNING, or CAUTION—is used with the safety-alert symbol. DANGER identifies the most serious hazards. DANGER or WARNING safety signs are located near specific hazards. General

# **Follow Safety Instructions**

Carefully read all safety messages in this manual and on your machine safety signs. Keep safety signs in good condition. Replace missing or damaged safety signs. Be sure new equipment components and repair parts include the current safety signs. Replacement safety signs are available from your John Deere dealer.

There can be additional safety information contained on parts and components sourced from suppliers that is not reproduced in this operator's manual.

Learn how to operate the machine and how to use controls properly. Do not let anyone operate without instruction.

Keep your machine in proper working condition. Unauthorized modifications to the machine may impair the function and/or safety and affect machine life.

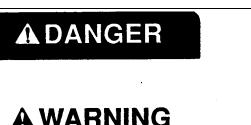

**A**CAUTION

precautions are listed on CAUTION safety signs. CAUTION also calls attention to safety messages in this manual.

DX,SIGNAL -19-050CT16-1/1

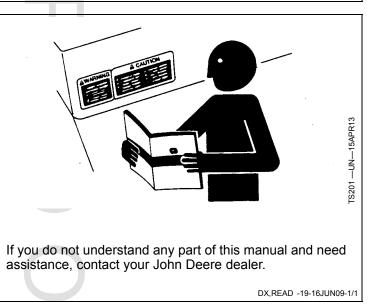

# **Practice Safe Maintenance**

Understand service procedure before doing work. Keep area clean and dry.

Never lubricate, service, or adjust machine while it is moving. Keep hands, feet, and clothing from power-driven parts. Disengage all power and operate controls to relieve pressure. Lower equipment to the ground. Stop the engine. Remove the key. Allow machine to cool.

Securely support any machine elements that must be raised for service work.

Keep all parts in good condition and properly installed. Fix damage immediately. Replace worn or broken parts. Remove any buildup of grease, oil, or debris.

On self-propelled equipment, disconnect battery ground cable (-) before making adjustments on electrical systems or welding on machine.

On towed implements, disconnect wiring harnesses from tractor before servicing electrical system components or welding on machine.

# **Use Steps and Handholds Correctly**

Prevent falls by facing the machine when getting on and off. Maintain 3-point contact with steps, handholds, and handrails.

Use extra care when mud, snow, or moisture present slippery conditions. Keep steps clean and free of grease or oil. Never jump when exiting machine. Never mount or dismount a moving machine.

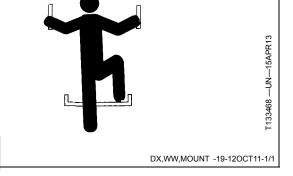

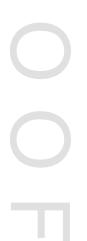

DX,SERV -19-17FEB99-1/1

# Handle Electronic Components and Brackets Safely

Falling while installing or removing electronic components mounted on equipment can cause serious injury. Use a ladder or platform to easily reach each mounting location. Use sturdy and secure footholds and handholds. Do not install or remove components in wet or icy conditions.

If installing or servicing a RTK base station on a tower or other tall structure, use a certified climber.

If installing or servicing a global positioning receiver mast used on an implement, use proper lifting techniques and wear proper protective equipment. The mast is heavy and can be awkward to handle. Two people are required when mounting locations are not accessible from the ground or from a service platform.

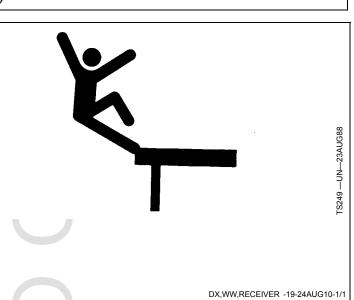

# **Use Electronic Display Properly**

Electronic displays are secondary devices intended to aid the operator in performing field operations, increase comfort and provide entertainment. Displays offer a wide range of functionality, are used in many different machine system applications and can be used with other secondary devices such as handheld electronic devices.

A secondary device is any device that is not required to operate your machine for its primary use. The operator is always responsible for safe operation and control of the machine.

To prevent injury while operating the machine:

- Position the display according to the installation instructions. Ensure that the device is secured and does not obstruct the driver's view or interfere with the machine operating controls.
- Do not become distracted by the display. Stay alert. Pay attention to the machine and surrounding environment.

- Do not change settings or access any functions that require prolonged use of the display controls while machine is moving. Stop the machine in a safe location and place in park position before attempting such operations.
- Never set the volume so high that you cannot hear outside traffic and emergency vehicles.

To promote safe operation, certain functions of displays may be disabled unless the machine movement is restricted and/or has been placed in the park position. Overriding this safety feature may violate applicable law and can result in damage, serious injury, or death.

Only use available display functionality when conditions permit you to do so safely and in accordance with instructions provided. Always observe safe driving rules, state, or local laws and traffic regulations when using any secondary device.

DX,ELEC,DISPLAY -19-13JAN15-1/1

# **Operate Guidance Systems Safely**

Do not use guidance systems on roadways. Always turn off (disable) guidance systems before entering a roadway. Do not attempt to turn on (activate) a guidance system while transporting on a roadway.

Guidance systems are intended to aid the operator in performing field operations more efficiently. The operator is always responsible for the machine path. Guidance systems do not automatically detect or prevent collisions with obstacles or other machines.

Guidance Systems include any application that automates machine steering. This includes, but may not be limited to, AutoTrac<sup>™</sup>, iGuide<sup>™</sup>, iTEC<sup>™</sup> Pro, AutoTrac<sup>™</sup> Universal (ATU), RowSense<sup>™</sup>, and Machine Sync.

To prevent injury to the operator and bystanders:

• Never get on or off a moving machine.

AutoTrac is a trademark of Deere & Company iGuide is a trademark of Deere & Company iTEC is a trademark of Deere & Company RowSense is a trademark of Deere & Company

# **Use Seat Belt Properly**

Avoid crushing injury or death during rollover.

This machine is equipped with a rollover protective structure (ROPS). USE a seat belt when you operate with a ROPS.

- Hold the latch and pull the seat belt across the body.
- Insert the latch into the buckle. Listen for a click.
- Tug on the seat belt latch to make sure that the belt is securely fastened.
- Snug the seat belt across the hips.

Replace entire seat belt if mounting hardware, buckle, belt, or retractor show signs of damage.

Inspect seat belt and mounting hardware at least once a year. Look for signs of loose hardware or belt damage, such as cuts, fraying, extreme or unusual wear,

- Verify the machine, implement, and guidance system are set up correctly.
  - If using iTEC<sup>™</sup> Pro, verify accurate boundaries have been defined.
  - If using Machine Sync, verify the follower's home point is calibrated with sufficient space between the machines.
- Remain alert and pay attention to the surrounding environment.
- Take control of the steering wheel, when necessary, to avoid field hazards, bystanders, equipment, or other obstacles.
- Stop operation if poor visibility conditions impair your ability to operate the machine or identify people or obstacles in the machine path.
- Consider field conditions, visibility, and machine configuration when selecting machine speed.

JS56696,0000ABC -19-02DEC13-1/1

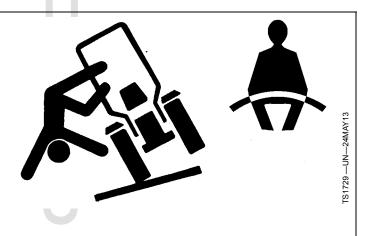

discoloration, or abrasion. Replace only with replacement parts approved for your machine. See your John Deere dealer.

DX,ROPS1 -19-22AUG13-1/1

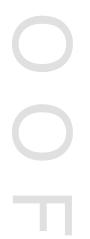

# **Operating the Tractor Safely**

You can reduce the risk of accidents by following these simple precautions:

- Use your tractor only for jobs it was designed to perform, for example, pushing, pulling, towing, actuating, and carrying a variety of interchangeable equipment designed to conduct agricultural work.
- This tractor is not intended to be used as a recreational vehicle.
- Read this operator's manual before operating the tractor and follow operating and safety instructions in the manual and on the tractor.
- Follow operation and ballasting instructions found in the operator's manual for your implements/attachments, such as front loaders
- Make sure that everyone is clear of machine, attached equipment, and work area before starting engine or operation.
- Keep hands, feet, and clothing away from power-driven parts

# **Driving Concerns**

- Never get on or off a moving tractor.
- Keep all children and nonessential personnel off tractors and all equipment.
- Never ride on a tractor unless seated on a John Deere approved seat with seat belt.
- Keep all shields/guards in place.
- Use appropriate visual and audible signals when operating on public roads.
- Move to side of road before stopping.
- Reduce speed when turning, applying individual brakes, or operating around hazards on rough ground or steep slopes.
- Couple brake pedals together for road travel.
- Pump brakes when stopping on slippery surfaces.

# **Towing Loads**

- Be careful when towing and stopping heavy loads. Stopping distance increases with speed and weight of towed loads, and on slopes. Towed loads with or without brakes that are too heavy for the tractor or are towed too fast can cause loss of control.
- Consider the total weight of the equipment and its load.
- Hitch towed loads only to approved couplings to avoid rearward upset.

# Parking and Leaving the Tractor

• Before dismounting, shut off SCVs, disengage PTO, stop engine, lower implements/attachments to ground

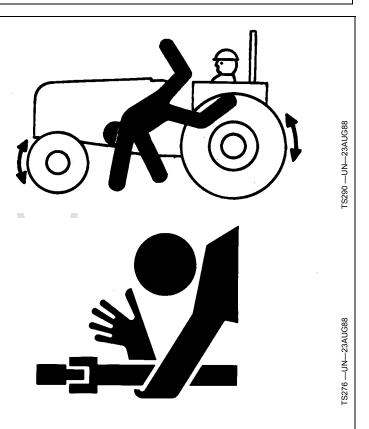

and securely engage park mechanism, including the park pawl and park brake. In addition, if tractor is left unattended, remove key.

- Leaving transmission in gear with engine off will NOT prevent the tractor from moving.
- Never go near an operating PTO or an operating implement.
- Wait for all movement to stop before servicing machinery.

#### **Common Accidents**

Unsafe operation or misuse of the tractor can result in accidents. Be alert to hazards of tractor operation.

The most common accidents involving tractors:

- Tractor rollover
- Collisions with motor vehicles
- Improper starting procedures
- Entanglement in PTO shafts
- Falling from tractor
- Crushing and pinching during hitching

DX,WW,TRACTOR -19-21AUG09-1/1

# Operate Implement Automation Systems Safely

Do not use implement automation systems on roadways. Always turn off (disable) implement automation systems before entering a roadway. Do not attempt to turn on (activate) an implement automation system while transporting on a roadway.

Implement automation systems are intended to aid the operator in performing field operations more efficiently. The operator is always responsible for the machine path.

Implement automation systems include any application that automates implement movement. This includes, but may not be limited to, iGrade<sup>™</sup> and Active Implement Guidance.

To prevent injury to the operator and bystanders:

- Verify the machine, implement, and automation systems are set up correctly.
- Remain alert and pay attention to the surrounding environment.
- Take control of the machine, when necessary, to avoid field hazards, bystanders, equipment, or other obstacles.

iGrade is a trademark of Deere & Company

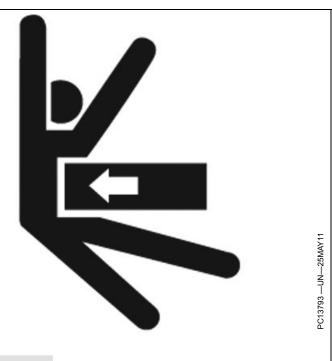

 Stop operation if poor visibility conditions impair your ability to operate the machine or identify people or obstacles in the machine path.

CF86321,0000366 -19-19DEC13-1/1

# **Avoid High-Pressure Fluids**

Inspect hydraulic hoses periodically – at least once per year – for leakage, kinking, cuts, cracks, abrasion, blisters, corrosion, exposed wire braid or any other signs of wear or damage.

Replace worn or damaged hose assemblies immediately with John Deere approved replacement parts.

Escaping fluid under pressure can penetrate the skin causing serious injury.

Avoid the hazard by relieving pressure before disconnecting hydraulic or other lines. Tighten all connections before applying pressure.

Search for leaks with a piece of cardboard. Protect hands and body from high-pressure fluids.

If an accident occurs, see a doctor immediately. Any fluid injected into the skin must be surgically removed within a few hours or gangrene may result. Doctors unfamiliar

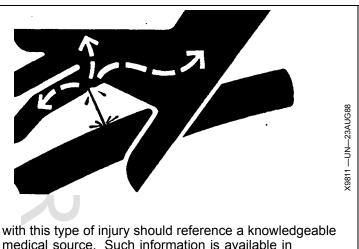

with this type of injury should reference a knowledgeable medical source. Such information is available in English from Deere & Company Medical Department in Moline, Illinois, U.S.A., by calling 1-800-822-8262 or +1 309-748-5636.

DX,FLUID -19-12OCT11-1/1

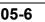

# **Read Operator's Manuals for ISOBUS Controllers**

In addition to GreenStar<sup>™</sup> Applications, this display can be used as a display device for any ISOBUS Controller that meets ISO 11783 standard. This includes capability to control ISOBUS implements. When used in this manner, information and control functions placed on the display are provided by the ISOBUS Controller and are the responsibility of the ISOBUS Controller manufacturer.

Some of these functions could pose a hazard to either the operator or a bystander. Read the Operator's Manual provided by the ISOBUS Controller manufacturer and observe all safety messages in manual and on ISOBUS Controller product prior to use.

NOTE: ISOBUS refers to the ISO Standard 11783

GreenStar is a trademark of Deere & Company

## **Avoid Backover Accidents**

Before moving machine, be sure that all persons are clear of machine path. Turn around and look directly for best visibility. Use a signal person when backing if view is obstructed or when in close quarters.

Do not rely on a camera to determine if personnel or obstacles are behind the machine. The system can be limited by many factors including maintenance practices, environmental conditions, and operating range.

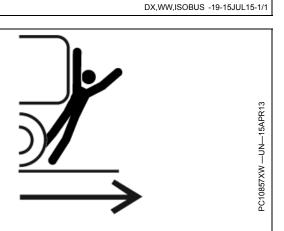

DX,AVOID,BACKOVER,ACCIDENTS -19-30AUG10-1/1

## **Prevent Electrical Shock and Fires**

Battery-powered equipment or other electric power sources produce an electrical shock, sparks, or arcs if a short circuit occurs. Electrical short circuits can reach temperatures high enough to burn people, or ignite or melt common materials.

To prevent injury from electrical shock, burns, or potential fire hazards, always disconnect battery power or other electric power source on equipment before installing or servicing:

- Remove ground (negative terminal [-]) battery clamp.
- Detach and remove battery.
- Switch off main battery or other electric power source.
- Unplug electric power source from equipment.

Understand and follow all local codes and regulations when installing electrical equipment.

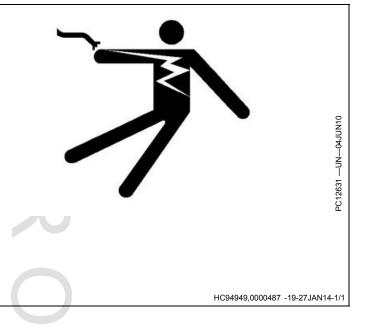

# Avoid Exposure to High Radio Frequency Fields

Prevent injury from exposure to high radio frequency fields at the antenna. Do not touch antenna while the system is transmitting. Always disconnect power to the antenna before installing or servicing.

The antenna should always be separated from the operator or nearby persons by a minimum distance of 20 cm (7.9 in.).

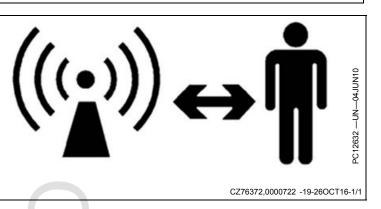

# Safety Warning — AutoTrac™ Detected

This message occurs during startup on machines with an automatic guidance system installed.

# **WARNING**

Automatic Guidance System Detected. Activating a guidance system on roadways may cause loss of vehicle control.

To avoid death or serious injury, disable the guidance system before entering roadways.

CZ76372,0000607 -19-19MAY15-1/1

# Safety Warning — ISOBUS Controller

This message occurs when the system detects an ISOBUS Controller. For more information, see READ OPERATOR MANUALS FOR ISOBUS CONTROLLERS in the Safety section.

# 

ISOBUS Controller Detected. Improper operation can cause unintended machine movement.

To avoid death or serious injury to a bystander, understand how this display operates the functions of the machine.

Read the ISOBUS controller's Operator Manual.

PC19760 —19—07JUL14

CZ76372,0000608 -19-14JUN16-1/1

# Safety Warning — ISO Aux Improper Operation

This message occurs when the operator enables ISO Aux control.

# 

Improper operation can cause unintended implement movement.

To avoid the risk of death or serious injury to a bystander, ensure: - Users know which function is mapped to each control

- Controls are properly labeled

Select ACCEPT to enable ISO Aux.

BA31779,00006E1 -19-13JUL15-1/1

# Safety Warning — ISO Aux Configuration

This message occurs when the system detects an ISOBUS Controller with ISO Aux functionality, and (or) the ISO Aux control configuration has been modified during run time. For example, an additional input and (or) implement has been added.

# **WARNING**

ISO Aux configuration changed. Go to the Controls Setup page to review configuration. Improper operation can cause unintended implement movement. To avoid the risk of death or serious injury to a bystander, ensure: - Users know which function is mapped to each control - Controls are properly labeled

BA31779,00006E2 -19-13JUL15-1/1

# Safety Caution — System Reboot

This message occurs when the display encounters an error that requires a system reboot.

# **A** CAUTION

During system reboot:

- All applications will be shut down without notice

- No system messages will be displayed

To prevent injury, ensure the machine is in Park during the reboot process.

Select ACCEPT to initiate system reboot.

PC19762 —19—07JUL14

PC19758 —19—07JUL14

CZ76372,0000606 -19-29MAY15-1/1

# Safety Caution — Software Installation

This message occurs when a software installation is started.

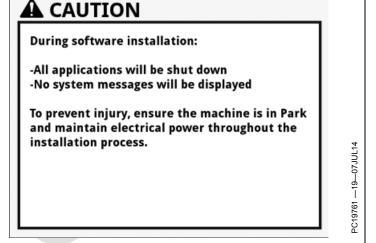

# Information to User

This device must be operated as supplied by John Deere Ag Management Solutions. Any changes or modifications made to these devices without the express written approval of John Deere Ag Management Solutions may void the user's authority to operate this device.

CZ76372,00003A2 -19-10DEC14-1/1

# John Deere 4640 Universal Display Wi-Fi® Capabilities

The 4640 Display contains a non-enabled wireless (Wi-Fi $\mathbbm{R}$ ) transmitter. Hardware is present to enable future functionality.

Federal Communications Commission Part 15.21 Statement:

Wi-Fi is a registered trademark of Wi-Fi Alliance.

Changes or modifications not expressly approved by the party responsible for compliance could void the user's authority to operate the equipment.

CZ76372,000075D -19-25JUL16-1/1

# United States—Federal Communications Commission (FCC) Notifications to User

This device complies with FCC Part 15. Operation is subject to the following two conditions:

(1) This device may not cause harmful interference, and

(2) This device must accept any interference, including interference that may cause undesired operation of the device.

This equipment has been tested and found to comply with the limits for a Class A digital device, pursuant to Part 15 of the FCC Rules. These limits are designed to provide reasonable protection against harmful interference when the equipment is operated in a commercial environment. This equipment generates, uses, and can radiate radio frequency energy and, if not installed and used in accordance with the instruction manual, may cause harmful interference to radio communications. Operation of this equipment in a residential area is likely to cause harmful interference in which case the user will be required to correct the interference at their own expense.

#### Radio Frequency (RF) Exposure Guidance

This equipment complies with FCC radiation exposure limits set forth for an uncontrolled environment. This equipment should be installed and operated with a minimum distance of 2.5 cm (1 in) between the radiator and persons. This transmitter must not be co-located or operating in conjunction with any other antenna or transmitter, except in accordance with FCC multi-transmitter product procedures.

CZ76372,000076D -19-13JUL16-1/1

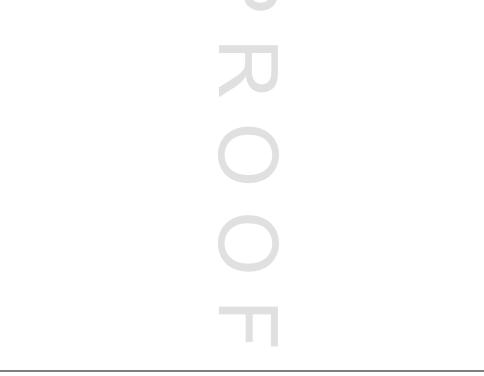

# Canada—Industry Canada Notifications to User

This device complies with Industry Canada licence-exempt RSS standard(s). Operation is subject to the following two conditions: (1) this device may not cause interference, and (2) this device must accept any interference, including interference that may cause undesired operation of the device.

Under Industry Canada regulations, this radio transmitter may only operate using an antenna of a type and maximum (or lesser) gain approved for the transmitter by Industry Canada. To reduce potential radio interference to other users, the antenna type and its gain should be so chosen that the equivalent isotropically radiated power (e.i.r.p.) is not more than that necessary for successful communication.

This radio transmitter (IC: <XXXX-XXXX>) has been approved by Industry Canada to operate with the antenna types listed below with the maximum permissible gain and required antenna impedance for each antenna type indicated. Antenna types not included in this list, having a gain greater than the maximum gain indicated for that type, are strictly prohibited for use with this device.

PFP16576 2 omnidirectional external antennas <XX> dBi Gain <XX> ohms impedance

#### **RF Exposure Guidance**

This equipment complies with FCC and Industry Canada radiation exposure limits set forth for an uncontrolled environment. This equipment should be installed and operated with a minimum distance of 2.5 cm (1 in) between the radiator and persons. This transmitter must not be co-located or operating in conjunction with any other antenna or transmitter, except in accordance with FCC and Industry Canada multi-transmitter product procedures.

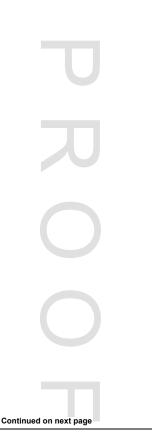

CZ76372,000076E -19-13JUL16-1/2

Le présent appareil est conforme aux CNR d'Industrie Canada applicables aux appareils radio exempts de licence. L'exploitation est autorisée aux deux conditions suivantes : (1) l'appareil ne doit pas produire de brouillage, et (2) l'utilisateur de l'appareil doit accepter tout brouillage radioélectrique subi, même si le brouillage est susceptible d'en compromettre le fonctionnement.

Conformément à la réglementation d'Industrie Canada, le présent émetteur radio peut fonctionner avec une antenne d'un type et d'un gain maximal (ou inférieur) approuvé pour l'émetteur par Industrie Canada. Dans le but de réduire les risques de brouillage radioélectrique à l'intention des autres utilisateurs, il faut choisir le type d'antenne et son gain de sorte que la puissance isotrope rayonnée équivalente (p.i.r.e.) ne dépasse pas l'intensité nécessaire à l'établissement d'une communication satisfaisante.

Le présent émetteur (IC: <XXXX-XXXX>) a été approuvé par Industrie Canada pour fonctionner avec les types d'antenne énumérés ci-dessous et ayant un gain admissible maximal et l'impédance requise pour chaque type d'antenne. Les types d'antenne non inclus dans cette liste, ou dont le gain est supérieur au gain maximal indiqué, sont strictement interdits pour l'exploitation de l'émetteur.

PFP16576 2 Antenne extreme omnidirectionnelle <XX> dBi Gain Impedance de <XX> ohms

#### **RF L'exposition Guidance**

Cet équipement est conforme aux normes FCC et les limites d'exposition aux rayonnements Industrie Canada énoncées pour un environnement non contrôlé. Cet équipement doit être installé et utilisé à une distance minimale de 2.5 cm (1 in) entre le radiateur et les personnes. Cet émetteur ne doit pas être co-localisées ou opérant en conjonction avec une autre antenne ou un autre émetteur, sauf en conformité avec la FCC et Industrie Canada Procédures de produits multi-émetteurs.

CZ76372,000076E -19-13JUL16-2/2

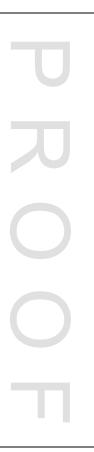

# **Display Introduction**

# **Onscreen Help**

Help Center is a supplement to the paper Operator's Manual. Read the Operator's Manuals prior to operation.

#### Navigate to Help Center

- 1. Select Menu.
- 2. Select System tab.
- 3. Select Help Center application.

# John Deere 4640 Universal Display

The 4640 Display is designed for maximum ease of use and productivity. One software system provides commonality while hardware options provide a range of price and functionality.

A—USB Ports B—Power Button C—Wireless Network Antenna D—24 Pin Machine Connector E—Video Connector F—Display Status LED G—External USB Adapter Port H—Ethernet Port I— Extended Monitor Port

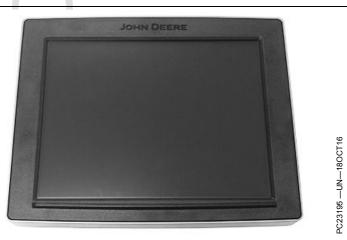

John Deere 4640 Universal Display

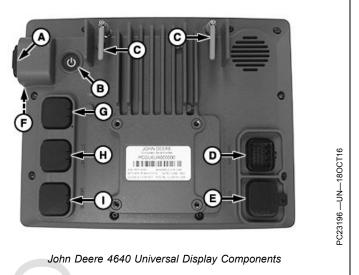

CZ76372,000075E -19-18OCT16-1/1

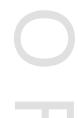

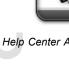

PC15300 -UN-19MAR13

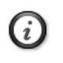

Help Center Application and Information Button

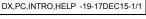

# **Run Page Structure**

 ${\bf Menu}~({\rm A})$  lists all applications installed on display and machine.

**Shortcut softkeys** (B) provide quick access to frequently used applications and functions.

**Next and Previous Run Page buttons** (C) cycle through multiple run pages.

Select the area indicated (D) to display **Status Center**. Important information for display functions is highlighted, such as GPS signal strength and available data storage.

**Run page** (E) is configured using Layout Manager application.

Select **title bar** (F) to display **Run Page Selection** page. Choose desired run page from list of available pages.

(Refer to Layout Manager application for information about customizing the run page.)

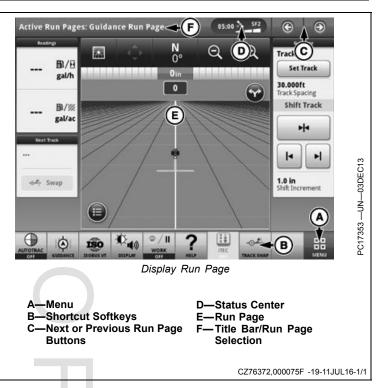

# **Status Center**

Status Center is located in the title bar and highlights important information for display functions, such as GPS signal strength and notifications.

Select Status Center to display additional information in a drop down window. The expanded Status Center provides quick access to notifications and settings.

NOTE: Date and Time and Data Storage are always displayed in Status Center.

Additional information is displayed depending on machine configuration and notifications.

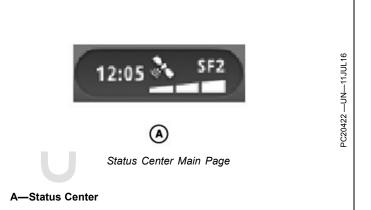

# **Shortcut Softkeys**

Shortcut softkeys display status information and provide quick access to application functions.

Softkeys are always visible along the bottom of a run page.

(Refer to Layout Manager application for information about customizing the shortcut bar.)

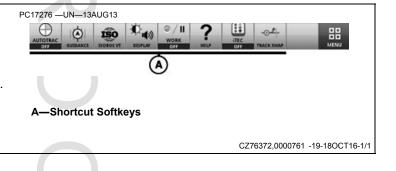

CZ76372.0000760 -19-11JUL16-1/1

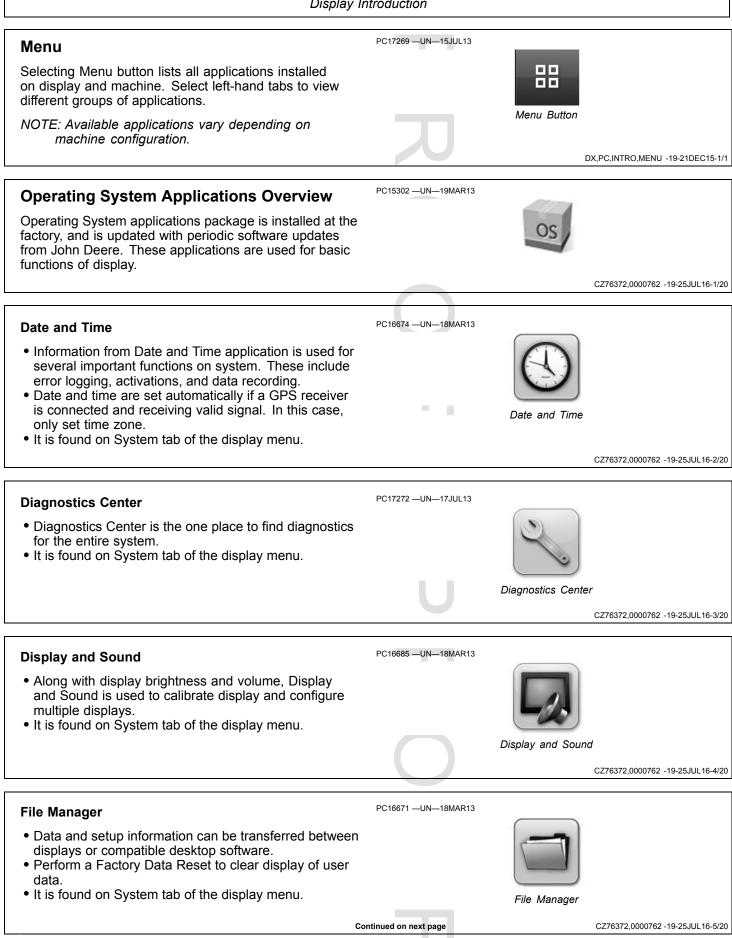

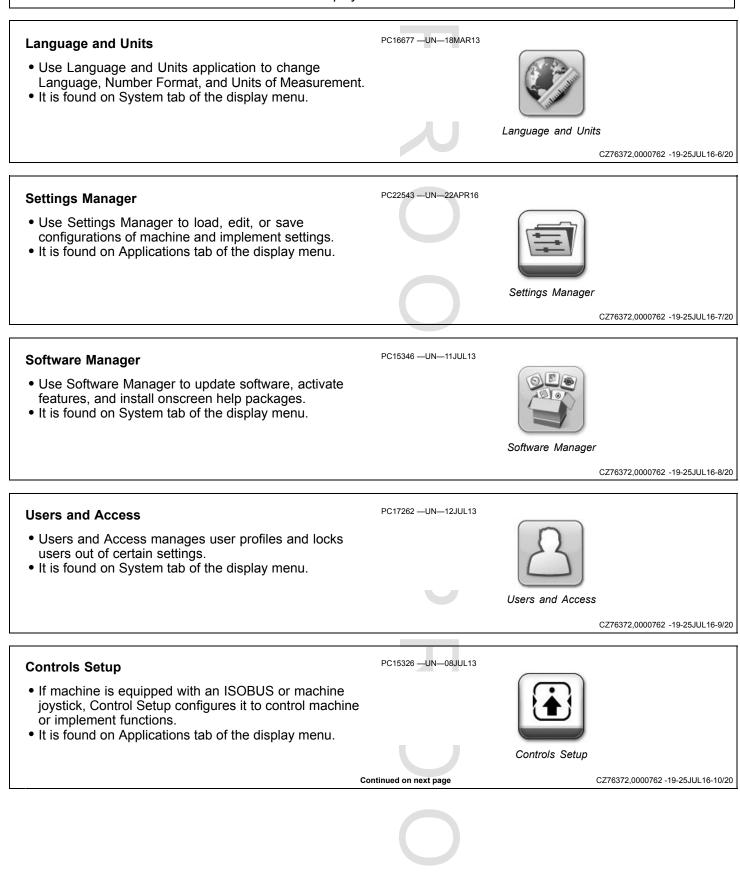

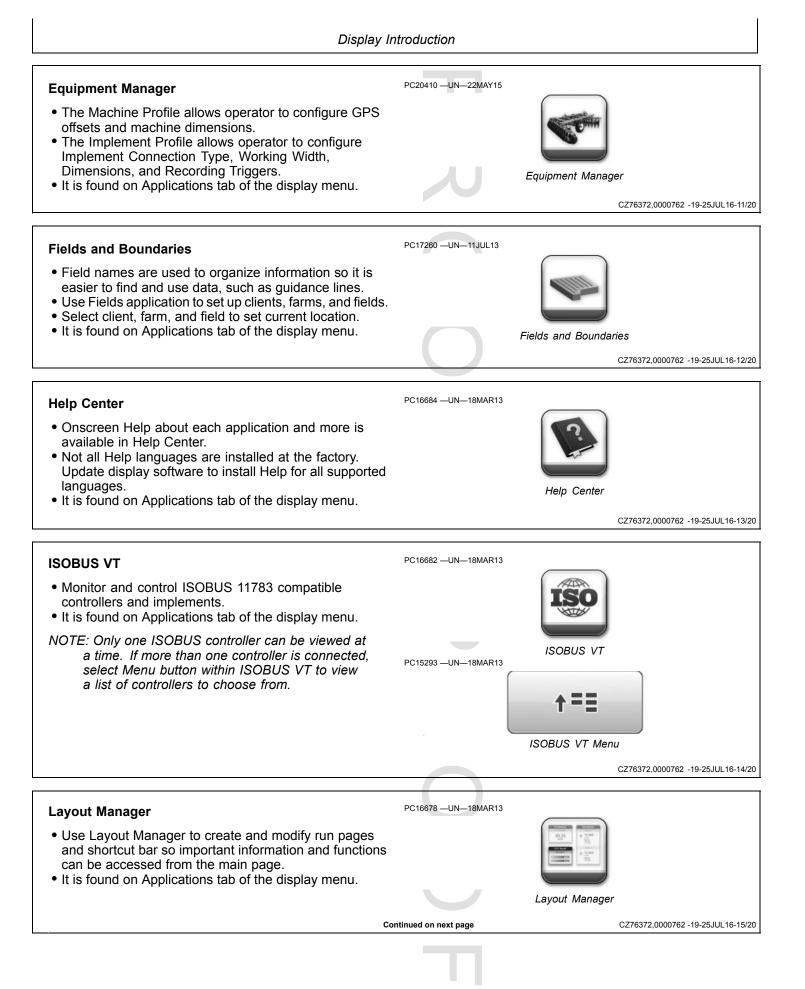

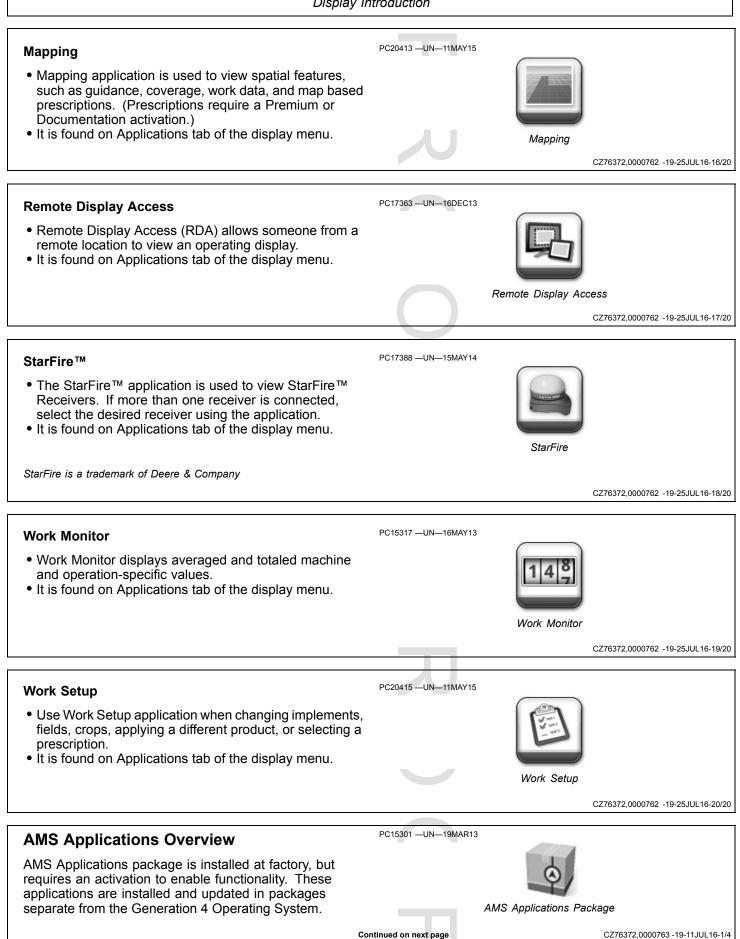

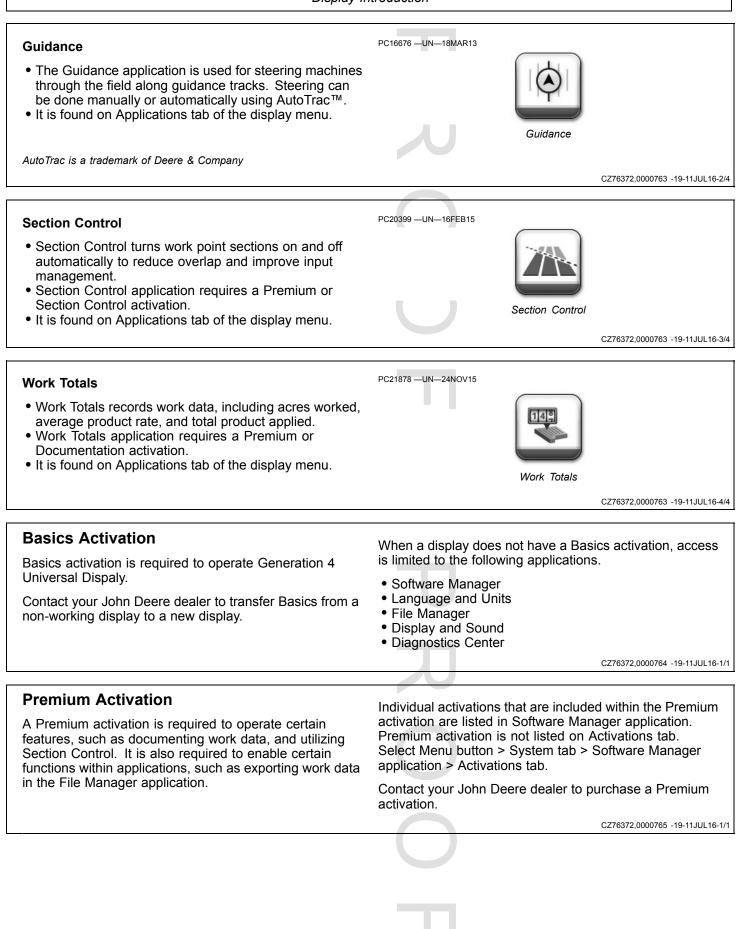

# **Demo Activations**

In Software Manager application, demo activations are available to try out features on the display. A blue light next to a feature indicates that demo is turned on.

AutoTrac is a trademark of Deere & Company

Demo is available from the factory for 15 hr. of use. For example, AutoTrac<sup>TM</sup> demo only counts down when it is activated.

DX,PC,INTRO,DEMO -19-21DEC15-1/1

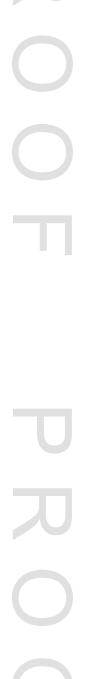

# **Display and Sound**

PC16685 -UN-18MAR13

2. Select System tab.

# **Display and Sound**

Display and Sound application adjusts display brightness and volume level.

If multiple displays are connected, use this application to configure which functions appear on each display.

If screen touches do not register in correct location, use Touchscreen Calibration to realign screen.

#### Navigate to Display and Sound

1. Select Menu.

# **Brightness**

#### **Brightness and Color Mode**

#### • Auto Mode

Auto Mode is recommended setting. This synchronizes display brightness with cab light switch. If cab lights are off, display is in Day Mode. If cab lights are on, display is in Night Mode.

#### • Day and Night Modes

Select either mode to prevent display brightness from synchronizing with cab light switch.

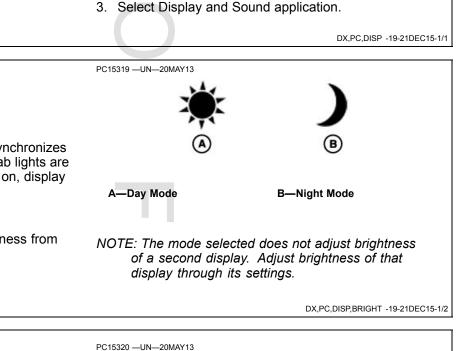

Display and Sound

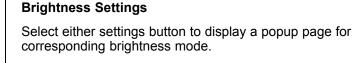

Depending on mode selected with settings button, adjust display and cab brightness by using plus (+) and minus (-) buttons.

A—Day Settings B—Night Settings C—Display Brightness D—Cab Brightness

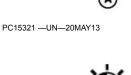

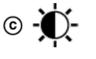

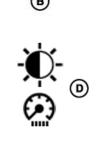

DX,PC,DISP,BRIGHT -19-21DEC15-2/2

#### Sound

Change display volume by selecting increase (+) or decrease (-) buttons.

PC15322 --- UN--- 20MAY13

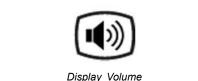

DX,PC,DISP,SOUND -19-21DEC15-1/1

# **Display Calibration**

Touch Screen Calibration may be required if screen does not register a touch in a desired location. Touch screen is factory calibrated and should not need to be calibrated under normal service. If calibration does not resolve issue, contact a John Deere dealer.

- 1. Select Menu button > System tab > Display and Sound application > Calibration tab.
- 2. Select Begin Calibration.
- 3. A large "X" and instructions are provided to lead operators through calibration process.
- 4. Each time "X" is pressed, instructions change and "X" moves to another area of screen.

#### NOTE: If touch screen malfunctions, a USB mouse may be used. Connect mouse to display's USB port.

CZ76372,0000777 -19-27JUL16-1/1

# **Date and Time**

# **Date and Time**

Information from Date and Time application is used for several important functions on system. These include error logging, activations, and data recording.

Date and time are set automatically if a GPS receiver is connected and receiving valid signal. In this case, only set time zone.

Current date and time can be found at any time by selecting Status Center at top of main run page.

NOTE: Date and Time setting affects how Guidance and Documentation data are filtered on display and desktop software.

#### PC15314 —UN—15MAY13

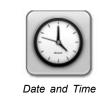

#### Navigate to Date and Time

- 1. Select Menu.
- 2. Select System tab.
- 3. Select Date and Time application.

DX,PC,DATE -19-21DEC15-1/1

# **Change Current Date**

Date can only be changed if GPS is not connected or GPS signal is not available. Otherwise, GPS signal determines date.

Date Format does not depend on GPS signal, and can be changed at any time.

- 1. Select day, month, or year.
- 2. Use keypad to enter correct value.
- 3. Select Done to apply changes or Cancel to return to previous page without applying changes.

#### **Date Format**

1. Select Date Format box.

# **Change Current Time**

Current Time can only be changed if GPS is not connected or GPS signal is not available. Otherwise, GPS signal determines time.

Time Zone and Time Format do not depend on GPS signal, and can be changed at any time.

- 1. Select hour or minute.
- 2. Use keypad to enter correct value.
- 3. Select Done to apply changes or Cancel to return to previous page without applying changes.

#### Time Zone

- 1. Select a continent or ocean and select Next.
- 2. Select a country and select Next.

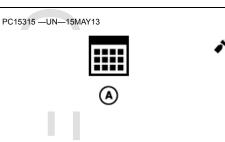

A—Date Set by User

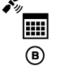

B—Date Determined by GPS

DX,PC,DATE,DATE -19-21DEC15-1/1

- 2. Select desired date format from list.
- 3. Select Done to apply changes or Cancel to return to the previous page without applying changes.

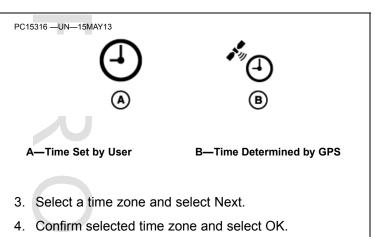

#### **Time Format**

Use radio button to select 12 Hour or 24 Hour time format.

DX,PC,DATE,TIME -19-21DEC15-1/1

# Language and Units

# Language and Units

Language and Units is used to change Language, Number Format, and Units of Measurement.

Different settings can be created for both the display and for controllers that are displayed in ISOBUS VT. Select either tab to change settings.

#### Navigate to Language and Units

- 1. Select Menu.
- 2. Select System tab.

# Language and Units Settings

#### Display

Select Language, Number Format, and Units of Measurement from list boxes.

#### **ISOBUS VT**

It is possible for controllers that display in ISOBUS VT to have different units of measure than rest of display. Remove check from *Use Same Units of Measure as Display* to enable list boxes for:

Number Format

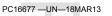

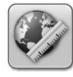

Language and Units

3. Select Language and Units application.

DX,PC,LANG -19-21DEC15-1/1

- DistanceArea
- Area
  Volume
- Mass
- Temperature
- Pressure
- Force

#### **Saving Settings**

After new settings are selected, select Save button. Display must reboot to apply changes.

DX,PC,LANG,SETTINGS -19-21DEC15-1/1

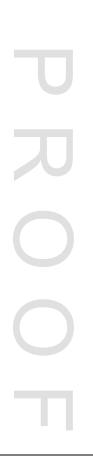

# **Software Manager**

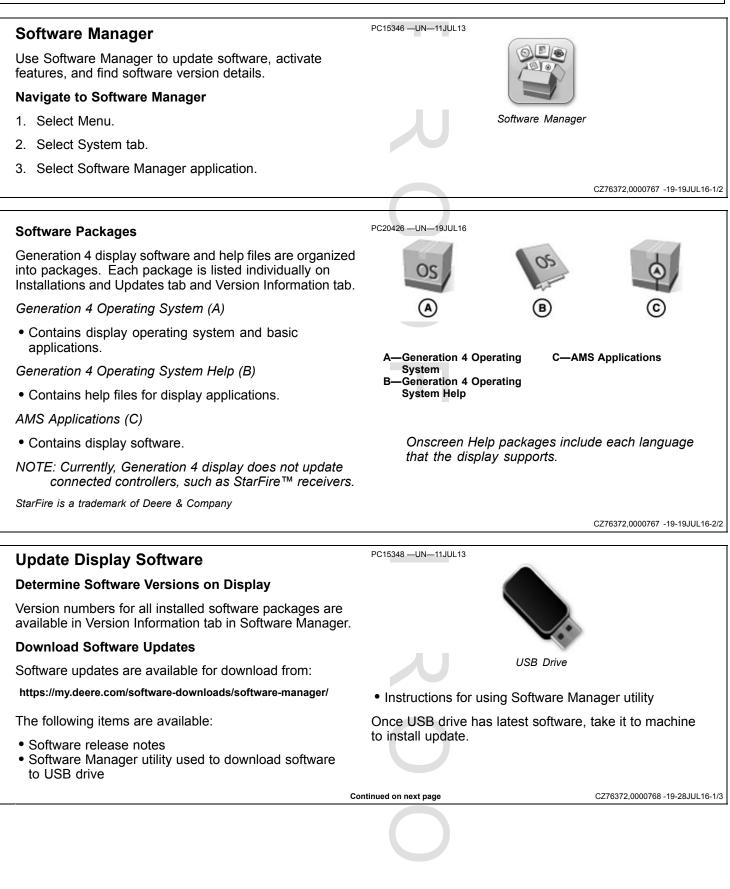

This message occurs when a software installation is started.

# **A** CAUTION

During software installation:

-All applications will be shut down -No system messages will be displayed

To prevent injury, ensure the machine is in Park and maintain electrical power throughout the installation process.

Install Software Updates

- 1. Insert USB drive in to display.
- 2. When "USB Drive Options" page is displayed, select Install Software button (A). This displays the Installations & Updates tab of Software Manager.
- Only software packages that are newer than what is currently installed are displayed. All packages are selected by default.
- 4. Select Install button. If an update does not start, follow the onscreen messages to resolve conflicts.

CAUTION: During software installation:

All applications will be shut down.

No system messages will be displayed.

To prevent injury, ensure the machine is in Park and maintain electrical power throughout the installation process.

Do not remove USB drive.

- A progress indicator (B) displays percentage of each package that has been installed. A green check mark (C) is displayed when package installs successfully.
- 6. Message displays when software update is finished. Some software packages require a reboot to finish installation. Select Reboot button to restart display.
- 7. Remove USB drive and take back to computer. Run Software Manager Utility to upload return files.

PC15349 --UN-11JUL13 
 Image: Constall Software Button B-Progress Indicator
 C-Install Successful

NOTE: Return files contain software version information and are used to assist dealers with supporting display and machine.

#### Troubleshooting

When a software package fails to install, system rolls back all software to version before update started.

Record error message if software update fails. Remove files from USB drive, and reload software update to USB drive. Repeat software installation process.

If software update continues to fail, contact a John Deere dealer.

CZ76372,0000768 -19-28JUL16-3/3

PC19761 —19—07JUL14

CZ76372.0000768 -19-28JUL16-2/3

# Activations

Use this tab to manage activations on the display.

StellarSupport.com requires display serial number, challenge code, and may require a confirmation code in order to generate a code. Select Details button (A) to find this information.

A single code may include multiple features, but it can perform only one type of action (activation or deactivation). For example, one code may activate three features, while a separate code would be needed to deactivate two features.

#### **Enter Activation or Deactivation Code**

1. Select Enter Code button (B).

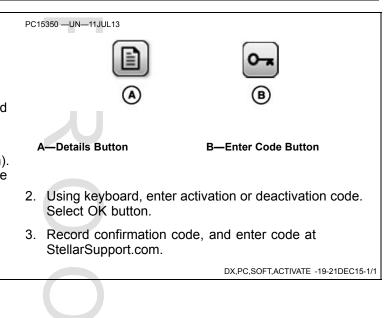

# **Users and Access**

# **Users and Access**

Users and Access manages user profile settings to lock users out of certain features.

#### User Profiles tab

· Change display profile and set PIN for administrator access.

#### Access Groups tab

Store display features that are locked.

#### Navigate to Users and Access

PC17262 -UN-12JUL13

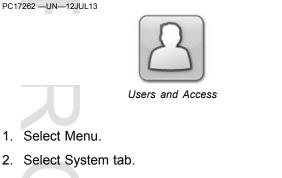

3. Select Users and Access application.

DX,PC,USERS -19-22DEC15-1/1

# **User Profiles**

Display can be set to one of two profiles, Administrator or Operator. The active profile is displayed above profile list.

#### Administrator Profile (A)

Administrator profile always set to Full Access Group. It allows unlimited access of all features, and ability to lock and unlock features in Operator Profile. A PIN can be set to lock users out of the Administrator Profile.

#### **Operator Profile (B)**

Operator profile always set to Limited Access Group. It is restricted to only features it is given access to. Operator

#### **Change Active Profile**

Select Change Profile button (A) and select profile from list.

NOTE: If a PIN has been created for the administrator profile, it must be entered when switching from Operator Profile to Administrator Profile.

#### Add/Change PIN

Select Edit button (B) for Administrator Profile. Select Add/Change PIN button.

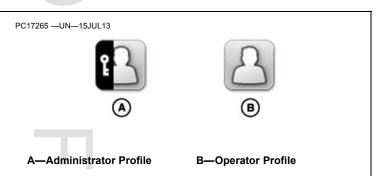

Profile must be active profile and Administrator Profile must have a PIN for features to be locked.

DX,PC,USERS,PROFILES -19-22DEC15-1/2

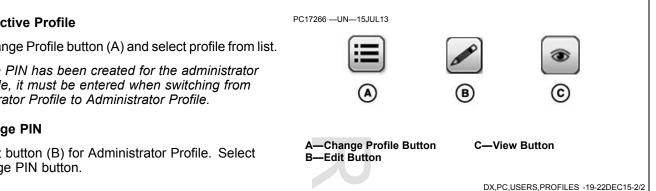

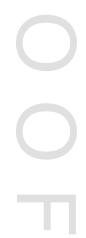

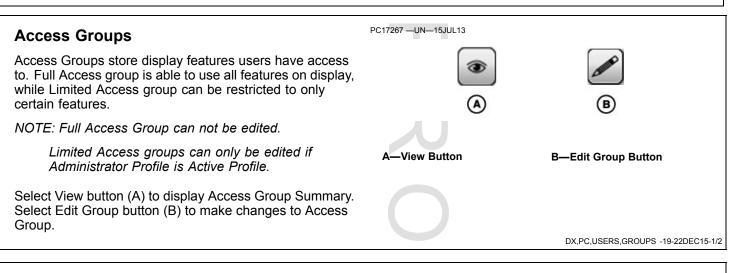

#### **Edit Access Group**

For each application listed, "None Locked" is displayed if no features are locked. When features are locked, they are listed under the application name and icon changes to locked.

Select an application to highlight it and select Edit button

Edit Access Rights page displays a list of features that can be locked or unlocked by toggling lock/unlock switch. Save changes by closing page.

| if<br>/<br>s | PC17268 UN-15JUL13 | <b>B</b>                           |
|--------------|--------------------|------------------------------------|
| sh.          | A—Unlock Icon      | B—Lock Icon                        |
|              |                    | DX,PC,USERS,GROUPS -19-22DEC15-2/2 |

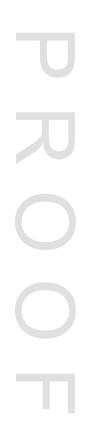

# Layout Manager

# Layout Manager

Use Layout Manager to create and modify run pages and shortcut bar so important information and functions can be accessed from the main page.

Run pages are made of "modules" or blocks that contain information and buttons. Modules can be added, removed, and rearranged on a run page.

Unlimited run pages can be created and saved. Only one Run Page Set with up to ten run pages can be created.

Custom run pages can be imported from another display that is the same size. Imported run pages are available in All Run Pages.

| 20.25 | + 11.000             |
|-------|----------------------|
|       | * 11.000<br>* 11.000 |
|       |                      |

#### Navigate to Layout Manager

1. Select Menu.

PC16678 -UN-18MAR13

- 2. Select Applications tab.
- 3. Select Layout Manager application.

CZ76372,0000778 -19-27JUL16-1/1

# Active Set PC15336 -UN-10JUL13 Active Set is a collection of up to ten run pages that are grouped together for an operation (i.e. planting or tillage). Only pages in Active Set appear when cycling through run pages on main page. Active Set Set Select Active Set to display Edit Run Page Set page. DX,PC,LAYOUT,ACTIVESET -19-22DEC15-1/3

#### Add Run Page to Active Set

Select Add Run Page button to display a list of run pages that can be added to the set. Choose one of the run pages and select OK.

#### Edit Run Pages in Active Set

Select one of the run pages to show a row of buttons for editing that run page.

Select Edit button (A) to change the modules on run page.

Select Duplicate button (B) to create a new run page with same modules.

Select Up and Down buttons (C and D) to change order of run pages. Run page order is used when cycling through pages on main page.

Select Remove button (E) to delete run page from Active Set. Run page is still in All Run Pages list, just no longer in Active Set.

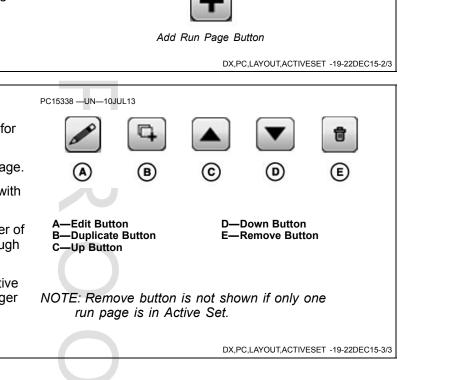

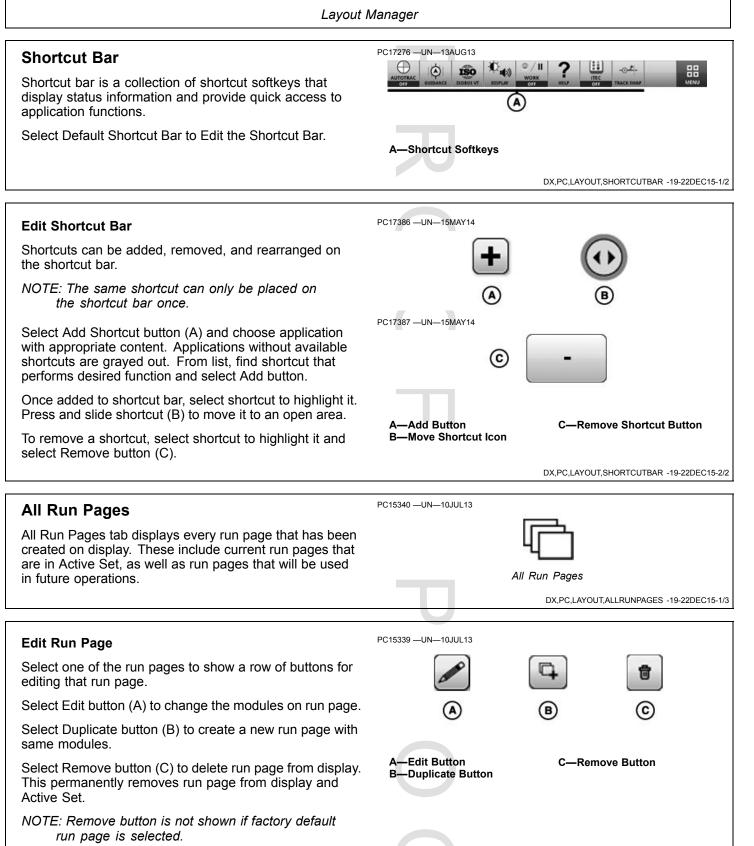

Continued on next page

DX,PC,LAYOUT,ALLRUNPAGES -19-22DEC15-2/3

| Layout Manager                                                                                                    |                                                                                                    |  |
|----------------------------------------------------------------------------------------------------|----------------------------------------------------------------------------------------------------|--|
| Create Run Page<br>Select Add New button to create a new Run Page.                                                                                                    | PC15341 —UN—10JUL13<br>Add New Button<br>DX,PC,LAYOUT,ALLRUNPAGES -19-22DEC15-3/3                                                                                                    |  |
| Add, Edit, or Duplicate Run Pages                                                                                                    | PC15337 —UN—10JUL13                                                                                                    |  |
| The same interface is displayed when adding, editing, or<br>duplicating a run page. A new run page starts out blank,<br>while duplicate or edited run pages have existing modules.                                                                                 | <ul> <li>✓</li> <li>✓</li></ul> |  |
| Run Page Name<br>Every run page must have a unique name. Select Edit<br>button (A) to either name or rename run page.                                                                                                    | A—Edit Button B—Add Module Button                                                                                                    |  |
| <ul> <li>Add Module</li> <li>Select Add Module button (B) and choose application with appropriate content. From list, find module with desired information and select Add button.</li> <li>NOTE: The same module can only be placed on a run page once.</li> </ul> | NOTE: Start with larger modules before adding<br>smaller modules to fill in space.<br>Use grid to determine amount of space<br>required for a module.                                                                                                    |  |
|                                                                                                    | PC15342 —UN—10JUL13                                                                                                    |  |
| <b>Rearrange Modules</b><br>Once added to run page, select module to highlight it.<br>Press and slide module to move it to an open area.                                                                                                    |                                                                                                    |  |
|                                                                                                    | Move Module<br>DX,PC,LAYOUT,ADDRUNPAGES -19-22DEC15-2/3                                                                                                    |  |
| <b>Remove Module</b><br>Select module to highlight it, and select Remove button.                                                                                                    | PC15343 –UN–10JUL13                                                                                                    |  |
| L                                                                                                    | DX,PC,LAYOUT,ADDRUNPAGES -19-22DEC15-3/3                                                                                                    |  |
|                                                                                                    |                                                                                                    |  |
|                                                                                                    |                                                                                                    |  |

# Navigate Run Pages on Main Page

If more than one run page is in Active Set, there are multiple ways to choose which run page is displayed on main page.

## Title Bar (A)

Select title bar at top of main page to display a list of all run pages that are in Active Set. Choose a run page to return to main page.

### Next and Previous Run Page Buttons (B)

Select either right or left arrows to cycle through run pages.

## Finger Swipe (C)

Swipe finger across display, left and right, to cycle through run pages.

| PC17357 -UN-03DEC13                                    |                                 |  |  |
|--------------------------------------------------------|---------------------------------|--|--|
| 💊 ve Run Pages: Guidance Run Page                      |                                 |  |  |
| PC17358 —UN—03DEC13                                    |                                 |  |  |
| ₿ 🔄 🏵                                                  | 5 B o                           |  |  |
| A—Title Bar<br>B—Next and Previous Run<br>Page Buttons | C—Finger Swipe                  |  |  |
|                                                        | CZ76372,0000769 -19-13JUL16-1/1 |  |  |
|                                                        |                                 |  |  |

# **Settings Manager**

# **Settings Manager**

Use Settings Manager to load, edit, or save configurations of machine and implement settings. Saved configurations are used to easily restore the settings that a machine and implement use during an operation.

## Navigate to Settings Manager

- 1. Select Menu.
- 2. Select Applications tab.

PC22543 -UN-22APR16

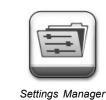

3. Select Settings Manager application.

DX,PC,SETTINGS -19-10MAY16-1/1

PC20410 -UN-22MAY15

# **Equipment Manager**

Select Equipment Manager application to enter Machine and Implement Profile settings. Profile settings are important for accurate performance of John Deere Precision Agricultural applications, such as AutoTrac<sup>™</sup>, Section Control, and work data maps.

## Navigate to Equipment Manager

- 1. Select Menu.
- 2. Select Applications tab.

AutoTrac is a trademark of Deere & Company

# **Machine Profile**

## **General Settings**

If display detects machine, some information is automatically set by machine controllers. Otherwise, select list box to choose machine type.

At this time, profile settings cannot be imported or exported from the display.

Settings specific to certain machine types only appear on page when applicable.

#### • Articulated Tractor Articulation Point Front Axle

- Distance from articulation point to center of front axle. Articulation point is pivoting point of machine when making a turn.

Rear Axle

- Distance from articulation point to center of rear axle. Articulation point is pivoting point of machine when making a turn.
- Track Tractor Center of Rotation Center of Rotation
  - Distance from pivot point of machine to rear axle.

## **GPS Offsets**

#### • GPS Lateral Offset

 Lateral distance (left or right) from center line of machine to center of GPS receiver. This value is usually set to 0.0 unless GPS receiver is offset left or right of machine center line. Guidance and Mapping applications require GPS Lateral Offset settings.

#### • GPS Inline Offset

 Inline distance from center of non-steering axle on machine to center of GPS receiver. Mapping application requires GPS Inline Offset settings.

#### • GPS Height

- Vertical distance from GPS receiver to ground.

#### **Connection Offsets**

• Inline distance from center of rear axle to connection point. Connection point is location where implement connects to machine. Mapping application requires Connection Offset settings.

#### **Restore Profile to Factory Defaults**

NOTE: Only machines detected by the display can have profile settings restored to factory default.

Default machine profile settings are stored in machine controllers. Changes to these settings are stored in the display. To reset profile to factory defaults, select settings at the top of Machine Profile page. Then, select Reset Profile button.

Use Help Center onscreen help for more information about Equipment Manager and the Machine Profile.

DX,PC,EQUIP,MACHINE -19-21OCT16-1/1

DX,PC,EQUIP -19-22DEC15-1/1

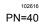

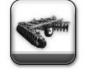

Equipment Manager

3. Select Equipment Manager application.

# **Implement Profile**

Profile name is set automatically based on implement that is auto-detected and cannot be saved.

At this time, profile settings cannot be imported or exported from the display.

## Saving Profile Settings

Select Save button to store settings from all tabs and close Implement Profile application. Selecting Save is not required when switching between tabs.

Implement Profile settings are saved in the display according to the following factors:

- Profile Name
- ISO name of detected implement controller
- NOTE: Set up pre-operation settings in implement controller, such as drive configuration, before configuring Implement Profile settings.

ISO name changes when some implement controller settings change. This includes changing controller setup between fertilizer and seeding.

## Automatic Detection of Profile Settings

NOTE: Section Control must be OFF to detect SeedStar<sup>™</sup> 2 or SeedStar<sup>™</sup> XP planters when first connected to tractor. After first connection, planter is detected whether Section Control is ON or OFF.

If an implement controller is connected, some Implement Profile settings are automatically set by the implement controller.

An alert stating "Implement Profile Created" is displayed the first time the controller is connected. When the implement is reconnected in the future, it is identified by its ISO name and Implement Profile settings that are saved in the display are loaded.

# NOTE: The alert continues to appear if "Setup Later" is selected.

When an implement is connected that is not recognized, a profile must be created for that implement. Select Add Implement button in Equipment Manager to create an implement profile.

To view currently detected ISO Name, select Diagnostics Center > Controller Diagnostics tab > choose implement controller > Controller Info tab.

Verify all required settings before operation. Work point is not set automatically.

#### **Connection Types**

• Connection type, or hitch, describes how implement is attached to machine and controls how display determines implement movement behind machine. Coverage map, documentation, and Section Control require Connection Type settings.

### Pivoting Offset

- Some implements have a pivoting hitch that connects to machine's rear 3-point hitch. The offset for this pivoting location is required for display to determine implement movement behind machine. Option is available when rear 3-point is selected as connection type.

### Working Width

 Working Width is the width of the area tilled, planted, sprayed, or harvested on each pass through the field. It is used to create work data maps and calculate area worked. Guidance, Mapping, and Area Totals applications require Working Width.

#### Dimensions

#### Lateral Offset

- Lateral distance from center point of machine to center point of working width of implement. Guidance and Mapping applications require Lateral Offset setting.

#### Center of Rotation

 Inline distance from connection point to implement's center of rotation while in working position. Usually, this is where load bearing parts of implement make contact with ground. Center of Rotation offset is important to accurately model trailing action of implement around curves. Mapping application requires Center of Rotation setting.

#### • Work Point

 Inline distance from connection point to point where the operation occurs. For example, where seed or product is dropped, a crop is harvested, or ground is tilled. Mapping application requires Work Point setting.

#### • Section Offset (ISOBUS Implements)

- Inline distance from center of rotation to point where the operation occurs. For example, where seed or product is dropped, a crop is harvested, or ground is tilled. Mapping application requires Section Offset setting.

#### Work Recording

• Recording Triggers determine when map recording and Work Monitor totals are turned ON and OFF. Not all recording triggers are available for all machines types.

NOTE: In Manual mode, operator must push Record or Pause button to turn work data map recording ON or OFF.

#### **Mechanical Delay**

 Mechanical delay is the average time for product to reach the ground after an ON or OFF command. It may need to change with each machine, implement, and display combination. Mapping application requires Mechanical Delay settings. Settings are critical for Section Control performance.

Continued on next page

DX,PC,EQUIP,IMPLEMENT -19-210CT16-1/2

| Equip                                                                                                 | Equipment Manager |  |
|----------------------------------------------------------------------------------------------------|-------------------|--|
|                                                                                                    |                   |  |
| Use Help Center onscreen help for more information about Equipment Manager and the Implement Profile. | J                 |  |

SeedStar is a trademark of Deere & Company

DX,PC,EQUIP,IMPLEMENT -19-21OCT16-2/2

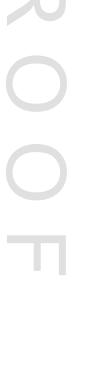

# Guidance

# AutoTrac

AutoTrac<sup>™</sup> is an assisted steering system that allows operators to take their hands off the steering wheel as the machine travels down the created guidance line in the field. Operators still have to turn the machine around on the end rows. By pressing the resume button, AutoTrac regains control and steers machine down the adjacent pass.

AutoTrac is a trademark of Deere & Company

#### PC16676 —UN—18MAR13

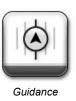

HC94949,00003AC -19-23SEP13-1/1

# **Manual Guidance**

Information about guidance tracks and operating in each Tracking Mode is given later in SET GUIDANCE TRACK and in tracking mode sections.

After creating a guidance track, drive machine onto track. The closest track is highlighted with a thicker white line. Off Track error distance is shown in the path accuracy indicator. This number shows the distance from machine to closest track. Error number will count up until machine reaches point halfway between two tracks. After reaching midpoint, error number will count down as machine approaches next track.

Track number is displayed below the path accuracy indicator and is automatically updated by the system as a new track is approached. Track number changes when machine is half way between two tracks. Tracking Tones alert the operator when machine is close to a track. Adaptive Curves does not display track numbers.

HC94949,00003A0 -19-25SEP13-1/1

# **Operate Guidance Systems Safely**

Do not use guidance systems on roadways. Always turn off (disable) guidance systems before entering a roadway. Do not attempt to turn on (activate) a guidance system while transporting on a roadway.

Guidance systems are intended to aid the operator in performing field operations more efficiently. The operator is always responsible for the machine path. Guidance systems do not automatically detect or prevent collisions with obstacles or other machines.

Guidance Systems include any application that automates machine steering. This includes, but may not be limited to, AutoTrac<sup>™</sup>, iGuide<sup>™</sup>, iTEC<sup>™</sup> Pro, AutoTrac<sup>™</sup> Universal (ATU), RowSense<sup>™</sup>, and Machine Sync.

To prevent injury to the operator and bystanders: • Never get on or off a moving machine.

AutoTrac is a trademark of Deere & Company iGuide is a trademark of Deere & Company iTEC is a trademark of Deere & Company RowSense is a trademark of Deere & Company

- Verify the machine, implement, and guidance system are set up correctly.
  - If using iTEC<sup>™</sup> Pro, verify accurate boundaries have been defined.
  - If using Machine Sync, verify the follower's home point is calibrated with sufficient space between the machines.
- Remain alert and pay attention to the surrounding environment.
- Take control of the steering wheel, when necessary, to avoid field hazards, bystanders, equipment, or other obstacles.
- Stop operation if poor visibility conditions impair your ability to operate the machine or identify people or obstacles in the machine path.
- Consider field conditions, visibility, and machine configuration when selecting machine speed.

JS56696,0000ABC -19-02DEC13-1/1

# **General Information**

IMPORTANT: AutoTrac system relies on global positioning system (GPS) operated by the United States government, which is solely responsible for its accuracy and maintenance. System is subject to changes that could affect accuracy and performance of all GPS equipment.

Operator must maintain responsibility for machine and must turn at end of each track. This system will not turn at end of a track.

AutoTrac basic system is intended to be used as an assistance tool to mechanical markers. Operator must evaluate overall system accuracy to determine specific field operations where assisted steering may be used. This evaluation is necessary because accuracy required for various field operations may differ depending on farming operation. AutoTrac uses StarFire differential correction network along with GPS. Slight shifts in position may occur over time.

HC94949.000039F -19-23SEP13-1/1

HC94949,00003AD -19-02OCT13-1/1

# **Guidance Settings**

Select SETTINGS icon at the top of the guidance application to configure guidance settings.

#### **Guidance Master**

Guidance Master toggle turns Guidance application ON or OFF.

## **Turn Predictor**

Turn Predictor alerts operator by predicting the end of pass and displays the distance to the end of pass in the map view.

NOTE: Turn Predictor defaults to ON

Turn predictor is intended to predict only the turn point of a machine using Parallel Tracking or AutoTrac while in Straight Track mode. It is NOT a headland alert. Turn predictions are based solely on previous turn behavior of machine. Turn points are also defined when AutoTrac is deactivated and heading error exceeds 45 degrees. Turn predictions will not coincide with field boundary if field boundary is not linear and continuous, or if operator makes turns before or after field boundary.

Distance will count down to predicted turn, and tones will sound when machine is 10 seconds from intersecting turn point. This happens again when predicted turn point has been reached.

Visual indicator will change to yellow within 10 seconds of predicted turn, and then red after passing the predicted turn location. A white intersection line marks turning location.

#### AutoTrac

PC15305 -UN-19MAR13

Turn Predictor will default to ON after every power cycle or after every seat switch time-out. Turn Predictor cannot be turned off on machine without an operator presence switch tied to CANBUS. Once turned OFF, it will remain off only until next power cycle, seat switch time-out, or if manually turned back on by operator.

Whenever Turn Predictor resets back to ON after a seat switch time-out (operator out of seat for 7 seconds on tractors), it will display an alert indicating Turn Predictor has been reset to ON due to operator leaving seat. An option will be available to turn it OFF again from the turn predictor symbol on the map.

HC94949,000038B -19-23SEP13-1/1

## **Tracking Tones**

Tracking tones can be used as an audible indication of steering direction. If the track is right of machine, two low beeps sound. If left of machine, a single high beep

sounds. The alarm repeats while off-track error between machine and guidance track is 10—40 cm (4—16 in.).

NOTE: Tracking Tones default to ON.

HC94949,00003AE -19-23SEP13-1/1

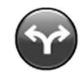

Settings Icon

# Shift Track

Shift track adjusts position of machine left, center, or right of set track. Use shift track to compensate for global positioning system (GPS) drift.

Shift track adjusts track 0 and all guidance lines associated with the track. Guidance lines are shifted right or left to the pre-specified distance. An operator can also center a guidance line on machine.

To center line on current machine location, select Shift Track Center (A). To move line to left, select Shift Track Left (B). To move line to right, select Shift Track Right (C).

NOTE: Shift track master defaults to ON.

Shift track is disabled while adaptive curves recording is active.

The maximum value allowed with AutoTrac<sup>™</sup> active is 30 cm (12 in). Inactive AutoTrac<sup>™</sup> allows operator to shift up to 914 cm (360 in).

NOTE: Drift is inherent to any satellite based, differentially corrected GPS system.

When using SF1 or SF2 differential correction (or when using RTK Quick Survey Mode) the track may drift over time or at power cycles. Shift track can be used to compensate for GPS drift.

AutoTrac is a trademark of Deere & Company

# **Lightbar Settings**

NOTE: Lightbar is also referred to as Path Accuracy Indicator.

**Step Size** — Used to set the value of off-track distance each box on the lightbar represents.

**Steer Towards Direction** — When this option is selected, lights illuminated to the left on the lightbar mean the machine must be steered to the left to align with the guidance track.

**Off Track Direction** — When this option is selected, lights illuminated to the left on the lightbar mean the machine must be steered to the right to align with the guidance track.

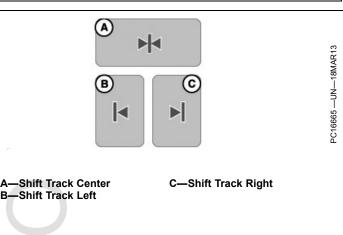

Shift track is not recommended with Adaptive Curves. Shift is based on the current heading on the track, not the geometry of the entire track. Shift track can cause some portions of the track to shift closer or further away from the desired shift. Shift Track does not compensate for inherent GPS drift when using Adaptive Curves.

The shift track center button is disabled with AB Curves. Use left and right shift buttons to move and regenerate the AB Curve tracks.

Total shifts are visible when editing a straight track or circle track guidance line only. Clear shifts are eligible for all tracks.

CZ76372,000077D -19-28JUL16-1/1

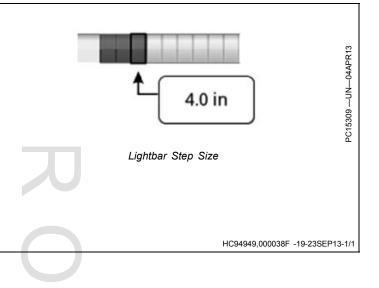

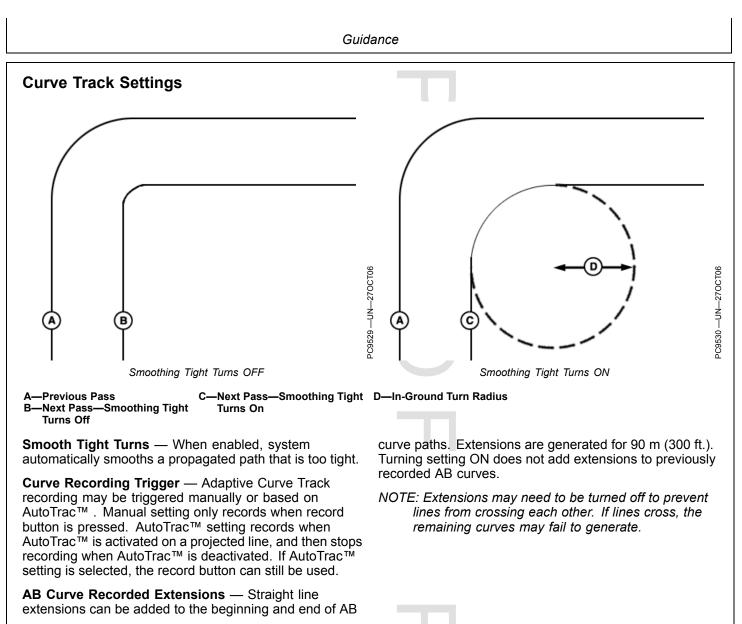

Continued on next page

AutoTrac is a trademark of Deere & Company

25-4

HC94949,0000390 -19-23NOV15-1/2

# **Implement In-Ground Turn Radius** — The smallest turn radius the implement can turn while in the ground.

**R—Implement Turn Radius** 

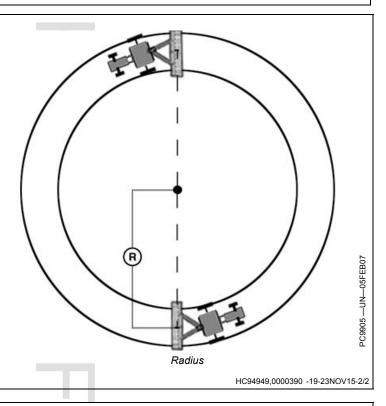

# **Circle Track Settings**

**Distance to Center of Pivot** — Distance from center of circle to current location. The distance only shows to 1609 m (5280 ft.). Turn on to show button on guidance map.

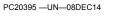

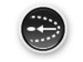

Distance to Center Point

CZ76372,0000739 -19-08DEC14-1/1

# **Track Spacing**

Track Spacing is used in the Guidance application to determine how far each pass is from the last pass. Track Spacing is similar to Working Width, but Track Spacing is only used for guidance and the two values are independent of each other. To maintain row width between passes, set Track Spacing the same as Working Width. To ensure some overlap for tillage or spraying, or to account for some GPS drift, make the Track Spacing less than the Working Width.

HC94949,0000265 -19-23NOV15-1/1

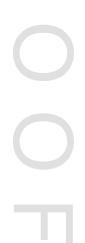

# **Steering Sensitivity**

Steering sensitivity adjusts aggressiveness of AutoTrac<sup>™</sup> steering system. A high steering sensitivity setting is more aggressive. This setting allows system to handle tough manual steering conditions, such as integral implements with a heavy draft load. A low steering sensitivity setting is less aggressive, and allows system to handle lighter draft loads and higher speeds.

Enter a number from 50 through 200. Value may change based on steering controller

- Too Low: If steering sensitivity is too low, a slow wandering track error pattern can be observed on display. This track error pattern (C) takes approximately 10 seconds (A) to go from side to side. If excessive track error is occurring, increase steering sensitivity by small increments until desired accuracy is achieved.
- Too High: Setting steering sensitivity to highest level will not result in maximum tracking accuracy. If steering sensitivity is too high, excessive front wheel motion will be observed which reduces accuracy and causes unnecessary front axle component wear. At extreme high levels, machine motion will become large enough to cause steering sensitivity to be momentarily changed to default level. Wheel motion to watch for when determining if aggressiveness is too high occurs at an interval of approximately 1 second (B) from side to side. If excessive wheel motion is observed, lower steering sensitivity by small increments until desired performance is achieved.

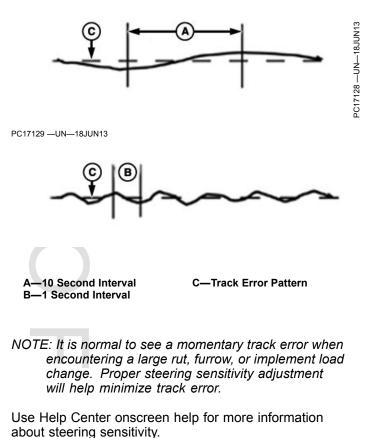

CZ76372.000076A -19-13JUL16-1/1

AutoTrac is a trademark of Deere & Company

# Set Guidance Track

- 1. Select SET TRACK on the main guidance page.
- 2. On the Guidance Track List, either select an existing guidance line, or create a guidance line.

Use Help Center onscreen help for information about creating different guidance tracks.

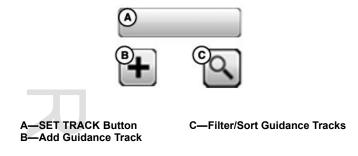

HC94949,00003B0 -19-23SEP13-1/1

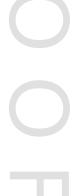

PC16661 -UN-06MAR13

# **Straight Track**

Straight Track mode assists operator in driving straight parallel paths by using display and audible tones to alert operator when machine is off track.

Straight Track allows the operator to create an initial straight track for the field using a variety of Track 0 options. Once the Track 0 (reference path) has been defined, all passes for the field are generated. Each pass is identical to the original driven pass to ensure that steering errors are not propagated through the entire field. Generated passes can be used to operate Parallel Tracking or AutoTrac.

The methods of defining Track 0:

- A + B Define Track 0 by driving it with the vehicle.
- A + Auto B Define Track 0 by driving it with the vehicle.
- A + Heading Define Track 0 by driving the vehicle to point A and entering a predefined Heading value.
- Lat/Long Define Track 0 by entering predefined Latitude and Longitude coordinate values for the A and B points.

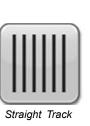

- Lat/Long + Heading Define Track 0 by entering predefined Latitude and Longitude value for the A point and entering a predefined Heading value.
- NOTE: Track 0 may be defined during an operation (for example, planting), but some buttons are not available while it is being created.

Use Help Center onscreen help for more information about creating straight tracks.

HC94949,00003D2 -19-23SEP13-1/1

# **Quick Line**

A Quick Line softkey can be added to the shortcut bar using the Layout Manager application.

Select the Quick Line softkey to create a guidance line using Auto B method without setup information. Track is automatically named. Use softkey again to overwrite existing Quick Line. To save Quick Line, open guidance track list, select edit button, and rename track.

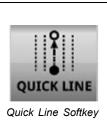

CZ76372,000071D -19-15JUL14-1/1

# Guide on a Straight Track

When operating straight track, it is not necessary to drive tracks in a specific order. The closest track is highlighted with a thicker white line.

Track number is displayed under path accuracy indicator, and automatically updates when new track is approached. Track number indicates number of lines away, and direction from Track 0. Track direction is shown relative to Track 0 (North, South, East, or West). Track number changes when machine is halfway between two tracks. Path accuracy indicator shows off-track error distance. Off-track error shows distance from closest track to machine. Error counts up until machine reaches point halfway between two tracks. After reaching mid-point, error counts down as machine approaches next track.

Turn predictor displays distance to end of pass in the top right portion of the guidance view. Distance counts down to predicted turn and tones sound when machine is 10 seconds from intersecting turn point, and again when predicted turn point has been reached.

CZ76372,0000737 -19-08DEC14-1/1

# **AB** Curves

AB Curves allows an operator to drive a curved line in the field with two end points (beginning and end). Passes parallel to track in either direction are generated based on original driven track. Each pass is generated from original driven pass to ensure steering errors are not propagated through entire field.

NOTE: See CURVE TRACK SETTINGS for information about adjusting your system for optimal performance.

The initially recorded AB curve must be at least 3 m (10 ft) in length to be a valid AB Curve to use for guidance.

Once AB Curve (Track 0) is recorded, ten additional tracks are generated (five passes on both sides of Track 0). When the machine drives past the fifth track from Track 0, ten additional tracks are generated in that direction. The system continues to generate additional passes when the machine drives past the last pass displayed on screen. The machine must be within 400 m (0.25 mi.) of the last generated line for the system to continue to generate curve paths. If the machine is at outer limit, it may take several minutes to generate a path that shows up on the screen near the machine. During this time, "Calculating Curves" will be displayed on the screen.

NOTE: Skip pass is available in AB Curves mode.

Passes are not identical copies of the original pass. Curvature of the pass changes to maintain pass-to-pass error. With each subsequent pass, curvature of the passes get more convex or concave.

NOTE: Sharp Curve and End of Path messages might appear when in AB curve track mode.

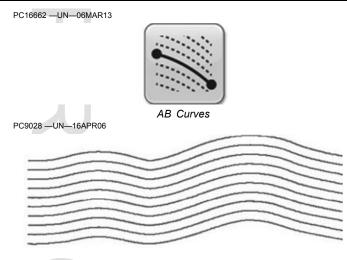

AB Curve paths are generated with a 91 m (300 ft.) straight-line extensions attached to the end of the actual recorded paths. In addition to the 91 m (300 ft.) automatically added, line extensions will extend before and after the recorded line to line up the machine or continue the path.

When shift track is selected, current track is adjusted and five passes on both sides of track are regenerated. AB curve can be used after initial tracks are generated. Additional tracks are generated while operating. The shift track center button is disabled with AB Curves. Use left and right shift buttons to move and regenerate the AB Curve tracks.

Use Help Center onscreen help for more information about creating AB curve tracks.

CZ76372,000077E -19-29JUL16-1/1

# Guide on an AB Curve

The closest track is highlighted with a thicker white line.

Track number is displayed under path accuracy indicator, and automatically updates when new track is approached. Track number indicates number of lines away, and direction from Track 0. Track direction is shown relative to Track 0 (North, South, East, or West). Track number changes when machine is halfway between two tracks. Path accuracy indicator shows off-track error distance. Off-track error shows distance from closest track to machine. Error counts up until machine reaches point halfway between two tracks. After reaching mid-point, error counts down as machine approaches next track.

CZ76372,0000736 -19-08DEC14-1/1

# Record a Straight Path or Navigate Around Obstacles

- 1. Start AB Curves Recording
- 2. When you would like to record a straight path, select Straight Segment button.
- NOTE: A straight segment will "snap" from when the Straight Segment button is pressed until the Curve Segment button is pressed or Done button is pressed to complete the track.
- 3. Select the Curved Line button to finish recording the straight line and resume curved path recording.

This procedure can be helpful when there is a long straight section of path or when navigating around obstacles.

Curve and straight segment buttons can be switched as needed while recording.

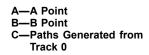

D—Curved Segment E—Straight Segment

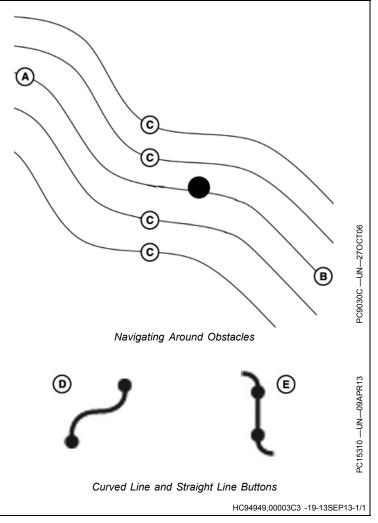

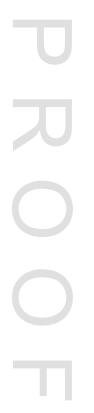

# **Adaptive Curves**

Adaptive Curve track allows operator to record a manually driven curved path. Once the first curved pass has been recorded and machine is turned around, operator can Parallel Track or activate AutoTrac once the propagated path appears.

NOTE: See CURVE TRACK SETTINGS for information about adjusting your system for optimal performance.

The machine will be guided along subsequent passes based on the previous recorded pass. Each pass is generated from the previous pass to ensure steering errors are not propagated through the entire field.

NOTE: A Skip Pass allows operator to drive past or skip over the track next to the current track. Skip Pass is not available in Adaptive Curves' recording session.

Generated passes are not identical copies of the original pass. The curvature of pass changes maintains pass-to-pass accuracy. With each subsequent pass, curvature of the passes get more convex or concave. When necessary, operator can change curve path anywhere in the field by steering machine off the propagated path. PC16660 -UN-06MAR13

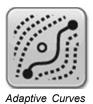

# NOTE: Sharp Curve and End Path messages might appear when in Adaptive Curve track mode.

If not in a curve recording session, line will not project and can only AutoTrac on available lines. When in a recording session, lines will project off of the previous line. This session can be used to record another line manually, or an operator can select AutoTrac in the Curve Recording Triggers and AutoTracking on the projected line.

NOTE: Shift track is not recommended when using Adaptive Curves. When in Adaptive Curve mode, shift track will not compensate for GPS drift.

Use Help Center onscreen help for more information about creating adaptive curve tracks.

HC94949,0000394 -19-08DEC14-1/2

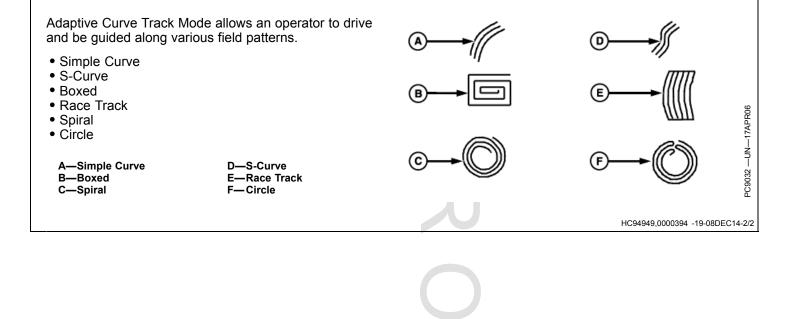

# Guide on an Adaptive Curve

**IMPORTANT:** If repeatability is needed with saved Adaptive Curve Track data, it is required that the initial track data and subsequent trips across the field be created using StarFire RTK accuracy. RTK base station should be operating in Absolute Base mode.

NOTE: Track spacing for Adaptive Curve Track data is constant. If a different implement width is used when returning to the field, new data must be recorded.

The closest track is highlighted with a thicker white line. Path accuracy indicator shows off-track error distance.

AutoTrac is a trademark of Deere & Company

Off-track error shows distance from closest track to machine. Error counts up until machine reaches point halfway between two tracks. After reaching mid-point. error counts down as machine approaches next track.

If a curve is not being recorded, lines are not projected and operator is only able to AutoTrac<sup>™</sup> on available lines. When recording, lines project off of previous line. This session can be used to record another line manually, or an operator can select AutoTrac™ in Curve Recording Triggers and AutoTrac<sup>™</sup> on the projected line.

CZ76372,0000735 -19-08DEC14-1/1

## **Record a Straight Path Within an Adaptive** Curve

- 1. Start recording an Adaptive Curve.
- 2. When you would like to record a straight path, select Straight Line button.
- NOTE: A straight segment will "snap" from when the Straight Segment button is pressed until the Curve Segment button is pressed or Done button is pressed to complete the track.
- 3. Select the Curved Line button to finish recording the straight line and resume curved path recording.

This procedure can be helpful when there is a long straight section of path or when navigating around obstacles.

Curve and straight segment buttons can be switched as needed while recording.

- NOTE: The longest straight segment that can be created is a distance of 0.8 km (0.5 mi.) (2,640 ft.). For a greater distance, line segment will not connect resulting in a gap in the path.
  - -Straight Line selected B-Straight segment is generated to connect two points
- E—Path recorded as a straight line between points A and D F-Curved Line Button
- -Tractor path not recorded
- D—Curved Line selected
- **G—Straight Line Button**
- Straight Path

D

С

Around Obstacle

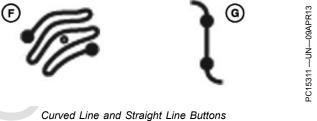

HC94949,0000395 -19-13SEP13-1/1

# **Navigate Around Obstacles**

When operating Adaptive Curves in a field and an obstacle is encountered, such as a well head, telephone pole, or power line, the operator must drive around these obstacles.

NOTE: Use the straight button to record a straight line around the obstacle. This button avoids a gap in the path.

**Recording ON**: If recording is left on while driving around an obstacle that deviation to the propagated path will be recorded and become a part of the path. On the next pass that approaches the area in the field, the propagated path for the pass the machine is on will have incorporated the deviation. The machine will steer along the deviation. To straighten out that deviation, the operator must take over manual steering of the machine and straighten out that deviation. Once the operator has driven past the deviation in the field and reacquired the intended path the resume switch may be activated and AutoTrac will take over machine steering.

**Recording OFF**: If recording is turned off when the obstacle is approached and steered around and then recording turned back on once the obstacle has been navigated around and AutoTrac activated to finish the pass, there will be a gap in the recorded path where the obstacle is. On the next path when the machine approaches the gap, the operator must take over manual steering of machine and navigate through the gap. Once the gap has been navigated and the propagated path is reacquired, AutoTrac can be activated and the gap will not appear in subsequent passes as long as recording is turned on for the next pass.

A—Turned Recording Off B—Turned Recording On C—Gaps Results in Next Pass D—Manually Driven to Re-establish Path

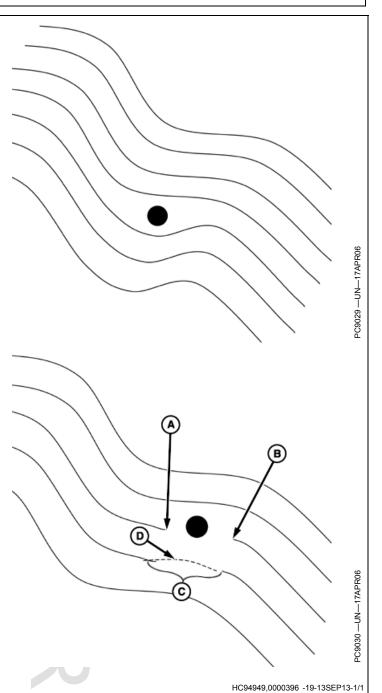

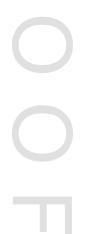

# **Circle Track**

Circle track allows operator to create concentric circle guidance lines. It is designed to be used in fields with a center pivot.

A circle track is based on latitude and longitude coordinates at center of a pivot. Concentric guidance lines are created based on track spacing out to 1.6 km (1 mi.) from center of pivot.

Circle track is designed for center pivot operation on ground with less than 2% slope. Since circle track creates circle spacing on a level plane, guidance line spacing and center pivot track do not match as tracks get farther away from center pivot in sloped conditions. This spacing is due to difference between distance traveled on a hill and on a level plane. The difference in distance increases as slope increases.

Use shift track to move tracks radially closer or further from center point. Shift track does not move center point.

PC17400 -UN-08DEC14

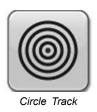

Shift track allows operator to use various implement widths, account for different lengths of center pivot towers, or to account for stretching or shrinking of center pivot irrigation sections. If a circle track edge is added, modified or deleted, existing shifts for that track are deleted. Using shift track with an edge causes the implement not to align with the edge.

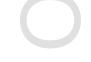

CZ76372,0000730 -19-15DEC14-1/3

Distance to Center Point displays distance from center of circle to current location. The distance only shows to 1609 m (5280 ft.). Feature must be turned on in circle track settings to show button on guidance map. Once button is on guidance map, select button to show or hide distance.

• If latitude and longitude coordinates at center of a pivot are known, enter location to create a circle track.

Drive Circle

- Latitude and longitude coordinates at center of a pivot are calculated from path driven. Concentric circle guidance lines are created from coordinates.
- It is recommended that entire circle is driven for optimum circle center calculation. Driving more than a complete circle does not increase accuracy of calculation.

Use Help Center onscreen help for more information about creating circle tracks.

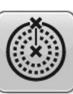

Lat/Lon Circle

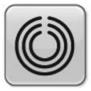

Drive Circle

CZ76372,0000730 -19-15DEC14-3/3

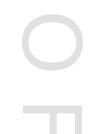

# **Circle Track Edge**

NOTE: Circle Track Edge can only be used on Generation 4 Displays. Edge information cannot be used on GreenStar™ 3 Displays.

Circle Track Edge represents outer boundary of a center pivot. It is displayed as an orange line on guidance map.

Creating a circle track edge allows guidance lines to be generated starting from edge. Otherwise, guidance lines are generated starting from center of pivot.

NOTE: Track spacing and working width must be equal for end of implement to line up against the edge.

When guidance lines are created, the edge is the reference point, instead of the circle center. This can

GreenStar is a trademark of Deere & Company

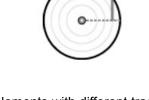

be useful if implements with different track spacings are used in the same field. Just enter a new track spacing, and guidance lines are adjusted starting at the edge. Guidance lines are generated based on the edge using track spacing and shifts. If edge is deleted, guidance lines are created from center outward.

CZ76372,0000738 -19-15DEC14-1/1

## **Guide on a Circle Track**

When operating circle track, it is not necessary to drive tracks in a specific order. The closest track is highlighted with a thicker white line.

Track number is displayed under path accuracy indicator, and automatically updates when new track is approached. Track number indicates number of lines away, and direction from Track 0. Track direction is shown relative to Track 0 (North, South, East, or West). Track number changes when machine is halfway between two tracks.

Path accuracy indicator shows off-track error distance. Off-track error shows distance from closest track to machine. Error counts up until machine reaches point halfway between two tracks. After reaching mid-point, error counts down as machine approaches next track.

CZ76372,0000734 -19-08DEC14-1/1

## **Boundary Fill Track**

NOTE: Boundary Fill Track does not utilize slope compensation. If operating in a sloped field, it is recommended to use Adaptive Curves.

When shift track is selected, all tracks are adjusted and regenerated.

Boundary Fill Track creates guidance lines from the dimensions of the exterior boundary and the track spacing.

The display creates up to ten guidance lines based on boundary shape and track spacing. Boundary fill track

# Guide on a Boundary Fill Track

The closest track is highlighted with a thicker white line.

Track number is displayed under path accuracy indicator, and automatically updates when new track is approached. Track number indicates number of lines away, and direction from Track 0. Track direction is shown relative to Track 0 (North, South, East, or West). Track number changes when machine is halfway between two tracks.

Path accuracy indicator shows off-track error distance. Off-track error shows distance from closest track to machine. Error counts up until machine reaches point halfway between two tracks. After reaching mid-point, error counts down as machine approaches next track.

AL70325,000039B -19-07OCT16-1/1

AL70325,000039A -19-07OCT16-1/1

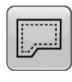

Boundary Fill Track

cannot be exported to another display. If the boundary fill

track is needed on another display, the same track can be

generated using the same exterior boundary.

25-14

# Swap Track (Track Set)

Swap Track, or Track Set, allows operators to switch between guidance lines. A Track Set (group of guidance lines) must be created before using Swap Track. When selected, Swap Track changes the guidance track based on the order of guidance lines in the Track Set.

NOTE: Swap Track works with existing guidance lines. Lines must be created and added to Track Set before using Swap Track.

Swap Track is enabled when a Track Set is selected in the Guidance Track List.

#### Swap To Next Track

To select the next guidance track, use the following methods:

- Select Swap button in Next Track module.
  - NOTE: Swap Track button is grayed out when a Track Set is not selected.

# PC17412 —UN—15JUL13

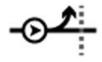

· Select Swap Track in the shortcut bar.

#### Select a Track Set

- 1. Select Set Track button or select Next Track module.
- 2. Select a Track Set from Guidance Track List page.

NOTE: Removing a line from a Track Set does not delete it from the display. Deleting a Track Set does not delete the lines in the Track Set from the display.

More information can be found in the onscreen help files.

HC94949,00003A2 -19-02OCT13-1/1

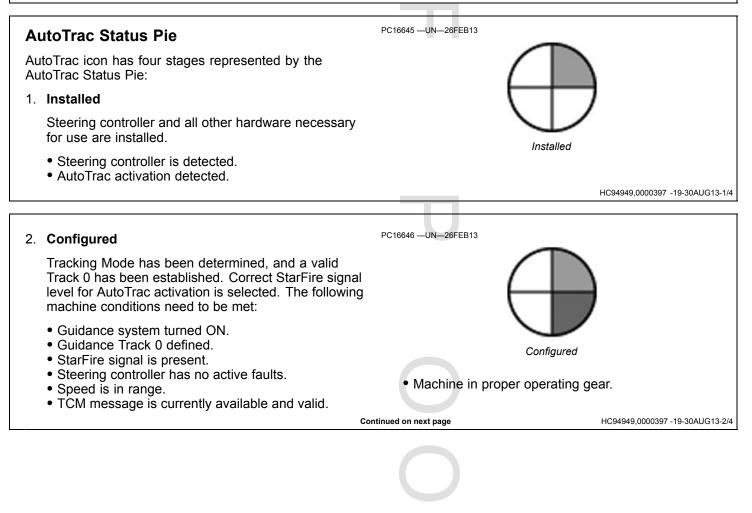

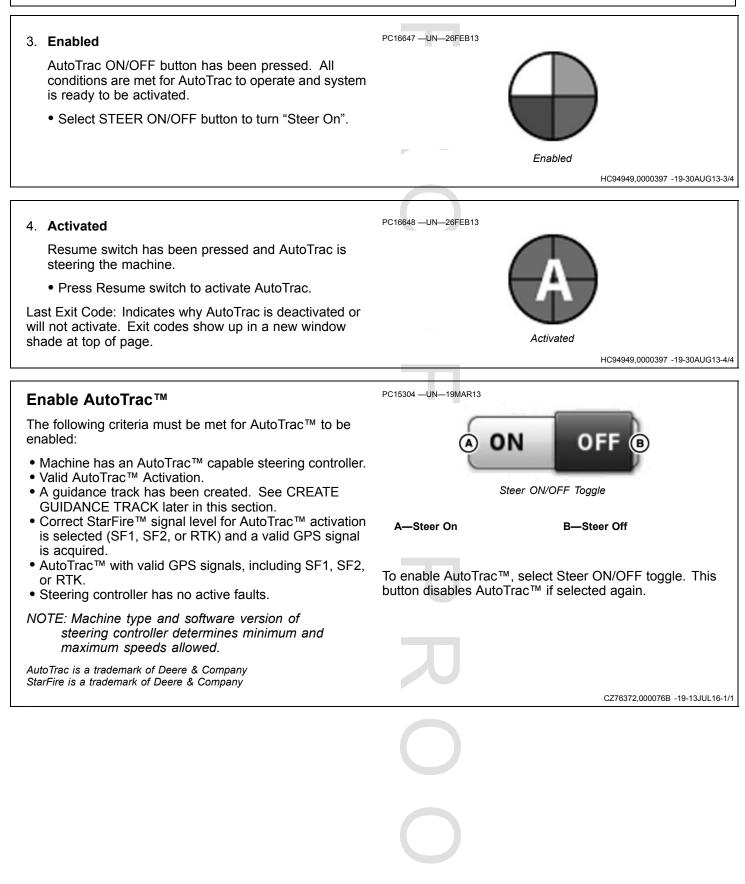

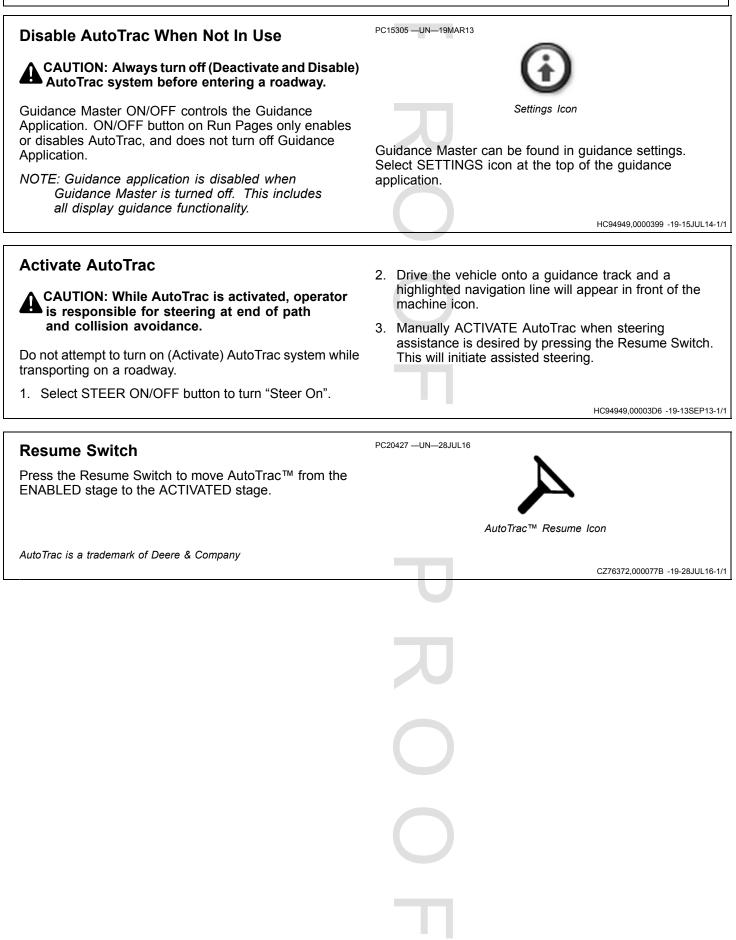

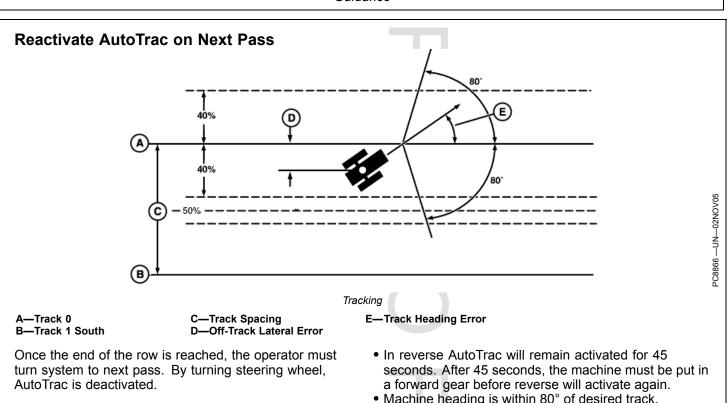

AutoTrac can be activated again by pressing Resume Switch only after following conditions are met:

- Steering Controller determines highest speed while AutoTracking.
- Forward machine speed is less than 30 km/h (18.6 mph).
- Reverse speed is less than 10 km/h (6 mph).
- Machine heading is within 80° of desired track. • The machine is within 40% of track spacing.
- Operator is seated.
- TCM is on.

#### NOTE: The Track Number that is displayed on the map at half the distance between two guidance tracks.

HC94949,000039A -19-02OCT13-1/1

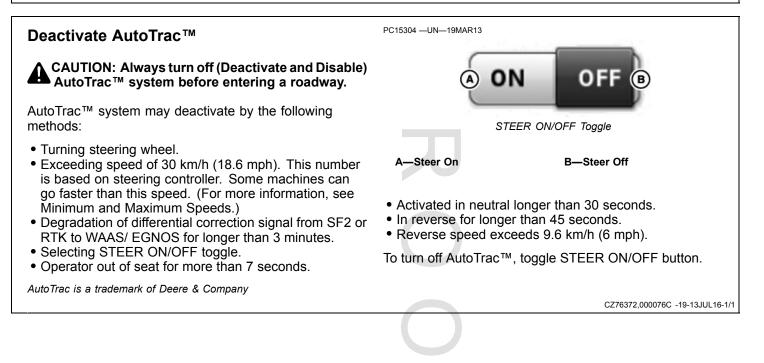

# Minimum and Maximum Speeds

Machine and software version of Steering Controller determine minimum and maximum speeds.

| Feature                      | Row Crop (Wheels)                                           | Articulated                                    | Tracks             |
|------------------------------|-------------------------------------------------------------|------------------------------------------------|--------------------|
| Forward High Speed Limit     | 30 km/h (18.6 mph) – 6R, 7R, 8R,<br>9R                      | 30 km/h (18.6 mph)                             | 30 km/h (18.6 mph) |
| Reverse High Speed Limit     | 10 km/h (6 mph)                                             | 10 km/h (6 mph)                                | 10 km/h (6 mph)    |
| Low Speed Limit (Activate)   | 0.5 km/h (0.3 mph) – 7R, 8R, 9R<br>0.1 km/h (0.06 mph) - 6R | 0.5 km/h (0.3 mph)<br>1.5 km/h (0.9 mph) – MST | 0.5 km/h (0.3 mph) |
| Low Speed Limit (Deactivate) | 0.5 km/h (0.3 mph)                                          | 0.5 km/h (0.3 mph)<br>1.5 km/h (0.9 mph) – MST | 0.5 km/h (0.3 mph) |
| Neutral Allowable Time       | Yes, < 30 Sec.                                              | Yes, < 30 Sec. – PST only                      | Yes, < 30 Sec.     |
| Reverse and Allowable Time   | Yes, 45 Sec.                                                | No                                             | Yes, 45 Sec.       |

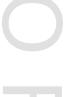

# AutoTrac<sup>™</sup> Deactivation Message

AutoTrac<sup>™</sup> deactivation message – Each time AutoTrac<sup>™</sup> is deactivated, two tones are followed by an alert explaining why it was deactivated. Messages are also displayed as to why AutoTrac™ did not activate. Deactivation messages display for 7 seconds and then disappear.

|           | AutoTrac™ Deactivation Message                            |
|-----------|-----------------------------------------------------------|
| Code      | Message                                                   |
| 702752.00 | Nothing Checked Yet                                       |
| 702752.01 | Steering Wheel Moved                                      |
| 702752.02 | Wheel Speed Too Slow                                      |
| 702752.03 | Wheel Speed Too Fast                                      |
| 702752.04 | Gear Invalid                                              |
| 702752.05 | Track Number Changed                                      |
| 702752.06 | No Dual Frequency GPS                                     |
| 702752.07 | SSU Has Active DTCs                                       |
| 702752.08 | Last Transition Okay                                      |
| 702752.09 | GSD Messages Bad                                          |
| 702752.10 | No Parallel Tracking                                      |
| 702752.11 | Keycard Not Present                                       |
| 702752.12 | Heading Error Too Large                                   |
| 702752.13 | Lateral Error Too Large                                   |
| 702752.14 | Seat Switch Open                                          |
| 702752.15 | Oil Temperature Too Low                                   |
| 702752.16 | TCM Not Present                                           |
| 702752.17 | Activation Code Invalid                                   |
| 702752.18 | Diagnostic Mode Controls Valve                            |
| 702752.19 | Combine Header Switch Off                                 |
| 702752.20 | Combine Road/Field Switch On                              |
| 702752.21 | Voltage Not Stable                                        |
| 702752.22 | AutoTrac™ Active In Reverse Too Long                      |
| 702752.23 | AutoTrac™ Active Below Low Speed Threshold Too Long       |
| 702752.24 | Curvature Too High                                        |
| 702752.25 | Vehicle Not Traveling In Forward Direction                |
| 702752.26 | ELX Line Low (Shutdown)                                   |
| 702752.27 | Gear Data Bad                                             |
| 702752.28 | Resume Switch Data Bad                                    |
| 702752.29 | Key Switch Message Invalid                                |
| 702752.30 | SPFH AutoTrac™/Row Guidance Switch Off                    |
| 702752.31 | SPFH Quick Stop Switch On                                 |
| 702752.32 | ATU Not Enabled                                           |
| 702752.33 | Acquiring Line                                            |
| 702752.34 | Tracking On Line                                          |
| 702752.35 | Unknown Direction                                         |
| 702752.36 | Transition to GPS too large                               |
| 702752.37 | Out of row                                                |
| 702752.38 | Sensor coast timed out                                    |
| 702752.39 | Bad message sequence                                      |
| 702752.40 | Vehicle cannot achieve commanded track curvature          |
| 702752.41 | GPS vehicle speed does not mtch Wheel based vehicle speed |
| 702752.42 | Present curvature mis-match                               |
| 702752.43 | Vehicle is in park                                        |
| 702752.44 | Auxiliary steering commands message timed out             |
| 702752.45 | Auxiliary steering status message timed out               |
| 702752.46 | Seat switch data bad                                      |
| <u></u>   | Continued on next page CZ76372,0000773 -19-15JUL16-       |

| 702752.47 | VIN data bad                                              |
|-----------|-----------------------------------------------------------|
| 702752.48 | Wheel base data bad                                       |
| 702752.49 | TCM info message timed out                                |
| 702752.50 | Vehicle automation message timed out                      |
| 702752.51 | Vehicle roll/yaw rate message timed out                   |
| 702752.52 | Wheel based speed/direction message timed out             |
| 702752.53 | Track data timed out                                      |
| 702752.54 | Unknown steering controller failure                       |
| 702752.55 | ATU temperature out of range                              |
| 702752.56 | AutoTrac <sup>™</sup> Active In Four Wheel Steer Too Long |
| 702752.57 | Vehicle in Crab Steer                                     |
| 702752.58 | Authorization Not Permitted                               |
| 702752.62 | Reserved                                                  |
| 702752.63 | Take No Action                                            |

AutoTrac is a trademark of Deere & Company

# **Steering Optimization**

#### **Monitor Performance**

Monitor performance shows heading error and tracking error. It is designed to aid in tuning of Advanced AutoTrac Settings. Heading error indicates relationship of machine's direction relative to current track. Tracking error displays machine's lateral error or offset relative to current track.

#### **Heading Error Meter**

Heading Error indicates relationship of machine's direction relative to current track. Heading Error should be within +/- 1 degree.

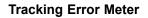

Tracking Error displays machine's lateral error or offset relative to current track. Arched bar graph value will update minimum and maximum Heading Error changes live during last 10 seconds.

NOTE: Steering Controller values are based on steering controls of machine.

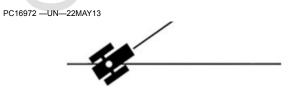

Adjustments may be needed if they are outside of this range.

AL70325,00003A0 -19-12OCT16-1/8

CZ76372,0000773 -19-15JUL16-2/2

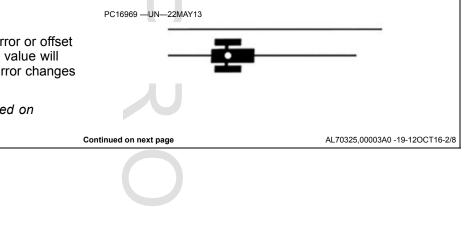

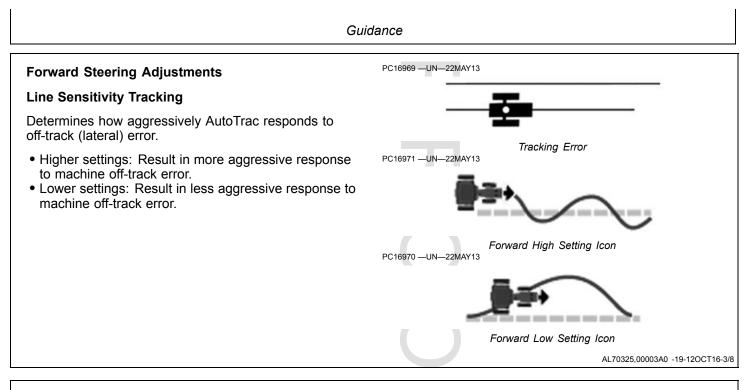

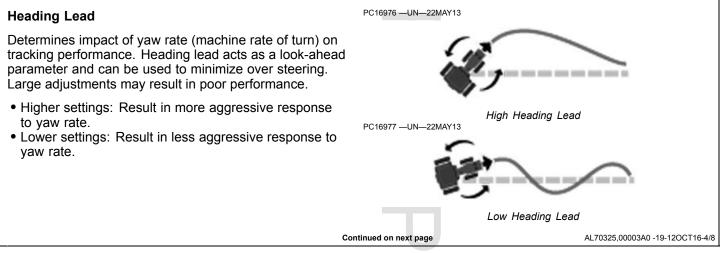

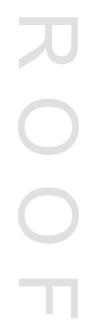

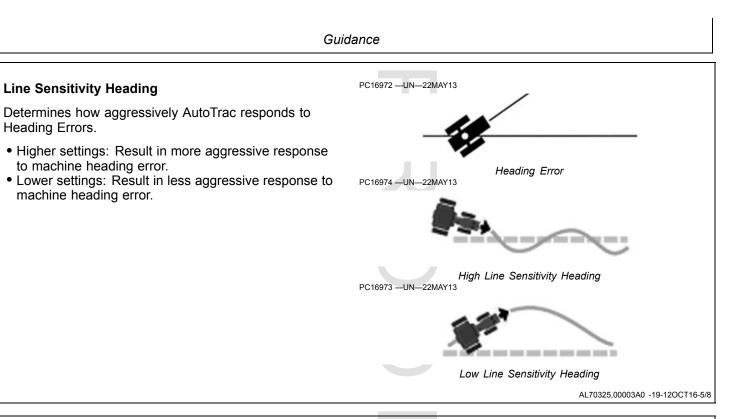

#### Steering Response Rate

Adjusts rate of machine steering to maintain tracking performance. Increasing steering responsiveness generally results in better tracking performance.

- Higher settings: Result in better tracking performance, but may also cause increased wheel motion or jittery behavior.
- Lower settings: Result in decreased wheel motion, but may also result in worse tracking performance.

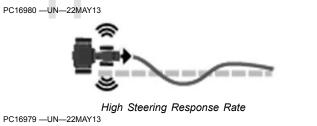

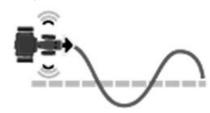

Low Steering Response Rate

AL70325,00003A0 -19-12OCT16-6/8

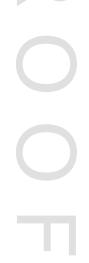

Continued on next page

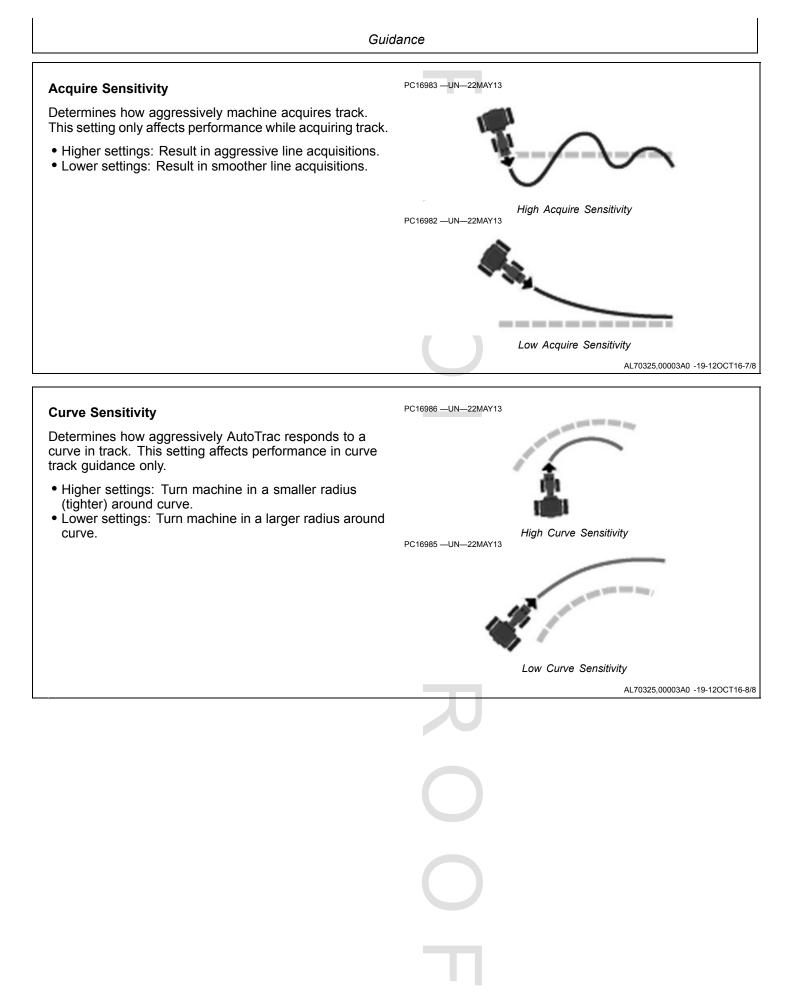

# Troubleshooting

NOTE: AutoTrac has been tuned to perform successfully in most field conditions using a variety of implements. For abnormal conditions, Advanced Settings allow the operator to fine tune systems for specific field conditions and implements. Adjusting steering sensitivity should be tried before using the steps in the following scenarios.

Check and fix other problems before tuning. Perform necessary mechanical checks and calibrations through associated machine. If this step is not performed, machine faults may occur or operator wastes time tuning a system that cannot be tuned.

**Excessive Wheel Motion:** Overall AutoTrac Performance is acceptable, but wheels quickly twitch back and forth.

**Aggressive S-ing Motion:** Continual back and forth motion is observed by looking over front nose of machine. Motion is observed, but off-track error shown on display (distance away from A–B line) is often relatively small.

**Lazy S-ing Motion:** Performance of AutoTrac seems sluggish when trying to stay on line and slowly wanders from side to side.

**Lazy Line Acquisition:** AutoTrac appears sluggish during line acquisition. Tractor remains off to one side of line for a long time before getting lined up.

**Aggressive Line Acquisition:** AutoTrac overshoots line and continues to overcompensate during acquisition. Results in high frequency, tight S-ing pattern during acquisitions.

**Tracking Outside of Curve:** AutoTrac is sluggish in curve track, resulting in slow, wandering S-ing about the desired line. This line often tracks to the outside of the desired path.

**Tracking Inside of a Curve:** AutoTrac exhibits rapid and high frequency corrections in Curve Track Mode, resulting in a tight S-ing pattern, or tracking to the inside of the desired path.

NOTE: For troubleshooting techniques, refer to the onscreen help files.

## **General Tuning**

Adjustment recommendations:

- Steering Sensitivity: Set at 100 before making other adjustments. Adjust in increments of 10.
- Line Sensitivity Tracking: Adjust in increments of 20.
- Line Sensitivity Heading: Adjust in increments of 10.
- Heading Lead: Adjust in increments of 10.
- Steering Response Rate: Adjust in increments of 10.
- Acquire Sensitivity: Adjust in increments of 20.
- Curve Sensitivity: Adjust in increments of 20.

One Value at a Time: Attempt to adjust settings in problem field conditions while AutoTrac is active by performing the following steps:

- Start with factory default settings. Steering Sensitivity value will correlate to value on Guidance View Tap. Attempt to use a value for this setting that is like running conditions (70 for concrete, 100 most conditions, and 120 for soft ground). This number may still need to be modified beyond suggested settings.
- While AutoTrac is active in problem conditions (such as speeds, ground, and tire setup), increase or reduce Line Sensitivity Heading by a factor of 10.
- 3. If change in Line Sensitivity Heading is ineffective at addressing issue, reset Line Sensitivity Heading parameter. Increase or reduce Heading Lead in same manner as previous step.
- 4. If none of the previous steps were effective, reset Heading Lead and increase or reduce Steering Response Rate in a similar fashion to the previous steps.

Combining Settings: If above procedure does not give satisfactory performance and once operator becomes more comfortable with how parameters change AutoTrac performance, try different combinations of parameters while AutoTrac is active.

HC94949,00003C4 -19-02OCT13-1/1

# **Fields and Boundaries**

Field names organize information so it is easier to find and use data, such as guidance lines. Using field names is optional, and a "---" appears for undefined names.

Use Fields and Boundaries application to:

- Select field location name used for all other applications.
- Create a client, farm, or field name.
- Change the name of a client, farm, or field.
- Associate a field to a different farm or client.
- Delete a client, farm, or field.
- Create boundaries.

Select Client, Farm, and Field box to set current location and choose field name used for all other applications.

#### Integration with Guidance

- A field can be associated to a guidance track when the track is created, or by editing the track.
- Guidance track list can be filtered by field name.

#### **Run Page Module**

A Location module for the Fields application is available in Layout Manager application. It is available on the default Guidance Run Page, and it can be added to any run page. PC17260 -UN-11JUL13

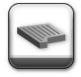

Fields and Boundaries Application

Select a field in Location module to:

- Filter guidance track list.
- Associate new tracks to the field when they are created.
- Begin new or continue previous work data.

#### Navigate to Fields

- 1. Select Menu
- 2. Select Applications tab.
- 3. Select Fields application.

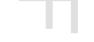

DX,PC,FIELDS -19-22DEC15-1/1

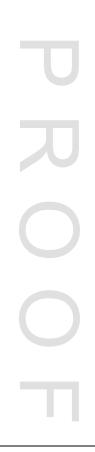

# Manage Clients, Farms, and Fields

#### **Field Organization**

Use the following hierarchy to help organize data:

- Clients (A) are the highest level of organization.
- Farms (B) are the middle level of organization. A farm can be associated with a client.
- Fields (C) are the basic level of organization. A field can be associated with a farm and a client.

A strict hierarchy is not necessary, though it is possible to use only field names, and leave farm and client names blank. It is even possible not to use field names at all.

These decisions depend on amount of data being kept. More data requires structure to find fields.

NOTE: In previous John Deere displays, maps and guidance lines were saved based on field names. In the Generation 4 display, data is saved as latitude and longitude points. The field name is only needed as a way to filter data.

#### **Select and Filter Names**

In the Client, Farm, and Field hierarchy, select clients and farms to find fields.

- 1. Select Client tab.
- 2. From list, select client. Client name is displayed on Client tab.
- 3. Farm tab is automatically displayed. Only farms associated with the client are listed.
- 4. From list, select farm. Farm name is displayed on Farm tab.
- 5. Field tab is automatically displayed. Only fields associated with the client and farm are listed. Select field.

#### **Remove Filter**

Remove filter by selecting Clear Selections button.

**Create and Edit Names** 

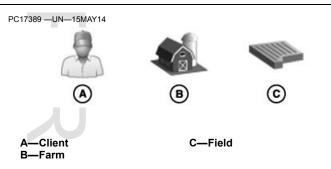

NOTE: Clients, farms, or fields should not be renamed after data is recorded. If renamed, change name in other locations, such as John Deere Operations Center.

Client, Farm, and Field names cannot be duplicated. Names associated with different clients and farms must be unique.

#### Client and Farm Tabs

When Client or Farm tabs are selected, select Edit button at bottom of page to display Edit Client or Edit Farm list.

On either list, select one of the client or farm names to edit it, or select New button at bottom of page to create a name.

#### Field Tab

When Field tab is selected, highlight field name and select edit button to edit a field. Select New button at bottom of the page to create a name.

#### **Delete Names**

To delete a name, edit the client, farm, or field, and select the delete button on the edit page.

- Deleting a client also deletes all farms, fields, and guidance tracks associated with client.
- Deleting a farm also deletes all fields and guidance tracks associated with farm.
- Deleting a field also deletes all guidance tracks associated with field.

DX,PC,FIELDS,MANAGE -19-210CT16-1/1

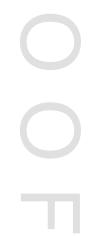

# **Field Boundaries**

The exterior boundary (A) marks the perimeter of a field.

Interior boundaries mark important areas of field. These can either be impassable (pink) (B) or passable (yellow) (C). An example of an impassable boundary is a well, while an example of a passable boundary is a waterway.

Headland boundaries (yellow dashes) (D) mark areas in the field where there are end rows or turn rows. They are created inside the exterior boundary and around impassable interior boundaries.

When used with Section Control, boundaries prevent application of product inside marked areas of the field and outside of the field.

## Area Calculation

An estimated boundary area is calculated on a flat two-dimensional plane. All active interior boundary areas are subtracted from exterior boundary area. Elevation changes are not used in boundary area calculation.

Work Totals include elevation changes in area worked totals. Due to calculation differences, boundary and work totals vary.

Creating a boundary requires the following:

• Field name.

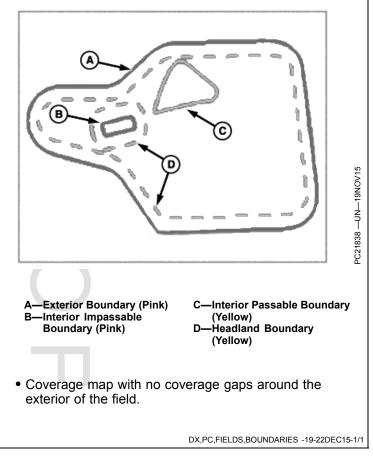

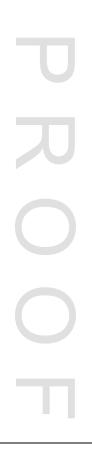

# Work Setup and Mapping

# Work Setup

Use Work Setup when changing implements, fields, or applying a different product. Settings available in Work Setup change based on the operation.

Use Layout Manager application to add Work Setup shortcut softkey to the shortcut bar.

Work Setup application requires a Documentation or Premium activation.

#### Navigate to Work Setup

1. Select Menu

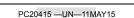

2. Select Applications tab.

3. Select Work Setup application.

Work Setup

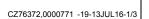

# Work Summary Use Work Summary to select operational details, such as product and target rate / prescription. New Work Button New Work Select New Work button to clear work data from map for Without a Documentation or Premium activation, the selected field. If a field name is not selected, all work work data for selected field cannot be data recorded with no field name is cleared. restored or exported. NOTE: With a Documentation or Premium activation. work data remains in display memory and can be exported. CZ76372,0000771 -19-13JUL16-2/3 Target Rate / Prescription Display only supports ArcGIS Shapefile format. An unlimited number of prescriptions can be imported from a single USB drive. Prescription Each prescription has an unlimited number of rate zones. There is no measurable minimum to rate zone size. CZ76372,0000771 -19-13JUL16-3/3

# Work Totals

Totals are displayed for the active field and work operation. To change fields, go to Fields application and set current location. Use Layout Manager application to add Work Totals modules to the run page.

## Work Operation

If multiple work operations are recorded, select toggle to choose an operation type.

If multiple varieties or products are recorded for an operation, separate totals for each are listed after the field totals.

## Area

Area is the total area that was worked while work recording was turned on. The calculation is based on implement working width, ground speed, and time worked.

## Rate

Rate is the total number of seeds or product applied divided by area worked.

#### 

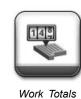

## Total Applied

Total Applied is the total amount of seeds or product applied.

AI 70325 000036D -19-24NOV15-1/1

## Navigate to Work Totals

- 1. Select Menu.
- 2. Select Applications tab.
- 3. Select Work Totals application.

| Mapping                                                                                        | PC20413 —UN—11MAY15                                 |  |
|------------------------------------------------------------------------------------------------|-----------------------------------------------------|--|
| Mapping application is used to view spatial features, such as:                                 |                                                     |  |
| <ul> <li>Guidance</li> <li>Coverage and Work Data</li> <li>Map Based Prescriptions</li> </ul>  | Mapping                                             |  |
| The map view can be added to run pages using several different size modules in Layout Manager. | 2. Select Applications tab.                         |  |
| Navigate to Mapping                                                                            | 3. Select Mapping application.                      |  |
| 1. Select Menu                                                                                 |                                                     |  |
| Co                                                                                             | ntinued on next page CZ76372,000076F -19-13JUL16-1/ |  |
|                                                                                                |                                                     |  |
|                                                                                                |                                                     |  |
|                                                                                                |                                                     |  |

#### Work Data Maps

Work data includes rate, product, and coverage (work state) information. It is recorded based on global positioning system (GPS) location and time.

Work data files include the following information:

- Time
- Latitude and longitude
- Elevation
- Field name (if set by operator)
- Coverage
- Documentation

There is no size limit for recording work data for each field name. The only limit is the memory capacity of display. Available display memory is found in Status Center on the run page.

Select map layer toggle button (A) to switch between map types. Information displayed in legend changes based on the type of map selected. Select layer button (B) to change between operational map layers. Select legend button (C) to show the legend.

#### **Coverage Map**

Coverage data displays where work has been done. On the map, area that has been worked once displays as light blue, and area that has been worked more than once is displayed as dark blue. Coverage map aligns with area worked total in Work Monitor.

StarFire is a trademark of Deere & Company

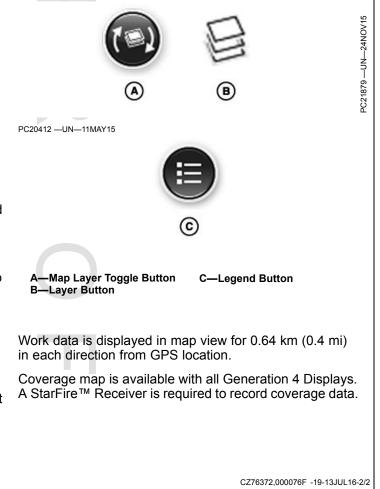

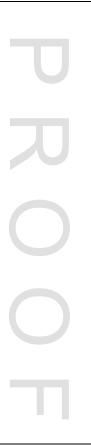

## **Work Monitor**

#### **Work Monitor**

Work Monitor displays averaged and totaled machine and operation-specific values. Select a value on the page to view a popup window of just that value. Every one of these values can be placed on the main run page.

Use the Reset button at the bottom of the page to clear all values, except instant values. Date and time of the last reset will be indicated next to the button.

To the right of the Reset button, Work Recording indicates whether the Work Monitor is active and currently counting. A pulsing light shows it is active.

#### PC15317 —UN—16MAY13

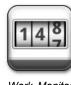

Work Monitor

#### Navigate to Work Monitor

- 1. Select Menu.
- 2. Select Applications tab.
- 3. Select Work Monitor application.

#### Work Recording

When Work Recording is ON, map recording and counters that require a recording trigger accumulate. Counters requiring Work Recording include:

- Area Worked
- Time Worked
- Productivity
- Average Fuel Per Area
- Average Working Speed

Select Work Recording in the bottom right hand corner to view a popup window with recording settings.

Recording status is based on the current recording trigger selected in Implement Profile. If the recording trigger does not fit the current operations, press Edit button to change the selected recording trigger. For more information, see Implement Profile section.

NOTE: If recording trigger is set to manual, work recording can be switched on or off by pressing the recording button.

DX,PC,WORKMON,REC -19-23DEC15-1/1

DX,PC,WORKMON -19-23DEC15-1/1

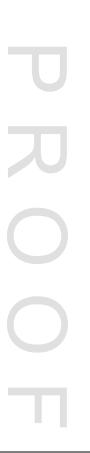

## **Section Control**

#### **Section Control**

John Deere Section Control turns machine or implement sections ON and OFF automatically to reduce overlap and improve input management. Section Control requires the following components:

- Documentation or Premium activation.
- StarFire<sup>™</sup> Receiver

#### **Navigate to Section Control**

1. Select Menu.

StarFire is a trademark of Deere & Company

PC20399 —UN—16FEB15

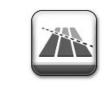

- 2. Select Applications tab.
- 3. Select Section Control application.

CZ76372,0000770 -19-27JUL16-1/2

Section Control automatically controls machine or implement sections when entering and exiting previously covered areas. Sections are turned off when entering coverage and are turned back on when entering areas without coverage. The coverage map shows the previous covered areas by recording where the machine or implement has been in the field. Light blue coverage indicates a single pass through the field. Any overlap is indicated by dark blue coverage.

Section Control determines when to turn on or turn off a section based on the following factors:

- GPS position
- Coverage map
- · Machine and implement offsets
- Section status
- Overlap settings
- Mechanical delay
- Field boundaries
- Headland boundaries

Section Control sends a CAN bus message to the machine or implement controller to change section status. Section is turned ON to apply product to an area. It is turned OFF to prevent reapplication of product in the same area. There is no distance limit from where operation started in field.

IMPORTANT: Some operators connect two separate fields into one using a "land bridge" between them. Product may still be applied over this strip of land if Section Control is left on. To prevent unexpected coverage, always turn Section Control or the master switch OFF while transporting between fields.

#### **Section Control Accuracy**

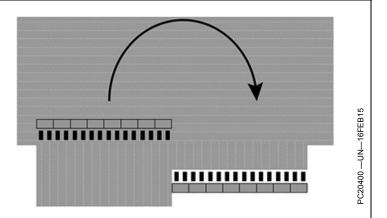

The following factors impact Section Control performance:

- GPS accuracy of previous coverage map.
- Current GPS accuracy.
- Machine Profile and Implement Profile settings.
- Operator must drive at a constant speed when entering and exiting coverage.

#### Compatibility

See Generation 4 Display Release Notes for more information on implement compatibility.

#### **Multiple Displays**

Section Control requires task controller communication with the controller, and the task controller cannot run on two connected displays. Status of task controller can be viewed in multiple display settings.

CZ76372,0000770 -19-27JUL16-2/2

#### **Section Status Module**

Section status module is used to determine if Section Control has commanded each section on or off. The module can be added to a run page using Layout Manager. The following section states are possible:

NOTE: Section status does not change based on section seed rate. If rows in section are out of seed, green is displayed unless all sections across a drive motor have a rate of zero. Check seed populations using SeedStar<sup>™</sup>.

#### Section Enabled (Not Applying)

- Planter or Air Seeder tool is raised.
- Planter or Air Seeder clutches are turned OFF.
- A rate of zero is reported from all sections across a drive motor.

#### **Section Applying**

• Section is receiving a command to apply product.

#### Section Commanded Off (Not Applying)

- Section is over existing coverage.
- Section is commanded off by a boundary.
- Air Seeder or GreenStar<sup>™</sup> Řate Controller is below minimum Section Control speed.
- Driving over a zero rate prescription zone.

#### Sprayer Only

SeedStar is a trademark of Deere & Company GreenStar is a trademark of Deere & Company

#### **Overlap Settings**

Overlap occurs when crossing previous coverage at a diagonal. Amount of overlap is an operator preference.

Configure overlap settings for intentional overlap. Use Performance Tuning to compensate for unintentional skips and overlap. For more information, refer to the section control onscreen help.

NOTE: 100% Overlap is most common setting when planting.

#### 100% Overlap + Additional

Additional overlap ensures product coverage up to previous applied area, eliminated skips. Additional overlap results in over application

#### 100% Overlap - Minimize Skip

Minimize skip ensures product coverage up to previous applied area, reducing skips. Minimize skip can result in over application.

#### 0% Overlap - Minimize Overlap

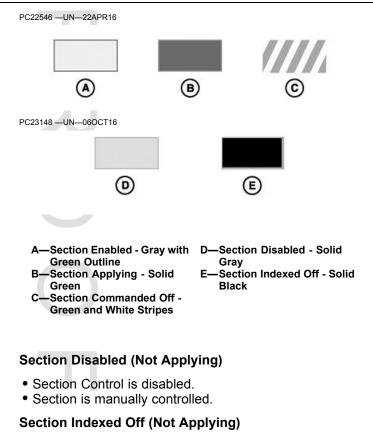

· Section indexed off by controller.

CZ76372,0000745 -19-06OCT16-1/1

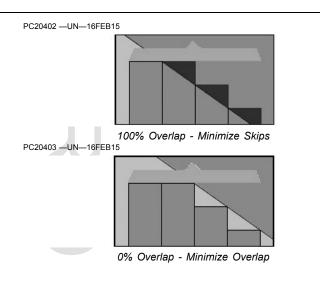

Minimize overlap ensures that product coverage does not extend over previous applied area. Minimize overlap can result in under application.

Percentages between 0-100% ensure product coverage into previous covered area based on individual section widths.

CZ76372,0000746 -19-06OCT16-1/1

#### **Performance Tuning**

Performance Tuning is used to correct skips and overlaps in product applied on the ground. It uses distance and speed to adjust mechanical delay settings.

Ensure that the following factors are correct before attempting Performance Tuning:

• GPS accuracy of previous coverage map.

- Current GPS accuracy.
- Machine Profile and Implement Profile settings.
- Operator must drive at a constant speed when entering and exiting coverage.

Use Help Center onscreen help for performance tuning instructions.

AL70325,0000370 -19-09DEC15-1/1

## **File Manager**

PC16671 -UN-18MAR13

1. Select Menu.

2. Select System tab.

File Manager

#### **File Manager**

File Manager application is used to transfer data to and from the display. Data can either be transferred wirelessly with John Deere Operations Center, or use a USB drive to transfer data between displays or compatible desktop software.

It is important to backup data to a USB drive periodically.

Display internal memory is intended to have enough capacity to store all data from a machine per season. A message appears when 95% of memory is used. Data should be expo exceeds 95%.

#### Navigate to Fil

| should be exported and deleted before memory used exceeds 95%.                                                                                                    | 3. Select File Manager Application.                              |
|----------------------------------------------------------------------------------------------------|------------------------------------------------------------------|
| Navigate to File Manager                                                                                                    |                                                                  |
|                                                                                                    | CZ76372,0000775 -19-15JUL16-1/7                                  |
|                                                                                                    |                                                                  |
| Factory Data Reset                                                                                                    | PC17398 —UN—220CT14                                              |
| Select settings at the top of File Manager application to open Factory Data Reset.                                                                                                    | ( <del>`</del>                                                   |
| Process removes all user data from display and cannot<br>be undone. User data includes setup and documentation<br>data, guidance information, totals, and custom run page<br>layouts. Language and regional setting,s and activations | Settings                                                         |
| are not reset. A reboot is required after reset.                                                                                                    | Factory Data Reset should be performed prior to selling machine. |

Continued on next page

CZ76372,0000775 -19-15JUL16-2/7

#### Data Types

- Guidance tracks (A) include guidance lines and associated client, farm, and field names.
- Custom run pages (B) can be transferred between Generation 4 Displays that are the same size. Run pages can be shared between 7 inch displays, or between 10 inch displays.
  - NOTE: Imported run pages are available on the All Run Pages tab in Layout Manager.

Some run page modules reset to default settings when imported.

Run page modules created for ISOBUS VT implement controllers appear as unavailable if controller is not connected to machine.

• Work data (C) includes mapping and totals data. It can be uploaded to John Deere Operations Center, or unloaded into compatible desktop software. Work data cannot be imported into the Generation 4 Display.

NOTE: Exporting work data requires a Documentation or Premium activation.

- Boundaries (D) are configured using Fields application.
- Prescriptions (E) are configured using Work Setup application.
- Screenshots (F) copy the image displayed on the screen. (Refer to Capture Screenshots for instructions.)

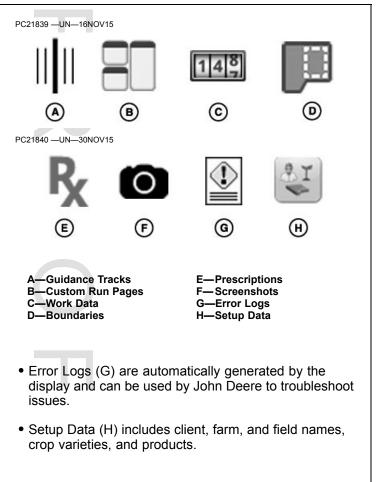

CZ76372,0000775 -19-15JUL16-3/7

#### Data Sync

Data Sync is used to manually or automatically send work data directly to John Deere Operations Center. Data is transferred using cellular signal through the modular telematics gateway (MTG).

#### Data Sync Preference

To automatically send work data, select "Automatically Sync Work Data" checkbox. Data is sent to John Deere Operations Center when MTG is in cellular coverage. If cellular coverage is not available, work data is stored on the display. Data is sent when cellular signal is reacquired and MTG is able to make a call.

#### Data Triggers

Even though work data is automatically sent from the display to John Deere Operations Center periodically, files

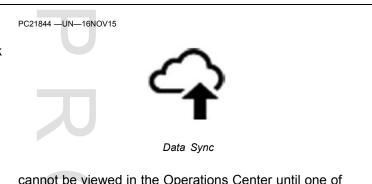

cannot be viewed in the Operations Center until one of these triggers occur:

- Start New Work, or change client, farm, or field.
- Lose cellular communication between display and John Deere Operations Center for more than 30 minutes.
- Turn key off, and then turn key on within 30 minutes.
- Turn key off for more than 30 minutes.

Continued on next page

CZ76372,0000775 -19-15JUL16-4/7

#### Import Data

Select import method:

- Import from USB Drive Select folders on USB drive that contain data to be imported.
- Import Received Files Import setup and prescription files from John Deere Operations Center.

After setup files and prescriptions are imported to the display, use Work Setup to apply the file. Reference help files on John Deere Operations Center for how to create and send setup files to the Generation 4 Display.

#### Compatibility

Data can be transferred from another Generation 4 Display, GreenStar™ 3 2630 Display, compatible desktop software, or John Deere Operations Center.

John Deere Operations Center does not support the ability to view, send, or receive run pages. If a setup file only contains run pages, the file displays as invalid in John Deere Operations Center. If a setup file contains guidance lines or boundaries, and run pages, the setup file loads correctly, though run pages are not viewable.

NOTE: Update Apex<sup>™</sup> or third-party desktop application if there are issues with transferring data.

Choose GS3 2630 card format when exporting from Apex<sup>TM</sup>. To use guidance lines from other GreenStar<sup>TM</sup> displays, unload guidance lines into Apex<sup>TM</sup> and then export in GS3 2630 card format.

GreenStar is a trademark of Deere & Company Apex is a trademark of Deere & Company

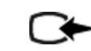

Import Data

#### Data Conflicts

PC20405 -UN-30APR15

When necessary, imported client, farm, and field names are changed. For example, "Field1" is renamed "Field1(1)".

If guidance lines are in the same field and created with the same tracking method, the display handles the following conflicts.

#### Different Name, Same Line

• If lines are the same, name of guidance line on display is replaced by name on USB drive.

#### Same Name, Different Line

 If there are two different lines with the same name, line on USB drive is renamed when imported. For example, "Track1" is renamed "Track1(1)".

NOTE: A file may fail to import for multiple reasons. To determine which file is causing problems, remove individual files from USB drive and attempt to import remaining files.

CZ76372,0000775 -19-15JUL16-5/7

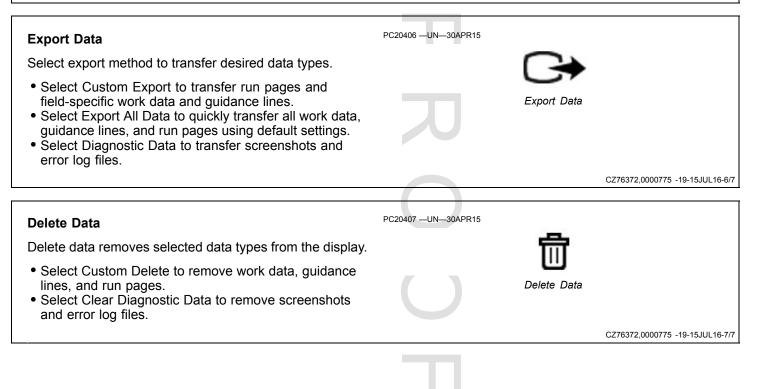

#### **USB Drive**

#### **USB Drive Requirements for John Deere Displays**

- Format Windows FAT or FAT32. This display does not recognize NTFS format.
- Capacity There is no maximum limit to the memory capacity of the drive.
- Connectivity USB 2.0
- Maximum Dimensions 9.2 mm (3/8 in) thick by 21.7 mm (7/8 in) wide

- **Best Practices**

- After inserting USB drive, wait 10 seconds. Large USB drives may take time to be recognized.
- Use a USB drive that is 4 GB or larger, so multiple backups can be stored.
- Clean all files off the USB drive that are not associated with John Deere displays.

Check Readings tab in Diagnostics Center application to determine if display recognizes USB drive.

DX,PC,FILE,USB -19-21DEC15-1/1

#### **Capture Screen Shots**

Select area highlighted in top left corner of screen. Press and hold until screen flashes and display makes camera shutter sound.

Insert USB drive and select Export Data to transfer screen shots to drive.

A—Screen Shot Area

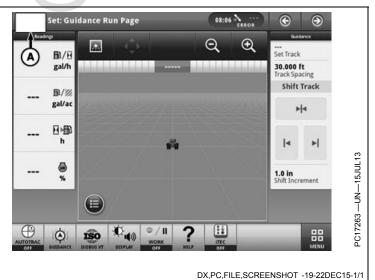

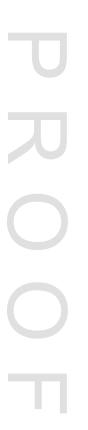

## **Diagnostics Center**

#### **Diagnostics Center**

Diagnostics Center is the one place to find diagnostics for the entire system. Select one of the tabs for more information.

#### System Diagnostics

• View diagnostics information for machine, implement, and display applications.

#### **Controller Diagnostics**

 Access diagnostic addresses, diagnostic trouble codes, and information specific to each device connected on CAN Bus.

#### **Diagnostic Trouble Codes**

• View all active or stored diagnostic trouble codes.

#### Readings

• View diagnostic readings for processor, monitor, and display.

#### PC17272 -UN-17JUL13

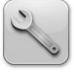

Diagnostics Center

#### CAN Bus Info

• View diagnostic information for each CAN Bus.

#### Network

• View MTG diagnostic readings.

#### Navigate to Diagnostics Center

- 1. Select Menu.
- 2. Select System tab.
- 3. Select Diagnostics Center application.

DX,PC,DIAG -19-210CT16-1/1

#### **Controller Diagnostics**

Controller Diagnostics displays the following information for controllers connected on CAN Bus.

#### Device

• Each device in list is identified by Device ID, CAN Address, and CAN Network location.

#### Codes

• Indicates if device has diagnostic trouble codes.

#### Message Count

• Number of CAN messages display has received from controller. Use zero button at bottom of page to reset message count for all devices.

#### **Viewing and Sorting**

Select button next to **View by** to change way controllers are displayed. Available views are:

#### All Devices

• All controllers connected to display are shown.

#### Implement Bus Devices

• Only controllers on Implement CAN Bus are displayed.

Vehicle Bus Devices

• Only controllers on Vehicle CAN Bus are displayed.

Select button next to **Sort by** to arrange list according to these filters.

#### Device

• List sorted by device ID.

#### Has Codes

• List sorted by if device has diagnostic trouble codes.

DX,PC,DIAG,CONTROLLER -19-22DEC15-1/1

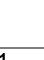

#### **Diagnostic Information**

Select a controller from Controller Diagnostics list for more detailed information.

NOTE: Display is set to Diagnostic Mode when a controller is selected. Diagnostic Mode is removed when controller page is closed.

#### **Diagnostic Addresses**

IMPORTANT: Changing settings in Diagnostic Addresses may damage machine or implement controllers. Follow instructions, and use caution when changing address values.

Controllers have addresses that store values for different settings. Each Address is identified by an Address

Number and Type. Data addresses can only be viewed (for example, software version information) while Input addresses can be edited (for example, calibration settings).

#### **Diagnostic Trouble Codes**

Current and stored codes for the selected controller are displayed. Select a code from list to view code details.

#### **Controller Information**

Controller Information displays detailed specifications and identification information from controller. This information is useful for ISOBUS diagnostics.

|                 | 10 2205015 1/1  |
|-----------------|-----------------|
| DX,PC,DIAG,INFO | -19-22DEC15-1/1 |

#### **Hide Diagnostic Center**

Display is set to Diagnostic Mode once a controller is selected. Select Hide Diagnostic Center to minimize application and return to main page.

Hide button is useful for accessing another part of display during a calibration procedure. To return to the same diagnostic page, select Diagnostic Center application from menu.

NOTE: Leaving display in Diagnostic Mode is not recommended, because it can negatively affect performance.

| 31 —UN—08JUL13 |  |  |
|----------------|--|--|
|                |  |  |

PC153

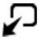

Hide Diagnostics Center

Remove Diagnostic Mode by closing controller page.

DX,PC,DIAG,HIDE -19-22DEC15-1/1

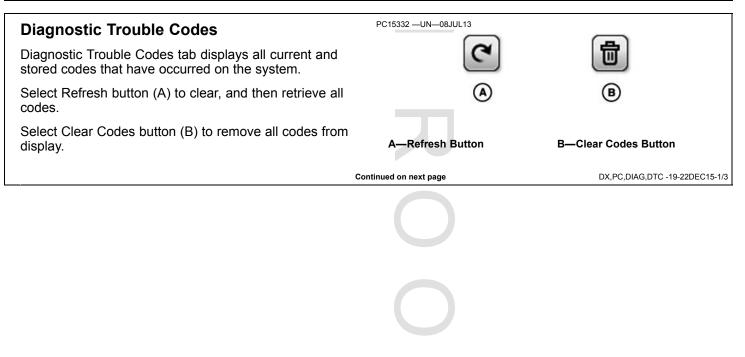

#### Viewing and Sorting

Select button next to **View by** to change the way codes are displayed. Available views are:

#### Code

• View by "Code" lists all codes on display. Code Type (A—C), Details, Status, and Count are all displayed. Select a code from list to view Code Details.

#### Device

• View by "Device" lists all controllers on CAN Bus. Device ID, CAN Network, and if device has codes are all displayed. Select a controller in list to view Device Codes.

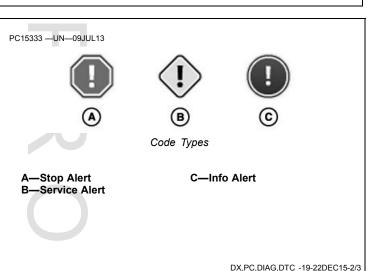

#### Code Details

Select a diagnostic trouble code to view code details.

- A—Diagnostic Trouble Code Type
- B—Diagnostic Trouble Code
- Number
- C—Device ID
- D—CAN Bus Network
- E-Code Status F-Count G-Diagnostic Trouble Code H-Diagnostic Trouble Code Description

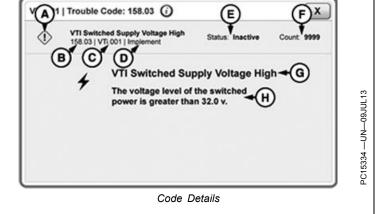

DX,PC,DIAG,DTC -19-22DEC15-3/3

#### Readings

The following information is available in Readings:

#### Hardware

- Displays and Processor
  - Part Numbers
  - Serial Numbers
- Operational Hours
- USB Presence

#### Electrical

- Unswitched Voltage
- Switched Voltage

- Implement and Vehicle CAN
  - CAN High
- CAN Low

NOTE: Instantaneous CAN Bus voltage averaged each second.

#### Other

- NOTE: Machine must be equipped to receive certain information.
- Radar Input Status
- Radar Frequency
- Implement Switch Status

DX,PC,DIAG,READINGS -19-22DEC15-1/1

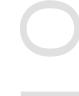

#### **CAN Bus Information**

CAN Bus Information tab displays status of communication between the controllers on CAN Bus. Vehicle CAN Bus connects controllers such as engine, hydraulics, and transmission. Implement CAN Bus connects controllers such as StarFire<sup>™</sup> receiver, second ISOBUS display, and ISOBUS implements.

Some values display a green indicator or a yellow indicator with an exclamation point. Depending on machine and implement configuration, yellow might be expected.

• Green Indicator (A) — Value within normal range.

StarFire is a trademark of Deere & Company

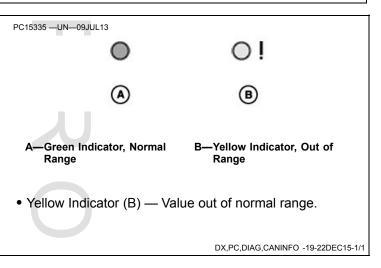

#### **CAN Bus Values**

#### **Network Status**

#### Active

• System is working as expected. In addition to display, at least one controller is connected and communicating on CAN Bus.

#### Inactive

• Display is not communicating with any other controllers on CAN Bus. If display is only controller on CAN Bus, Total Message Count increases, but Network Status is inactive.

#### **Total Message Count**

Total message count is number of messages sent over CAN Bus. When machine is running, this value counts up continuously since there are always messages sent on CAN Bus.

#### CAN High and CAN Low Voltage

Peak voltage is highest average voltage that has occurred since last cold boot. Voltage measurements are averaged for each second. Peak CAN High and Peak CAN Low voltages normally range between 1.8 and 3.3 Volts.

NOTE: A cold boot occurs after display has been off for 24 hours or after unswitched power has been disconnected from display.

#### **Bus Utilization**

Information on CAN Bus is sent in messages between controllers. The John Deere implement CAN Bus is running at a baud rate of 250 kbd, meaning it can switch power up to 256,000 times per second to transmit messages. This is a Bus utilization of 100%.

If a controller, such as an implement, is not running as expected, a Bus utilization of 45% or higher could be a reason for the issue. Some devices cannot send and receive all necessary messages due to high Bus load.

NOTE: Some ISOBUS implements do not work with Bus loads higher than 25%.

A working StarFire™ Receiver causes a Bus load of about 5—7%.

StarFire is a trademark of Deere & Company

Unplugging implements or GPS receivers can reduce Bus utilization.

#### **Baud Rate**

Baud Rate indicates how fast the Bus is working. ISOBUS and John Deere implement Bus are running at a rate of 250 kbd. Any controller connected to this system must work at 250 kbd, otherwise it will not function properly.

#### **CAN Bus State and Error Counts**

Four CAN Bus states are possible:

- Active CAN Bus is running without any problems.
- Passive Passive errors have occurred.
- Warn Bus Warn errors have occurred.
- Off Bus Off errors have occurred.

If one of these errors occurs, display records number of times it happens.

#### Passive Error Count

 If value counts up higher than zero, a controller on CAN Bus did not receive all messages. Important information might have been lost. This is most likely due to high CAN Bus Utilization.

#### BUS Warn Count

• If value counts up higher than zero, a controller on CAN Bus has issues.

#### BUS Off Count

 If value counts up higher than zero, a controller on CAN Bus has issues. It missed a certain number of messages and does not receive messages anymore. Important information has been lost. It most likely occurs in combination with high CAN Bus Utilization.

#### **Overrun Error Count**

 Overrun Error Count indicates that applications or controllers on CAN Bus receive messages faster than they can process them. This results in missing messages and malfunction of the system. It most likely occurs in combination with high CAN Bus Utilization.

DX,PC,DIAG,CANVALUES -19-22DEC15-1/1

#### Network

Network tab displays diagnostic readings for machines that have a modular telematics gateway (MTG). MTG is one of the main components that enable John Deere telematics solutions, such as JDLink<sup>™</sup>, Service ADVISOR<sup>™</sup> Remote, and John Deere Remote Display Access (RDA).

MTG contains firmware, a cellular modem, and SIM device. It sends and receives data and messages over cellular networks.

JDLink is a trademark of Deere & Company Service ADVISOR is a trademark of Deere & Company RDA requires an uninterrupted cellular connection to function. JDLink  $^{\rm TM}$  does not require an uninterrupted cellular connection because the MTG can store up to 1000 hours of data.

DX,PC,DIAG,NETWORK -19-21OCT16-1/1

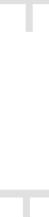

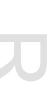

 $\bigcirc$ 

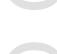

## **Maintenance and Calibrations**

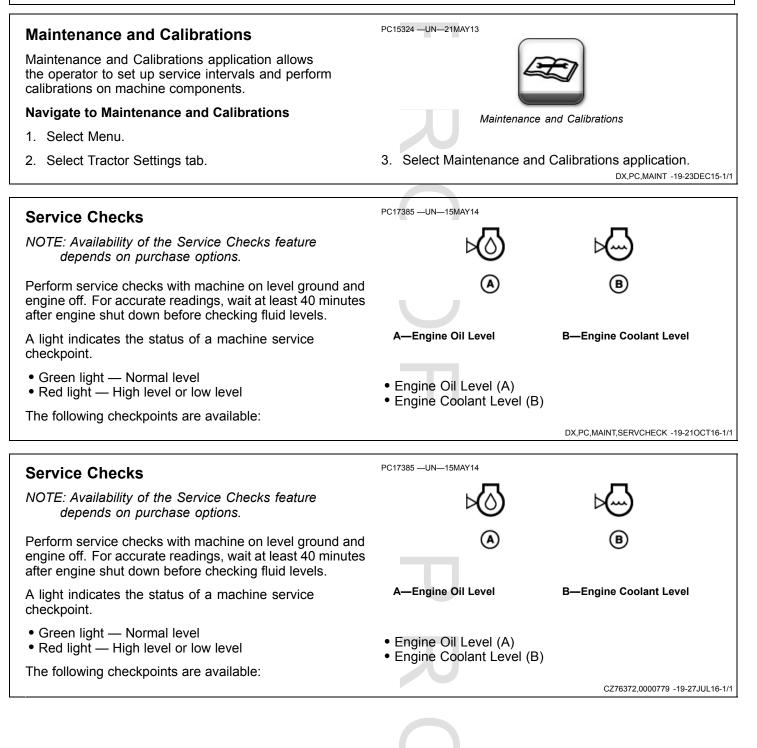

#### Service Intervals

Service Intervals are reminders of when regular maintenance needs to be performed on a machine.

Select Add Service Interval button to create a new service interval. An unlimited number of service intervals can be added.

Once a service interval is created, it is added to the list and displayed with the name, elapsed time, and interval amount.

- The operator selects the name to identify the specific service interval.
- Elapsed indicates the number of hours since the service interval was reset.

• Interval is the number of hours between each service.

The intervals are sorted from least amount of time due to the most amount of time due. They are then sorted by name, in alpha-numerical order, with priority given to numbers.

Twenty hours before the service interval is due, the system will inform the operator that the machine will need to be serviced soon. Once the message has been acknowledged, the system will inform the operator about the upcoming service at every startup until service interval is reset.

DX,PC,MAINT,SERVINTERVAL -19-23DEC15-1/1

#### Calibrations

Use this application to perform machine calibrations, such as wheel slip calibration and radar calibration.

#### Radar Calibration (A)

A radar device needs to be calibrated when it is first installed on the machine or there is a difference between radar speed and actual ground speed when operating unloaded on a hard surface. Currently, the system supports John Deere dual beam radars.

NOTE: In windy conditions, moving parts such as leaves, dust, or gravel can cause inaccurate radar speed.

#### Wheel Slip Calibration (B)

Calibrate wheel slip if there is a mismatch between radar speed and wheel speed when operating unloaded on a hard surface. For more information, see Machine Monitor .

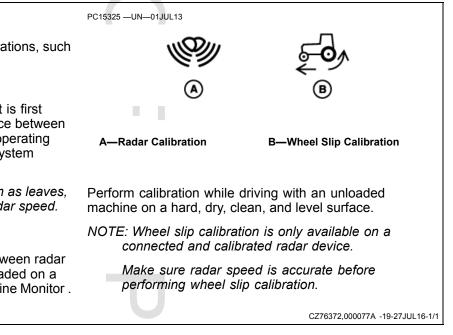

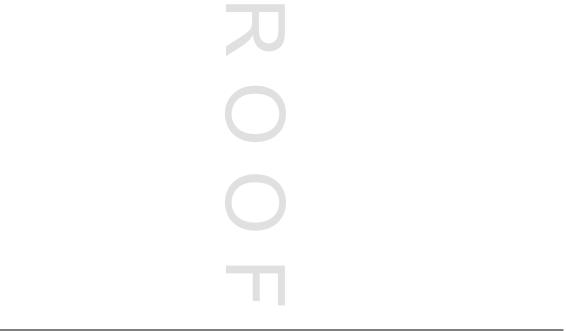

## **ISOBUS VT**

#### **ISOBUS VT**

This John Deere display supports ISOBUS compatible controllers according to ISO 11783. These controllers can be viewed and operated within the ISOBUS Virtual Terminal (VT).

When an ISOBUS controller is connected, graphic files for the user interface are loaded into ISOBUS VT. Then ISOBUS VT provides a means for the operator to navigate through and operate all available functions of ISOBUS controller.

#### Navigate to ISOBUS VT

#### PC16682 —UN—18MAR13

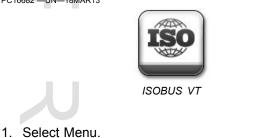

2. Select Applications tab.

PC15293 -UN-18

3. Select ISOBUS VT application.

DX,PC,ISOBUSVT -19-10MAY16-1/2

#### **Connected ISOBUS Implements and Controllers**

The Generation 4 display loads and communicates with different ISOBUS controllers at the same time. A list of all connected ISOBUS controllers is displayed after selecting menu button.

Select desired ISOBUS controller and press OK button to view the user interface.

#### Troubleshooting

If the interface for an ISOBUS controller does not display correctly:

• View the ISOBUS controller in Status Center, and follow troubleshooting steps for the status indicated. For more information, view ISOBUS controllers in Diagnostic Center.

If the interface still does not display correctly:

- 1. Select settings at the top of ISOBUS VT application.
- 2. Select Clean Up ISOBUS VT in advanced settings to clear stored ISOBUS controller user interface files.

| AR13 |           |  |
|------|-----------|--|
|      |           |  |
|      | <b>↑=</b> |  |
|      |           |  |
|      |           |  |

Menu Button

The user interface is reloaded the next time the controller is connected.

#### Run Page Module

ISOBUS VT modules can be added to a run page using the Layout Manager application.

Modules are loaded from implement controller and are only available while controller is connected. The types of modules available are dependent on controller manufacturer. This display is capable of displaying ISOBUS VT version 3.

DX,PC,ISOBUSVT -19-10MAY16-2/2

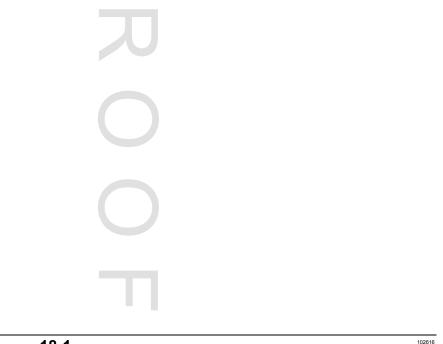

## **StarFire Receiver**

#### StarFire<sup>™</sup> GPS Receiver

The StarFire<sup>™</sup> GPS receiver acquires global positioning and differential correction signal through a single receiver.

A Terrain Compensation Module (TCM) is integrated into the receiver and corrects for machine dynamics, such as roll and pitch on side-slopes, rough terrain, or varying soil conditions. An accurate TCM calibration is necessary for proper operation.

See the StarFire  ${}^{\rm T\!M}$  Receiver operator's manual for setup and calibration instructions.

#### Navigate to StarFire<sup>™</sup> GPS Receiver

StarFire is a trademark of Deere & Company

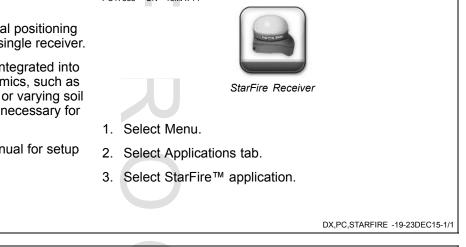

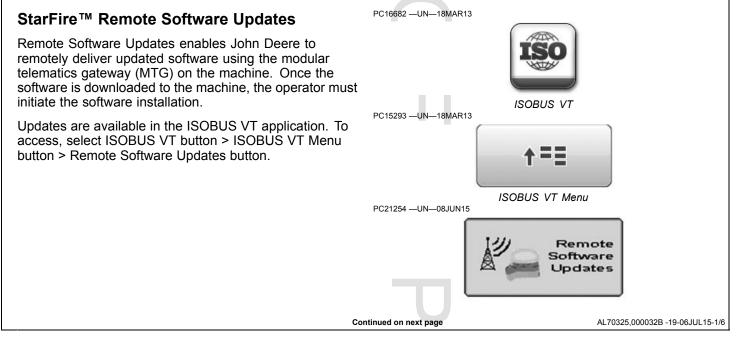

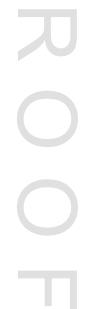

Software Update message appears when an update is available.

Select Accept to continue to Remote Software Updates. Select Cancel to ignore message.

If software is not installed after first message, the message will repeat in 14 days. Otherwise, go to Remote Software Updates to install software at any time.

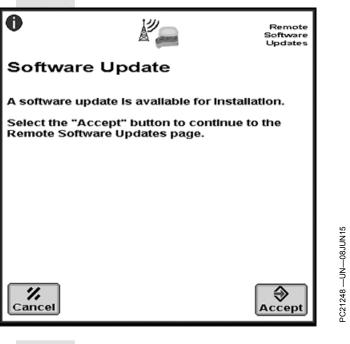

AL70325,000032B -19-06JUL15-2/6

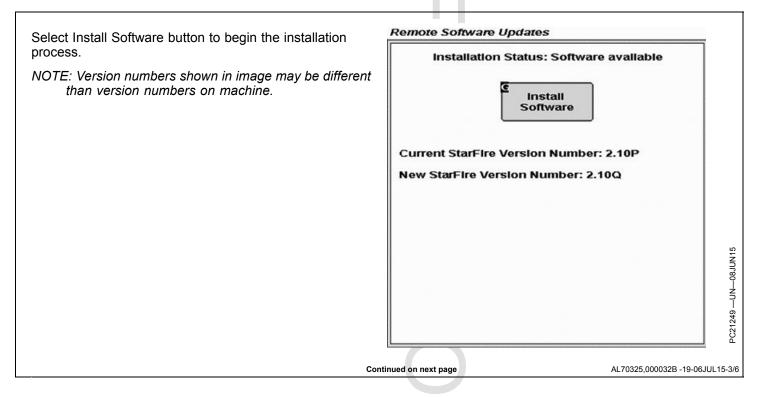

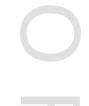

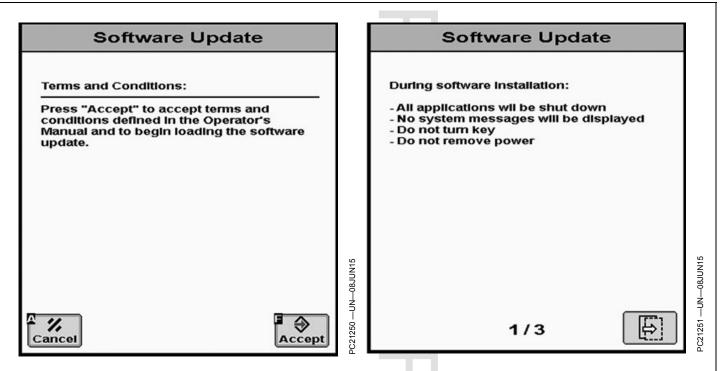

Once prompted, accept the terms and conditions and then follow the on-screen instructions.

**CAUTION:** Some machine functions, including lights, may become inoperable during

reprogramming. To avoid injury, ensure the machine is in a safe location and configuration before reprogramming. Do not reprogram near public roadways or in active work sites.

AL70325,000032B -19-06JUL15-4/6

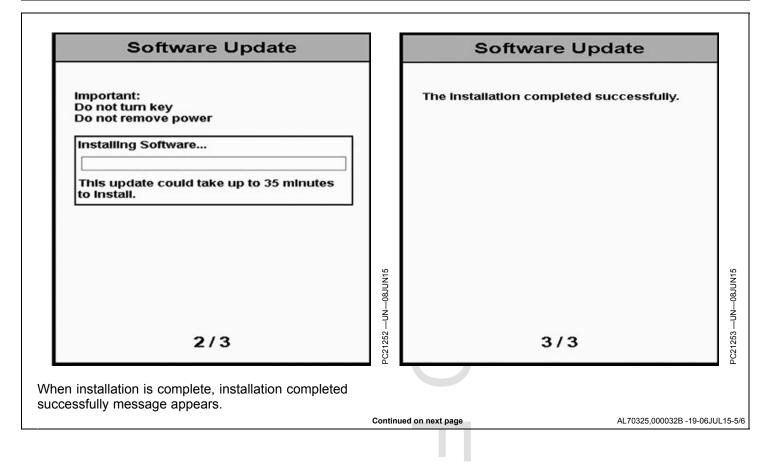

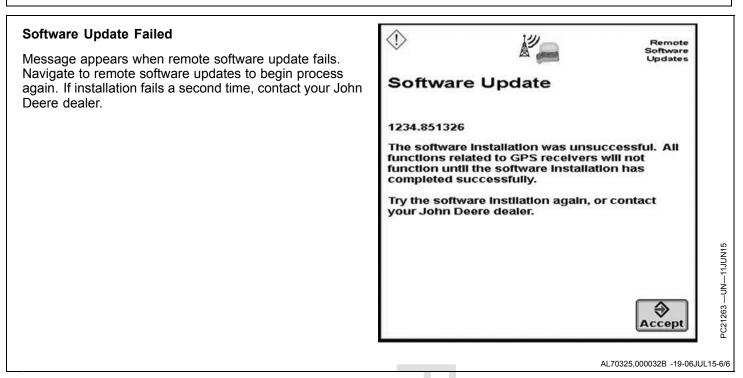

## Video

#### Video

CAUTION: Do not rely on a camera for collision avoidance or bystander detection. To avoid possible injury or death to operator or others, always remain alert and aware of surroundings when operating the machine. Read and understand AVOID BACKOVER ACCIDENTS in the safety section.

The Video application is used to observe areas around the machine. Only one video can be viewed at a time.

Display can support up to four camera inputs.

#### 

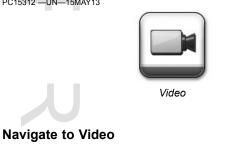

- 1. Select Menu.
- 2. Select Applications tab.
- 3. Select Video application.

CZ76372,0000774 -19-15JUL16-1/2

#### Switching Cameras

If more than one camera is connected, choose between video inputs by selecting different camera numbers (A).

#### **Mirror Video**

Select Mirror Video button (B) to simulate a rear view mirror. This swaps left and right sides of video image.

#### Contrast

Adjust video contrast (C) using plus (+) and minus (-) buttons. Brighten video by selecting the plus button, and darken video by selecting minus button.

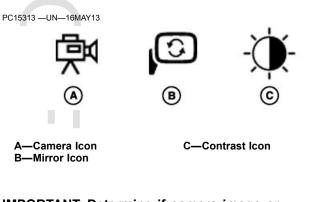

#### IMPORTANT: Determine if camera image or video application is mirrored before using Video application.

CZ76372,0000774 -19-15JUL16-2/2

#### **Video Triggers**

Video can be displayed when certain machine functions are performed (For example: Reversing, PTO engage).

- 1. Select Edit Triggers to configure settings.
- 2. Select a trigger.

3. Select camera input for the current trigger. This camera is displayed when trigger is activated.

NOTE: To prevent video from displaying for a trigger, select No Camera.

4. Enter video Timeout length. This is the amount of time video is shown after the trigger becomes inactive.

DX,PC,VIDEO,TRIGGERS -19-23DEC15-1/1

#### **Generation 4 Display Video Harness**

An adapter harness is available that connects to the 26 pin connector on the back of the display.

NOTE: This Operator's Manual does not cover camera and harness installation. Refer to the camera Installation Instructions.

The video pins on the V2 connector are:

| Pin Number | Description    |  |
|------------|----------------|--|
| 8          | Video 1 Signal |  |
| 14         | Video 1 Ground |  |
| 20         | Video 2 Signal |  |
| 21         | Video 2 Ground |  |
| 22         | Video 3 Signal |  |
| 11         | Video 3 Ground |  |

CZ76372,000077C -19-28JUL16-1/1

#### **Factory Data Reset**

When transferring display between users, perform a Factory Data Reset. Process removes all user data from display and cannot be undone. User data includes setup and documentation data, guidance information, totals, and custom run page layouts. Language and regional settings and activations are not reset. A reboot is required after reset.

PC20398 -UN-09DEC14

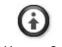

File Manager Settings

Select settings at the top of File Manager application.

CZ76372,000073C -19-06JUL15-1/1

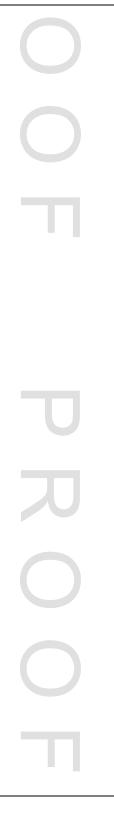

## Troubleshooting

#### System Recovery

SYSTEM RECOVERY - 1.1

ENGLISH - Your system has entered System Recovery. Please contact your John Deere Dealer to attempt data recovery and software reinstallation.

ESPAÑOL - Su sistema ha entrado en modo de Recuperación. Por favor comuníquese con el concesionario John Deere para intentar la recuperación de datos y la reinstalación del software.

FRANÇAIS - Votre système a démarré une récupération du système. Veuillez contacter votre concessionnaire John Deere pour tenter une récupération de données et une réinstallation du logiciel.

DEUTSCH - Ihr System befindet sich im Systemwiederherstellungsmodus. Bitte wenden Sie sich an Ihren John Deere-Händler, um eine Datenwiederherstellung und Neuinstallation der Software zu versuchen.

PORTUGUÊS - Seu sistema iniciou a Recuperação do Sistema. Entre em contato com o seu distribuidor John Deere para tentar efetuar a recuperação dos dados e a reinstalação do software.

ITALIANO - Il sistema in uso è entrato in fase Recupero sistema. Rivolgersi al concessionario John Deere di zona per procedere al recupero dei dati ed alla reinstallazione del software.

Follow instructions if system recovery message is displayed.

Your system has entered System Recovery. Please contact your John Deere Dealer to attempt data recovery and software reinstallation.

CZ76372,0000747 -19-08MAY15-1/1

## Index

#### Page

#### Α

| AB Curves                    | 25-8    |
|------------------------------|---------|
| Obstacles                    | 25-9    |
| Operating                    | 25-8    |
| Settings                     | 25-4    |
| Straight Path                |         |
| Activation                   | 04-3    |
| Demonstration                | 15-8    |
| Adaptive Curves              |         |
| Obstacles                    | . 25-12 |
| Operating                    |         |
| Settings                     |         |
| Straight Path                | 25-11   |
| AMS Applications             |         |
| Applications                 |         |
| Boundaries                   |         |
| Date and Time                |         |
| Diagnostics Center           |         |
| Display and Sound            |         |
| Equipment Manager            |         |
| Fields                       | 20 1    |
| File Manager                 |         |
| Guidance                     | 25-1    |
| Implement Profile            | 20-2    |
| ISOBUS VT                    |         |
| Language and Units           | 03_1    |
| Layout Manager               | 00-1    |
| Machine Profile              | 20_1    |
| Maintenance and Calibrations | 16 1    |
| Settings Manager             | 2/ 1    |
| Software Manager             |         |
| StarFire™ Receiver           | 50 1    |
| Users and Access             |         |
|                              |         |
| Video<br>Work Monitor        |         |
| AutoTrac                     |         |
|                              |         |
| Activate                     |         |
| Deactivate                   | . 25-18 |
| Deactivation Messages        | . 25-20 |
| Disable                      |         |
| Enable                       |         |
| Reactivate on Next Pass      | . 25-18 |
| Resume Switch                | . 25-17 |
| Status Pie                   |         |
| Steering Sensitivity         | 25-6    |
| Turn Predictor               | 25-2    |
|                              |         |

#### В

| Brightness01- | 1 |
|---------------|---|
|---------------|---|

С

#### Calibrations

| Radar      | 16-2 |
|------------|------|
| Wheel Slip | 16-2 |
|            |      |

#### 

Page

#### D

| Date                     | 02-1 |
|--------------------------|------|
| Deactivation             |      |
| Demo Activation          |      |
| Diagnostics Center       |      |
| CAN Bus Information      | 07-4 |
| Controller Diagnostics   |      |
| Controller Information   |      |
| Diagnostic Addresses     |      |
| Diagnostic Trouble Codes | 07-2 |
| Diagnostic Trouble Codes |      |
| Diagnostics Mode         |      |
| Hide Diagnostics Center  |      |
| Network                  |      |
| Readings                 | 07-3 |
| Dimensions               |      |
| Implement                | 20-2 |
| Machine                  | 20-1 |
| Display and Sound        |      |
| Brightness               |      |
| Sound                    | 01-1 |
| Volume                   | 01-1 |
| Display Calibration      | 01-2 |
|                          |      |

#### Ε

| Electronic display, use properly | 05-3 |
|----------------------------------|------|
| Equipment Manager                | 20-1 |

#### F

| Federal Communications Commission<br>Notifications to User | 11-1 |
|------------------------------------------------------------|------|
| Fields                                                     |      |
| Boundaries                                                 | 30-3 |
| Create                                                     | 30-2 |
| Edit                                                       | 30-2 |
| Filter                                                     | 30-2 |
| Manage                                                     | 30-2 |
| File Manager                                               | 45-1 |
| Export                                                     | 45-1 |
| Screenshots                                                |      |
| Import                                                     | 45-1 |
| Find Guidance Track                                        |      |
|                                                            |      |

Continued on next page

#### G

| Generation 4 Display  |       |
|-----------------------|-------|
| Operating System      | 15-3  |
| GPS Receiver          |       |
| Guidance              |       |
| AB Curves             | 25-8  |
| Obstacles             | 25-9  |
| Operating             | 25-8  |
| Straight Path         |       |
| Adaptive Curves       |       |
| Obstacles             |       |
| Operating             |       |
| Straight Path         |       |
| AutoTrac              | 25-1  |
| Activate              |       |
| Deactivate            |       |
| Deactivation Messages | 25-20 |
| Disable               |       |
| Enable                |       |
| Resume Switch         |       |
| Status Pie            |       |
| Circle Track          |       |
| Methods               | 25-13 |
| Operating             |       |
| Circle Track Edge     | 25-14 |
| Create Track          |       |
| Find Track            |       |
| Manual                |       |
| Maximum Speeds        |       |
| Minimum Speeds        | 25-19 |
| Quick Line            | 25-7  |
| Settings              | 20 /  |
| Circle Track          | 25-5  |
| Curve Track           |       |
| Lightbar              |       |
| Master On/Off         |       |
| Shift Track           |       |
| Tracking Tones        |       |
| Turn Predictor        |       |
| Steering Optimization |       |
| Steering Sensitivity  | 25-6  |
| Straight Track        | 25-0  |
| Methods               | 25-7  |
| Operating             |       |
| Quick Line            |       |
| Swap Track            |       |
| Track Set             |       |
| Track Spacing         |       |
| Troubleshooting       |       |
| nousieshooting        | 20-20 |
|                       |       |
| I                     |       |

| Implement Profile | 20-2 |
|-------------------|------|
| ISOBUS VT         | 18-1 |

# Language03-1Layout Manager09-1Active Set09-1All Run Pages09-2Run Pages09-3Lightbar Settings25-3

L

Page

#### Μ

| Machine Profile              | 20-1 |
|------------------------------|------|
| Machine Status               | 16-1 |
| Maintenance and Calibrations | 16-1 |
| Maintenance Intervals        | 16-2 |
| Manual Guidance              | 25-1 |
| Menu                         | 15-3 |
|                              |      |

#### Ν

| Navigate                              |   |
|---------------------------------------|---|
| Run Pages 09-4                        | ŀ |
| Notifications to User                 |   |
| Federal Communications Commission11-1 |   |

#### 

| Offsets          |  |
|------------------|--|
| Implement        |  |
| Machine          |  |
| Onscreen Help    |  |
| Operating System |  |
| Applications     |  |
|                  |  |

#### Q

| Quick Line |
|------------|
|------------|

#### R

| Radar Calibration       |  |
|-------------------------|--|
| Regulatory Notification |  |
| Resume Świtch           |  |
| Run Page                |  |
| Change                  |  |

#### S

| Safety, Avoid High-Pressure Fluids |        |
|------------------------------------|--------|
| Avoid High-Pressure Fluids         | . 05-6 |
| Safety, Steps and Handholds        |        |
| Use Steps and Handholds Correctly  | . 05-2 |
| Screenshots                        |        |
| Service Checks                     | . 16-1 |
| Service Intervals                  | . 16-2 |

Continued on next page

#### Page

| Settings                 |      |
|--------------------------|------|
| Guidance                 | 25-2 |
| Guidance Master          |      |
| Settings Manager         |      |
| Shift Track              |      |
| Shortcut Softykeys       |      |
| Signal words, understand |      |
| Software                 |      |
| Activation               |      |
| Deactivation             |      |
| Download                 |      |
| Install                  |      |
| Rollback                 |      |
| Update                   |      |
| Versions                 |      |
| Software Packages        |      |
| AMS Applications         | 15-6 |
| Operating System         |      |
| StarFire Receiver        | 50-1 |
| Status Center            |      |
| Steering Sensitivity     |      |
| Straight Track           | 20 0 |
| Methods                  | 25-7 |
| Operating                |      |
| Quick Line               |      |
|                          |      |

### Т

| Time                    |  |
|-------------------------|--|
| Touchscreen Calibration |  |
| Track Spacing           |  |
| Tracking Tones          |  |
| Troubleshooting         |  |
| Guidance                |  |
| Turn Predictor          |  |
| AutoTrac                |  |
|                         |  |

## U

| Units of Measure<br>Update | 03-1 |
|----------------------------|------|
| Download                   | 04-1 |
| Install                    |      |
| Rollback                   |      |
| Software                   | 04-1 |
| USB Drive                  |      |
| Best Practices             |      |
| Requirements               | 45-4 |
| Users and Access           |      |
| Access Groups              |      |
| User Profiles              | 08-1 |
|                            |      |

#### V

| Video    | 20-1 |
|----------|------|
| Triggers | 20-1 |
| Volume   |      |
|          |      |

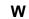

Page

| Wheel Slip Calibration | 16-2 |
|------------------------|------|
| Work Monitor           |      |
| Recording              | 15-1 |

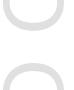

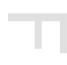

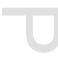

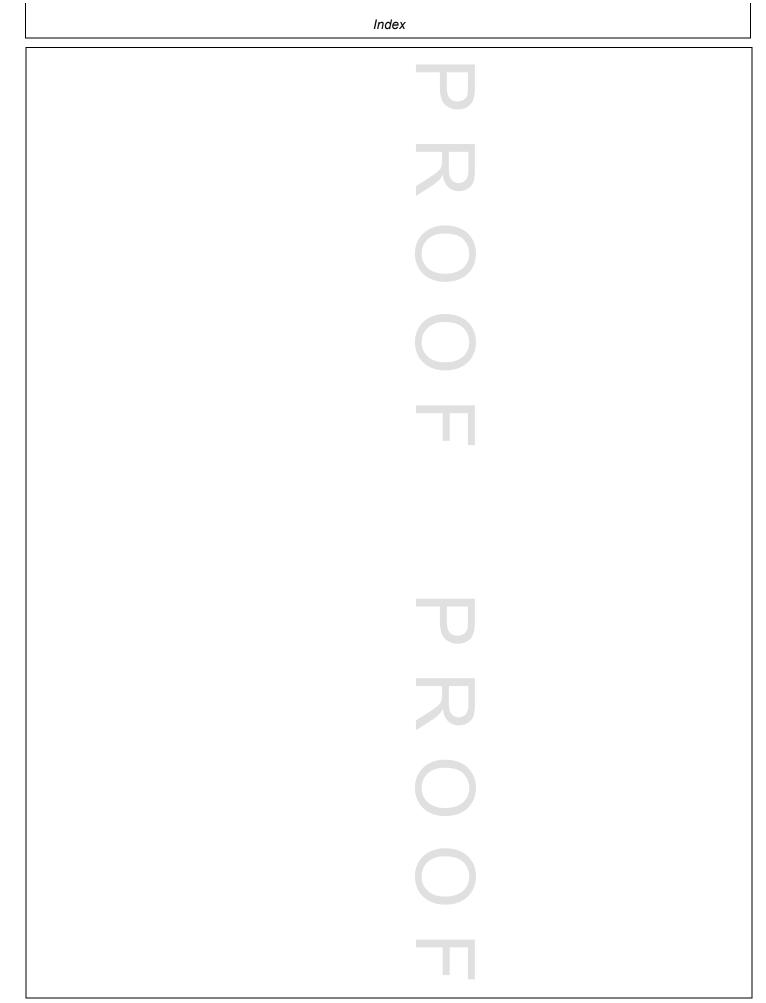

#### **Technical Information**

Technical information can be purchased from John Deere. Publications are available in print or CD-ROM format.

Orders can be made using one of the following:

- John Deere Technical Information Store: www.JohnDeere.com/TechInfoStore
- Call 1-800-522-7448
- Contact your John Deere dealer

Available information includes:

- PARTS CATALOGS list service parts available for your machine with exploded view illustrations to help you identify the correct parts. It is also useful in assembling and disassembling.
- OPERATOR'S MANUALS providing safety, operating, maintenance, and service information.
- TECHNICAL MANUALS outlining service information for your machine. Included are specifications, illustrated assembly and disassembly procedures, hydraulic oil flow diagrams, and wiring diagrams. Some products have separate manuals for repair and diagnostic information. Some components, such as engines, are available in a separate component technical manual.
- EDUCATIONAL CURRICULUM including five comprehensive series of books detailing basic information regardless of manufacturer:
- Agricultural Primer series covers technology in farming and ranching.
- Farm Business Management series examines "real-world" problems and offers practical solutions in the areas of marketing, financing, equipment selection, and compliance.
- Fundamentals of Services manuals show you how to repair and maintain off-road equipment.
- Fundamentals of Machine Operation manuals explain machine capacities and adjustments, how to improve machine performance, and how to eliminate unnecessary field operations.
- Fundamentals of Compact Equipment manuals provide instruction in servicing and maintaining equipment up to 40 PTO horsepower.

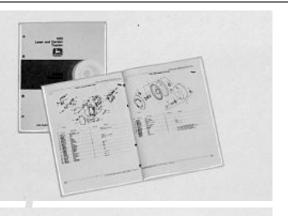

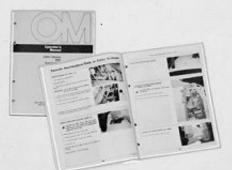

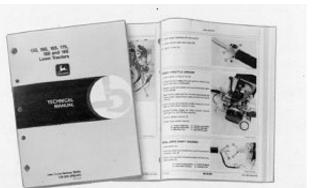

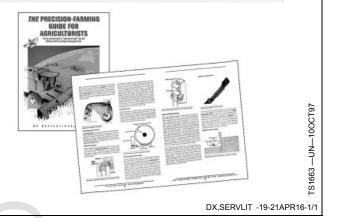

S224 —UN—17JAN89

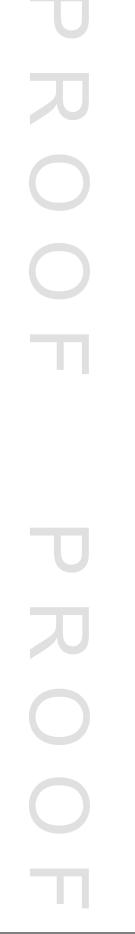

## John Deere Service Keeps You On The Job

#### John Deere Is At Your Service

CUSTOMER SATISFACTION is important to John Deere.

Our dealers strive to provide you with prompt, efficient parts and service:

-Maintenance and service parts to support your equipment.

-Trained service technicians and the necessary diagnostic and repair tools to service your equipment.

CUSTOMER SATISFACTION PROBLEM RESOLUTION PROCESS

Your John Deere dealer is dedicated to supporting your equipment and resolving any problem you may experience.

1. When contacting your dealer, be prepared with the following information:

-Machine model and product identification number

-Date of purchase

-Nature of problem

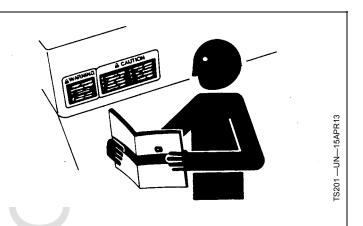

2. Discuss problem with dealer service manager.

3. If unable to resolve, explain problem to dealership manager and request assistance.

4. If you have a persistent problem your dealership is unable to resolve, ask your dealer to contact John Deere for assistance. Or contact the Ag Customer Assistance Center at 1-866-99DEERE (866-993-3373) or e-mail us at www.deere.com/en\_US/ag/contactus/.

DX,IBC,2 -19-02APR02-1/1

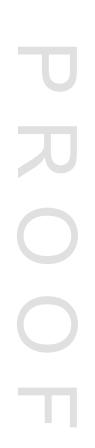